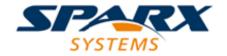

**Enterprise Architect** 

**User Guide Series** 

# **Business Process Simulation**(BPSim)

Author: Sparx Systems

Date: 26/07/2018

Version: 1.0

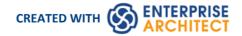

# **Table of Contents**

| Business Process Simulation (BPSim)                                              | 3   |
|----------------------------------------------------------------------------------|-----|
| BPSim Configuration                                                              | 6   |
| BPSim - Configure Page                                                           | 8   |
| BPSim - Execute Page                                                             | 18  |
| BPSim - Step Page                                                                |     |
| BPSim - Review Page                                                              |     |
| Using the Parameter Value Dialog                                                 | 27  |
| The BPSim User Interface Components                                              | 30  |
| The BPSim Control Perspective                                                    | 33  |
| The BPSim Resource Perspective                                                   | 36  |
| The BPSim Time Perspective                                                       | 40  |
| Configuration Inheritance                                                        | 42  |
| Using the MDG BPSim Execution Engine                                             | 43  |
| BPSim Execution Engine - Simulation language, expression and property parameters | 47  |
| Tracking Property Parameter Values                                               | 50  |
| Tracking Property Parameter Values - Examples                                    | 52  |
| Compare BPSim Configurations                                                     | C 4 |
| BPSim Charts                                                                     | 64  |
| BPSim Examples                                                                   | 68  |
| Help Desk Phone Support Simulation - Resource Perspective                        | 69  |
| Calendar-Based Help Desk Phone Support Simulation                                | 78  |
| Car Repair Process                                                               | 82  |
| BPMN2.0 Event Examples                                                           | 88  |
| Error Event                                                                      | 89  |
| Escalation Event                                                                 | 93  |
| Event Sub-Process                                                                |     |
| Fibonacci Number Generator with Link Event                                       | 101 |
| Message Event                                                                    | 104 |
| Signal Events                                                                    | 109 |
| Timer Event - Boundary                                                           | 117 |
| Timer Event - Standalone Intermediate Event                                      | 120 |
| Paint Wall Process Simulation (Call Activity)                                    | 123 |
| BPSim Cost Parameters                                                            | 120 |
| Export a BPSim Configuration                                                     | 134 |

# **Business Process Simulation (BPSim)**

The open BPSim specification provides a rich set of material on how to configure and assign resources to activities/tasks, how to raise events, decision making and other real-world capabilities. Once configured according to the BPSim specification, a business process model (constructed in BPMN) can be sent to a suitable BPSim simulation engine and run according to the process defined in the BPMN model, using the configuration data attached in the BPSim information.

The BPSim specification is very detailed and offers the interested modeler and business strategist an unprecedented flexibility in assigning operating information to a model and then assessing the quality of the solution based on information received back from the Simulation engine. This section describes in detail the various screens and options available when configuring a model for BPSim execution.

Sparx Systems provide a BPSim-capable simulator (for separate purchase) - the **MDG BPSim Execution Engine**. This Add-In integrates with the BPSim and BPMN models defined in Enterprise Architect, providing the capability to run and store the results from multiple simulations and to perform convenient comparisons across each configuration's result set.

Installing the Sparx Systems **MDG BPSim Execution Engine** and registering the licence for it are pre-requisites for accessing and using the built-in BPSim configuration facilities. Once you have set up a BPSim configuration, you can export the BPMN model along with its BPSim data in a standard form that can be consumed by the Sparx Systems BPSim Execution Engine and by any other standards-compliant BPSim engines.

#### **BPMN Model with BPSim Configuration**

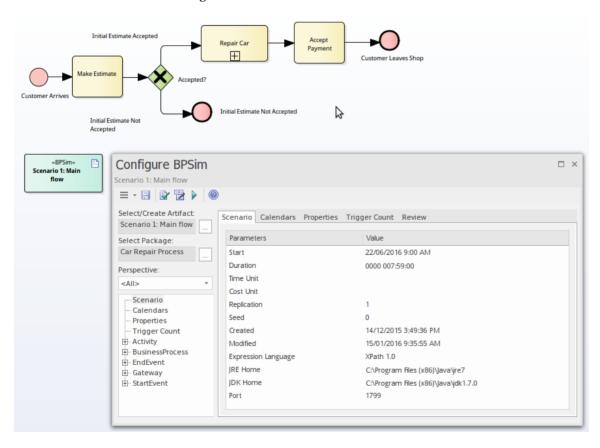

The BPMSim configuration screens have been divided into multiple Perspectives, each of which focuses on one aspect of the setup process at a time. The three Perspectives are:

- Control Perspective, which examines how activity flows through the process, moderated by the likelihood of a sequence of events and the priorities of certain events
- Time (Temporal) Perspective, which examines how the duration of one or more phases in the processing of an

Activity influences the business process

• Resource Perspective, which examines the involvement of types and roles of workers and other resources, their required numbers, their costs and their availability

A fourth Perspective (<All>) presents all of the options of the other three Perspectives.

You can also maintain multiple versions of a configuration and easily compare the differences between versions to see how each configuration will vary the flow of the proposed simulation or process execution. You might, for example, establish a baseline configuration and then create multiple 'what-if?' configurations that vary one or more parameters. Once run through a simulation engine you can examine each result and decide on the relative merits of each configuration. One useful facility to apply here is the simple inheritance of common, unchanged data in one configuration by another configuration that contains only the data being varied.

Users can combine the BPSim and Charting facilities to quickly vary, simulate and compare aspects of a Business Process model, and show the differences between the simulations in one of the many Chart formats.

If you are working across multiple projects, you can export and import the BPSim configurations between them. The configuration automatically carries with it the BPMN 2.0 model on which it is based.

The Enterprise Architect Business Process Simulation configuration tool is based on the BPSim Framework developed by the Workflow Management Coalition (WfMC).

# **Install the BPSim Execution Engine**

You can purchase and download the MDG BPSim Execution Engine from the 'Products' page of the Sparx Systems website (www.sparxsystems.com/products). As part of this process, you will receive a registration key by email, to enable you to use the system beyond a 14-day trial period.

The MDG BPSim Execution Engine installer does not include JRE or JDK, therefore you must install JRE version 1.7 or higher to use the simulation and, if your BPSim Configuration contains any property parameters, you must also install JDK version 1.7 or higher.

You do not need to do any further configuration of the engine unless you have multiple versions of JRE/JDK on your system and you want to specify which version the execution engine should use. In this case, apply these environment variables as shown:

- 1. Click on the Windows 'Start' icon and select the 'Computer' option.
- 2. From the banner menu, select the 'System properties' option.
- 3. From the side panel, select the 'Advanced system settings' option.
- 4. On the 'Advanced' tab of the 'System Properties' dialog, click on the Environment Variables button.
- 5. On the 'Environment Variables' dialog, in the 'System variables' panel, click on the New button.
- 6. On the 'New System Variable' dialog, complete the fields with the values shown:

For JRE: Variable name: MDG\_BPSIM\_JRE\_HOME

Variable value: C:\Program Files\Java\jre7

For JDK: Variable name: MDG BPSIM JDK HOME

Variable value: C:\Program Files\Java\jdk1.7.0\_51

- Click on the OK button.
- 8. You must re-start your machine for the new variables to take effect.

#### **Notes**

- If you click on a business process element or connector in a diagram or in the Project Browser, it is highlighted and selected in the Configure BPSim window
- The Business Process that you simulate can contain elements from more than one Package; to include the external elements in the simulation, you must create a Package diagram containing the 'parent' Package and either the

'external' Packages containing the external elements, or the external elements themselves; create a:

- Package Import connector from the parent Package to each external Package, or
- Dependency connector from the parent Package to each external element

# **BPSim Configuration**

A Business Process Simulation (BPSim) configuration is represented and contained in a Business Process Simulation Artifact element, which you can create on a diagram in any Package in the same project as the BPMN model that you are working with.

#### **Create a Business Process Model**

Each BPSim configuration is created specifically for and from an existing Business Process, defined in BPMN. Therefore you will need to create or import the BPMN model on which the configuration is to be based, before you use the Business Process Simulation Artifact.

This example diagram can be found and worked on in the EAExample model, in:

Analysis and Business Modeling > BPMN 2.0 Examples > Process Diagrams > Shipment Process of a hardware retailer

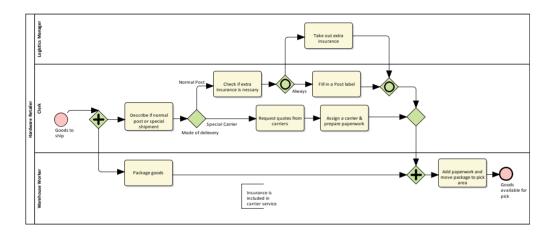

# **Create a Business Process Simulation Artifact**

Open a diagram in which to create the Artifact, and display the Diagram Toolbox (press Alt+5). Expand the common 'Artifacts' page, and drag the 'Business Process Simulation' icon onto the diagram.

When you set up the Artifact, consider whether you might create separate Artifacts and use Generalization connectors between them so that one Artifact inherits the data you have defined in another Artifact. This way, you do not have to keep re-defining the whole configuration in every Artifact you create.

Double-click on the element and give it an appropriate name, such as (for the example) 'Shipment Process - Resource'.

# **Configure BPSim Window Overview**

Right-click on the Artifact element (either in the diagram or in the Project Browser) and select the 'Configure BPSim' option. The Configure BPSim window displays for the Artifact.

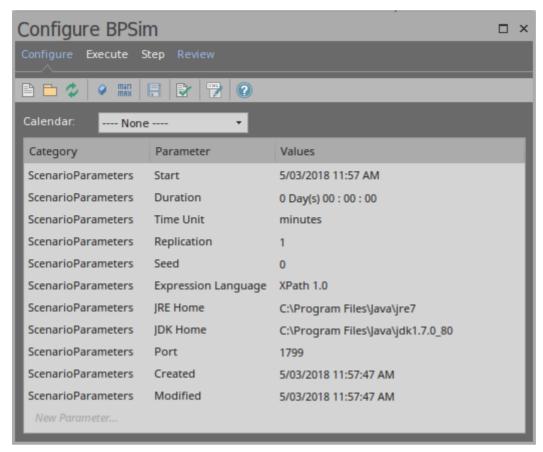

This window contains 4 tabs: Configure, Executive, Step and Review.

- Configure: Configure BPSim parameters for each BPMN Element; Define Property Parameters, Calendars and Scenario Parameters.
- Execute: Execute the BPMN model with BPSim configuration.
- Step: Step Over / Step In to provide an insight look to the execution process, including token status, property values and resource allocations per time/step.
- Review: Review / Compare configuration artifact(s), Standard / Customized simulation result report(s)

# **BPSim - Configure Page**

The BPSim artifact will be configured to a package, all BPMN elements under this package or sub packages will be loaded. By default, the package containing this artifact will be configured when loaded into this window.

This window is context sensitive. When an element is selected on the diagram or project browser, the list will show current configurations for element; Besides, the combo boxes will only show available parameters for the element.

When the BPSim artifact is the context element, the list will show the ScenarioParameters.

### **Access**

| Ribbon | Simulate > BPSIM > Open BPSIM Manager, Configure Page |
|--------|-------------------------------------------------------|
|--------|-------------------------------------------------------|

# **Toolbar Options**

| Option      | Description                                                                                                    |
|-------------|----------------------------------------------------------------------------------------------------|
| <b>B</b>    | Click on this button to select/create a DMNSimConfiguration element.                                                                                                    |
| <b>=</b>    | Click on this button to set a package for the BPSim artifact. All BPMN elements under this package or sub packages will be loaded.                                                                                                    |
| 2           | Click on this button to reload BPMN elements from the configured packages. For example, when some BPMN elements were modified, run this command to reload the package so the changes will be taken into account for BPSim Simulation. |
| •           | Click on this button to define Properties, which may be used as Property Parameters on BPMN elements.                                                                                                    |
| ===         | Click on this button to define Calendars, which may be used to configure element parameters.                                                                                                    |
| mari<br>max | Click on this button to show/hide the Result Request column. Result Request configuration is required for Custom simulation. The execution report will only contain results that are requested.                                       |
|             | Click on this button to save the BPSim Simulation window information to BPSim artifact element.                                                                                                    |
|             | Click on this button to validate the BPMN model and the BPSim Configurations. Error/Warning messages may show in the System Output window if exist.                                                                                   |
| ESHID.      | Click on this button to export BPMN model with BPSim configuration. This exported BPMN file conforms to BPMN and BPSim specification and may be used by third party BPSim Execution engines.                                          |

#### **Scenario Parameters**

A scenario is composed of a collection of element parameters. The scenario itself defines parameters used by all elements as global setting.

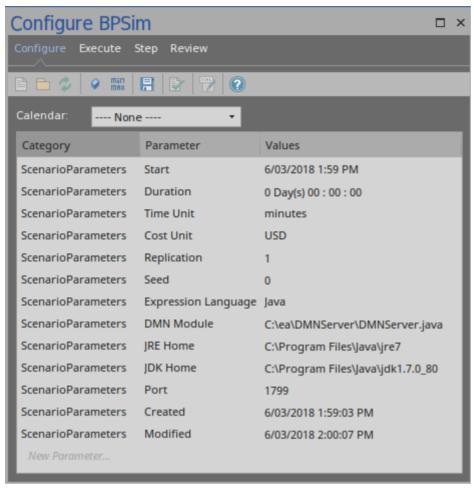

| Name      | Description                                                                                                    |
|-----------|----------------------------------------------------------------------------------------------------|
| Start     | The date and time at which the process starts to take effect.                                                                                                    |
|           | The user may edit this by overtyping the values or, for the date, by selection from a drop-down calendar.                                                                                                    |
| Duration  | The length of time the process takes.                                                                                                    |
|           | The 'Duration' parameter is a required value. It must be long enough to accommodate a complete simulation; for example, if a process (and hence its simulation) takes three hours to complete, the 'Duration' parameter must be set to a value greater than three hours. |
|           | The user may edit this by overtyping the appropriate segment with the format of "days hours:minutes:seconds".                                                                                                    |
| Time Unit | The base unit in which periods of time are expressed in this scenario. All numeric and floating values representing time should be considered as being expressed in that unit unless overridden locally.                                                                 |
|           | The user may edit this by clicking on the drop-down arrow and select the unit.                                                                                                    |

| Cost Unit           | The currency unit of any costs recorded in the process. All numeric and floating values representing a cost should be considered as being expressed in that currency code unless overridden locally.                                                      |
|---------------------|----------------------------------------------------------------------------------------------------|
|                     | The user may edit this by clicking on the drop-down arrow and select the unit abbreviation.                                                                                                    |
| Replication         | Number of replication of that scenario that needs to be executed. Defaults to 1.  The user may edit this by simply typing in.                                                                                                    |
| Seed                | A random seed to be used to initialize a pseudo random number generator.  The user may edit this by simply typing in.                                                                                                    |
| Expression Language | XPath 1.0 and Java. XPath 1.0 is the default language. If Java is specified as the expression language, JDK Home must be set.                                                                                                    |
|                     | The user may edit this by clicking on the drop-down arrow and select the language.                                                                                                    |
| DMN Module          | When business rule tasks are used in the BPMN Model, these tasks may be implemented as a DMN Model.                                                                                                    |
|                     | The user may first create a DMN Model and generate a DMN Server in Java language. Then Click "" button to specify the generated DMN Server file.                                                                                                    |
| JRE Home            | EA BPSim Execution Engine runs on Java Environment, a JRE Home need to be specified. Use the "" button to choose a directory. (E.g. C:\Program Files\Java\jre7)                                                                                           |
|                     | The user may edit this by clicking on "" button to browse the directory.                                                                                                    |
| JDK Home            | When the expression language is Java, EA BPSim Execution Engine will generate Java code and compile with javac as vendor extension. So a JDK Home need to be specified. Use the "" button to choose a directory. (E.g. C:\Program Files\Java\jdk1.7.0_80) |
|                     | The user may edit this by clicking on "" button to browse the directory.                                                                                                    |
| Port                | The Port number that EA used to communicate with BPSim Execution Engine. The default port number is 1799.                                                                                                    |
| Created             | Read only field. The timestamp when the BPSim artifact is created.                                                                                                    |
| Modified            | Read only field. The timestamp when the BPSim artifact is last modified.                                                                                                    |

# **Control Parameters**

To begin defining Control Parameters,

• Select the element on the diagram, then choose "Control" from Category column in the list

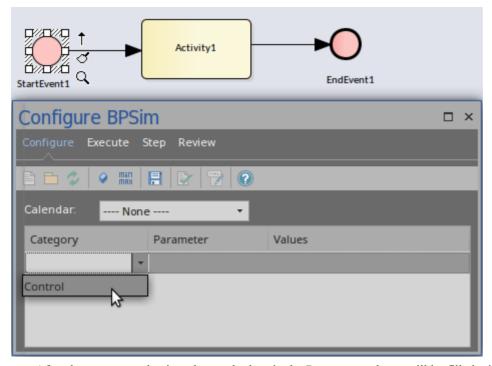

• After the category selection, the combo box in the Parameter column will be filled with all available parameters for the selected element

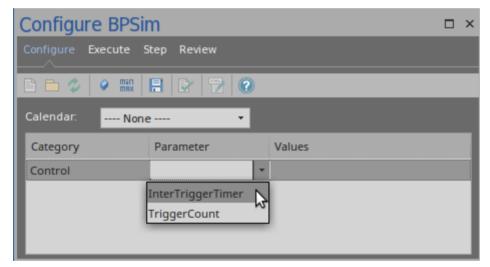

• After the parameter selection, the user may enter the value in the edit or use the "..." button to open the Parameter Value Dialog.

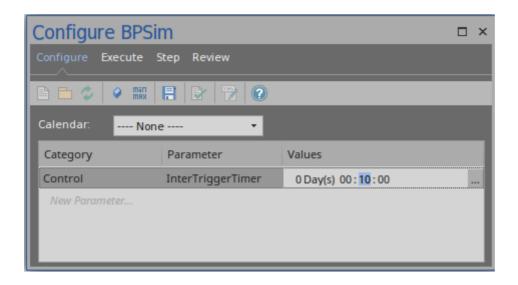

# **Temporal Parameters**

To begin defining Time Parameters,

- Select the element on the diagram, then choose "Time" from Category column in the list
- After the category selection, the combo box in the Parameter column will be filled with all available parameters for the selected element
- After the parameter selection, the user may enter the value in the edit or use the "..." button to open the Parameter Value Dialog.
- The user may toggle Result Request column by clicking the "min/max" button on the toolbar to customize the simulation result by requiring certain result.

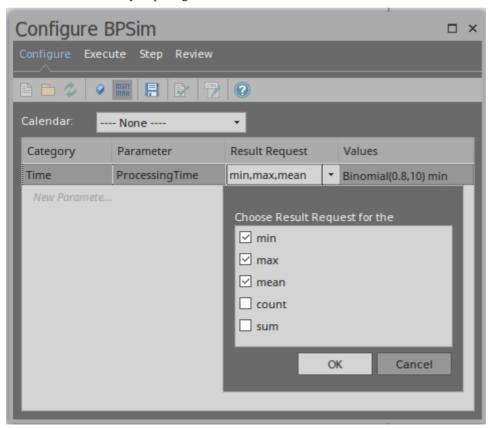

## **Resource Parameters**

To begin defining the Resource Parameters,

- Select the BPMN Task element on the diagram, then choose "Resource" from Category and "Selection" from Parameter column
- Click the "..." button to open the "Edit Resource Selection" Dialog

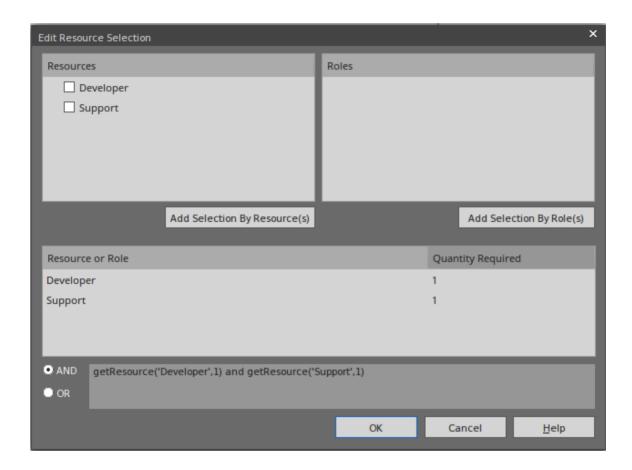

- The top left list will be filled with the defined Resource elements. Use the "Add Selection By Resource(s)" to confirm the selection.
- the top right list will be filled with the defined Roles on the resource elements. Use the "Add Selection By Role(s)" to confirm the selection.
- Edit the number for "Quantity Required" column
- Choose logical relationship "AND / OR" for the selection
- The final expression for Resource selection is composed and displayed in the text field.

# **Property Parameters**

To begin defining the Property Parameters,

• Click on the Property button on the toolbar

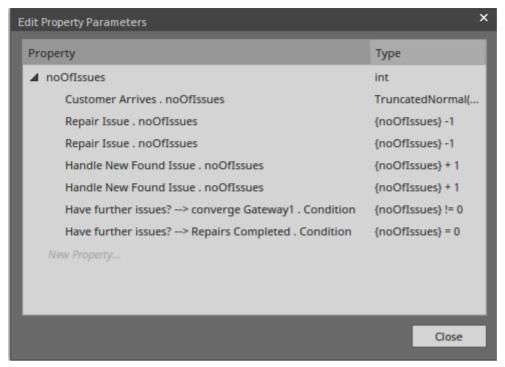

The defined properties and their references are listed.

The user may add a new property, delete the selected property, update property's name and type.

• With the defined properties, the user may set property parameters on BPMN elements:

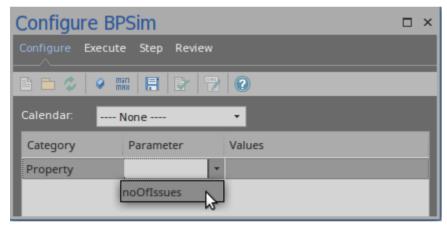

Choose "Property" as category and a defined property for Parameter.

• Click "..." button on the Values column to bring up the Parameter Value Dialog.

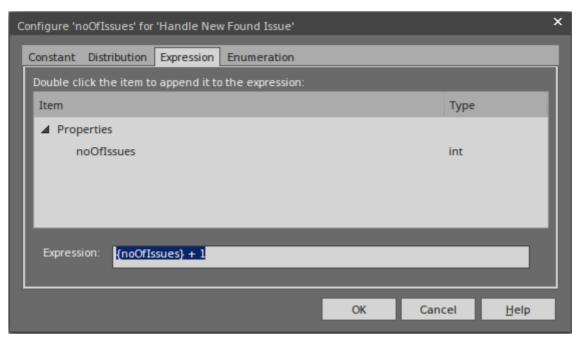

Navigate to "Expression" tab, all the defined properties will be listed and the user may double click on an item to append the property with curly brackets to the edit control. In this example, we compose "{noOfIssues} + 1"

## **Calendars**

With calendars, the user may define any number of special periods of time that can influence the process, such as working days, shifts, holidays or periodic events (for example, stock-taking, inventory or auditing).

To begin defining the Calendars,

• Click on the Calendar button on the toolbar, the defined calendars will be listed.

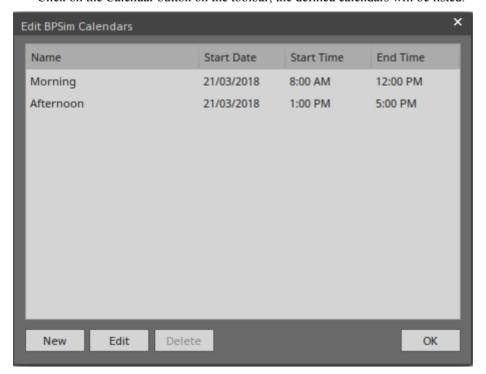

The user may add a new calendar, edit or delete the selected calendar. To add a new calendar period:

1. Click on the New button to display the 'Event Recurrence' dialog.

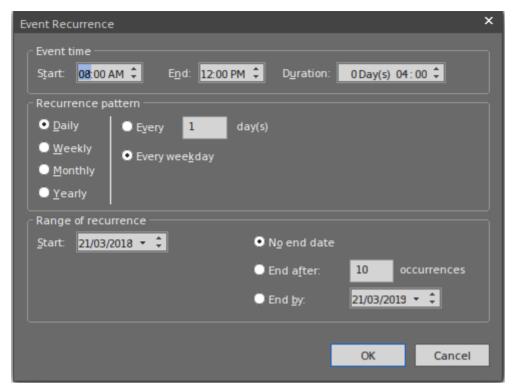

- 1. In the 'Event time' panel, the 'Start' and 'End' fields both default to the current time. The 'Start' field is the anchor; a change to either the 'End' field or the 'Duration' field automatically updates the other field, in reference to the 'Start' field. Click on the hour and minute segments of each field (and, for the 'Duration' field, the 'Day(s)' segment) separately, and use the 'spin' arrows to set the start time and the end time or duration of the period.
- 2. In the 'Recurrence pattern' panel, select the radio button for the interval at which the calendar period recurs. Each option displays an appropriate set of fields in the right of the panel for refining that interval to every day/week/month or every two/three/four days/weeks/months, on a particular day of the week, or day or date of the month, or day or date in the year. Select the checkboxes or values in drop-down lists as appropriate.
- 3. In the 'Range of recurrence' panel, select the date on which the calendar period takes effect and select the appropriate radio button to define when the period ceases to apply never, after a set number of occurrences, or on a specific date. You can select an end date either from a drop-down calendar or using the 'spin' arrows on each segment of the date.
- 4. Click on the OK button to set the calendar period.

As you define calendar periods, they are listed in order of the start date and/or time, earliest first.

• With defined calendars, the user may configure parameters on a selected calendar

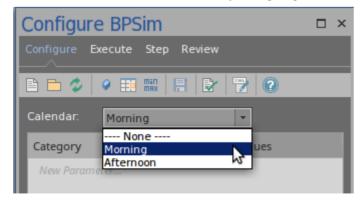

## **Validation**

After configuring BPSim parameters for some BPMN Elements, run the Validation model. Any BPMN or BPSim errors/warnings will be displayed in the System Output window. Fix the issues according to messages.

Then we are ready for the next topic: BPSim Execute Page.

# **BPSim - Execute Page**

After the configuration, the user may choose Standard simulation or Customized simulation. The execution will generate result report and a list of records used for replay (step) simulation.

## **Access**

| Ribbon Sin | nulate > BPSIM > Open BPSIM Manager, Execute Page |
|------------|---------------------------------------------------|
|------------|---------------------------------------------------|

# **Toolbar Options**

| Option     | Description                                                                                                    |
|------------|----------------------------------------------------------------------------------------------------|
| <b>(3)</b> | Click on this button to execute the BPMN file with BPSim configuration and generate a standard report.                                    |
|            | Click on this button to execute the BPMN file with BPSim configuration and generate a customized report based on Result Request settings. |
|            | Click on this button to stop the execution and exit the simulation mode.                                                                  |
|            | Click on this button open the generated report in the Review page.                                                                        |

## **Execution**

When click on the Standard / Customized Execute button, the BPMN model with BPSim Configuration will be exported and loaded into the Execution engine.

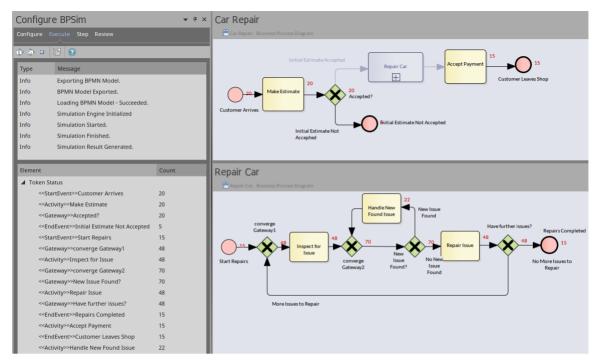

- The token status list will flash with runtime values
- The diagram will flash with runtime token counts

In this example, BPMN elements under the Process "Car Repair" and sub process "Repair Car" get triggered as new customer arrived at a regular bases.

# **BPSim - Step Page**

After successfully running the execution, the user will get an execution report, which tells us the process status in general, e.g. the average time of a task, the total waiting time of customers, how many issues are repaired etc.

Besides, the user may inspect the process from various angle. For example:

- From timestamp angle: what was the status of this process at 9:30 AM?
- From token angle: What did the 3rd customer do in the shop?
- From property angle: How is the "number of issues" decreased and increased for the 2nd car?
- From multiple thread angle: May I see customers walk in and simulate automatically on the diagram?
- From Resource angle: When is a support busy/idle? Why is a customer waiting for 40 minutes?

All these kind of questions can be answered by the "Step Simulation" page.

#### Access

| Ribbon | Simulate > BPSIM > Open BPSIM Manager, Step Page |
|--------|--------------------------------------------------|
|--------|--------------------------------------------------|

# **Toolbar Options**

| Option        | Description                                                                                                    |
|---------------|----------------------------------------------------------------------------------------------------|
| <b>▶</b> ▼    | Click on this button to simulate the process automatically based on the execution result.                                                                                         |
|               | Click on menu "Set Speed for Replay" adjust the simulation speed. For example, input "60" means 60 times faster than actual, 1 minute in real life will be simulated in 1 second. |
| 88            | Click on this button to pause the auto-replay simulation.                                                                                                    |
|               | Click on this button to exit the simulation mode.                                                                                                    |
| Ģ≣            | Click on this button to "step over" to a next timestamp. Each "step over" may contains multiple "steps".                                                                          |
| 写画            | Click on this button to play a single step. This represent: a token's one movement in the process.                                                                                |
| <b>-</b> -1 → | Click on this button to generate a Timing Diagram for the simulation.                                                                                                    |
|               | The user may choose from the menus: Generate a single timeline for each token / Generate multiple timelines for each token.                                                       |
|               | Click on this button to export the filtered records on this step page to a CSV file.  The user may choose which tab to export.                                                    |

# **Tokens Page**

After running the execution, this page will be filled with token information during the simulation, the sequence is in order of triggering time.

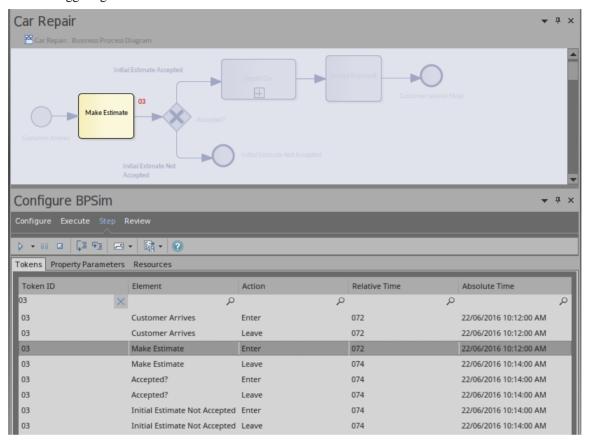

- Apply Filter in the Token ID column will only show records for a specific token.
- One click on the button "step in" will play one record in the list.
- Double click on a record is equivalent to step run to that record from beginning.
- If time parameters are set on the elements, "step over" will run to the last record of the next time event.
- When a record in the list is played, the simulation snapshot will be showing on the diagram.

# **Property Parameters Page**

While the records on the tokens page is played, the Property Parameters page will show the runtime value of properties at the timestamp.

For example, a BPMN process to calculate Fibonacci numbers may be modeled like this:

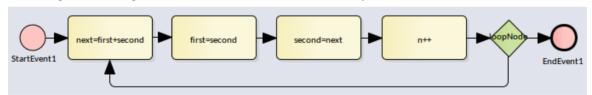

After defining property parameters, configure BPSim parameters for each element, execute the model, we are ready for the step simulation:

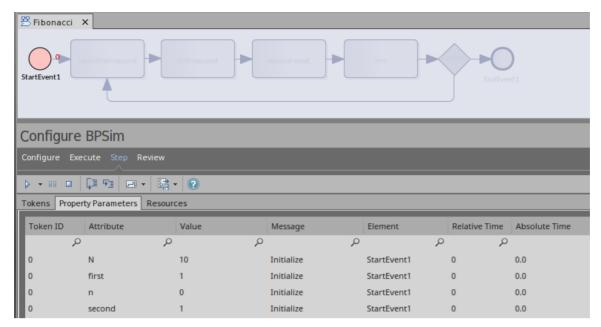

The "Message" column indicates that property "N, first, n, second" are initialized.

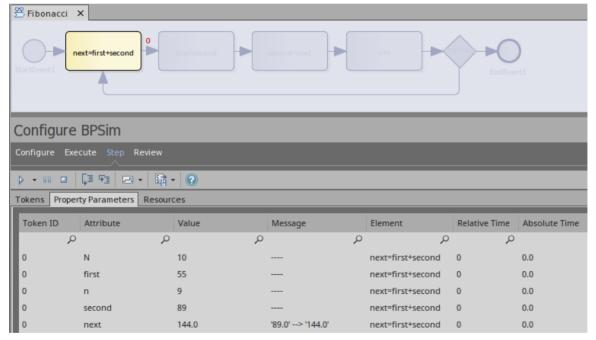

Keep clicking on the "step in" button, the properties in the list will change their values. This figure shows that on entering task "next = first + second", the value of property "next" changed from 89 to 144.

## **Resources Page**

While the records on the tokens page is played, the Resources page will show the runtime resource available quantities and allocation/release events at the timestamp.

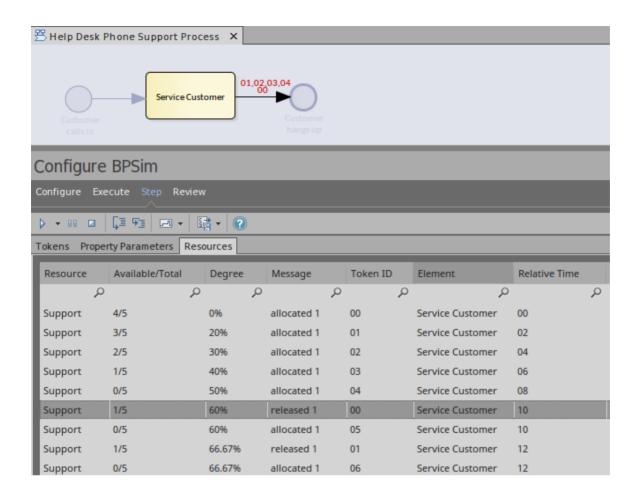

# **Generate Timing Diagram**

When the time parameters are configured on the BPMN elements, EA will be able to generate a timing diagram for the simulation process.

• Generate a single timeline for each token

Use this option for "single threaded" process. E.g. no parallel gateway, event sub processes etc.

• Generate multiple timelines for each token

Use this option in cases when the "Generate a single timeline for each token" do not apply.

For example:

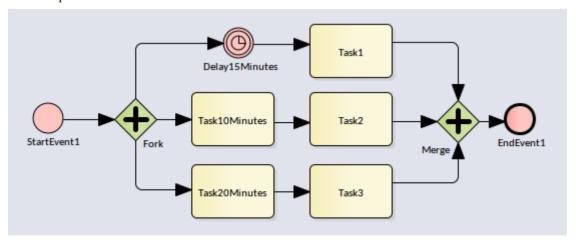

Execute this model and click "Generate multiple timelines for each token", the generated timing diagram looks like this:

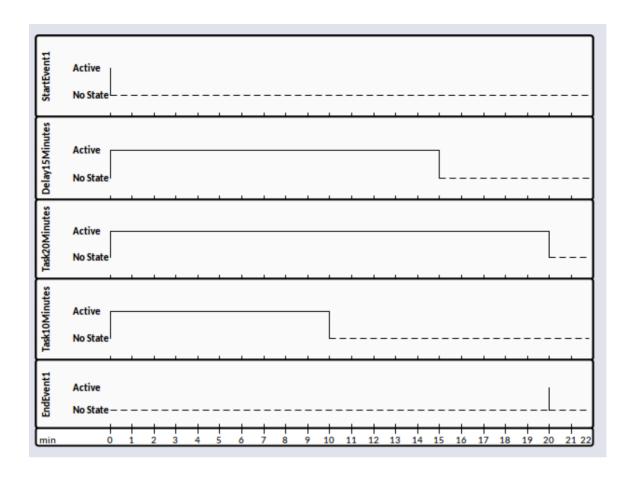

# **BPSim - Review Page**

This review page contains three tabs:

- Configuration Summary
- Standard Results Report
- Custom Results Report

Each of these window works in a similar way: Add one artifact for review or multiple artifacts for compare. This is easy for the user to do what-if analysis.

### **Access**

| Ribbon | Simulate > BPSIM > Open BPSIM Manager, Review Page |
|--------|----------------------------------------------------|
|--------|----------------------------------------------------|

# **What-If Analysis**

In the Help Desk Support example, we may compare two artifacts and their corresponding results.

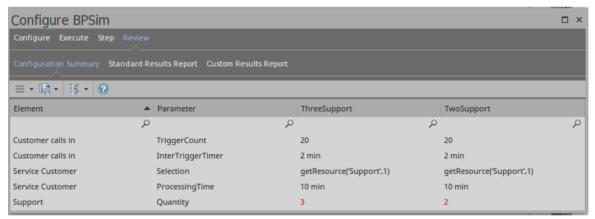

We only show the different parameter values.

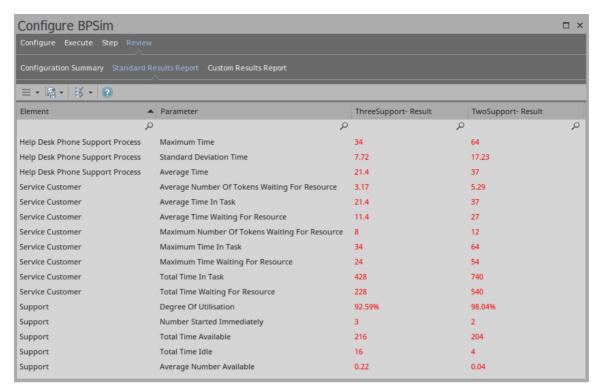

Seen from this example, when the number of support decrease from 3 to 2, the average time waiting for resource increase from 11.4 to 27 minutes.

# **Using the Parameter Value Dialog**

The 'Parameter Value' dialog helps you to define values for a wide range of parameters throughout the BPSim Configuration. It supports the definition of simple fixed values through to distributions and expressions that yield a derived value. Not all types of value or derivation are appropriate to all types of parameter.

The dialog name is taken from the object name and the name of the parameter being defined; for example, Configure 'Processing' for 'Activity1'.

#### **Access**

With a BPSim Artifact loaded in the Configure BPSim window, select a BPMN Element on the diagram or Project Browser, then click on in the 'Values' field. (If the parameter is not already created, choose Category and Parameter in the list to create a new one.)

#### **Constant Tab**

Use this tab to define a specific value for the parameter - a numeral, text string or time, for example.

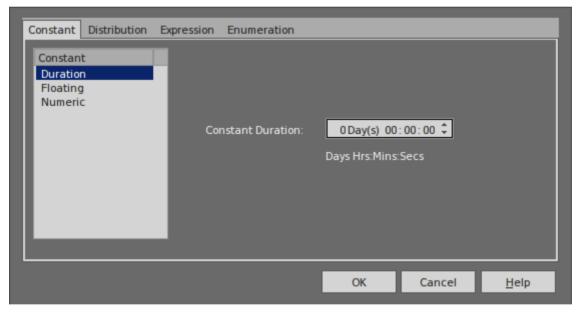

In the 'Constant' panel, select the type of constant:

- Floating
- Numeric
- String
- DateTime
- Boolean, or
- Duration

Appropriate fields display to the right of the panel; type the value and, if required, the unit in which the value is expressed (for example, a unit of time or of currency). For some types of parameter a drop-down list is available from which you can select a value.

#### **Distribution Tab**

On this tab, you can apply a statistical sampling method to obtain the parameter value; for each type of distribution available, the appropriate fields display for you to enter the parameters of the distribution. All distributions require you to identify the unit of expression.

The distribution parameters are not necessary for the business process you are developing, but (if you are deriving values from a distribution) are required for the simulation.

You can select from these types of distribution:

- Beta a continuous probability distribution providing 'real' values within a short range, commonly 0 to 1
- Weibull a continuous probability distribution providing 'real' values, commonly used for object lifetime analysis
- Gamma a continuous probability distribution providing 'real' values, useful for modeling exponentially distributed random variables
- Binomial an 'integer' distribution, providing values based on the number of trials and the probability of a certain outcome
- Erlang provides 'real' values based on the Erlang K value and the mean of the distribution
- Normal provides 'real' values based on the mean and standard deviation of the distribution
- LogNormal a continuous probability distribution of 'real', random variables whose logarithm is normally
  distributed
- **Poisson** a discrete ('integer') probability distribution that expresses the probability of a given number of events occurring independently in a fixed interval of time or space (volume, distance or area)
- NegativeExponential provides 'real' values based on the mean of the distribution
- **Triangular** provides 'real' values based on the mode of the distribution and the minimum and maximum values of a range
- **TruncatedNormal** provides 'real' values based on the mean and standard deviation of points within the minimum and maximum values of a range
- Uniform provides 'real' values between the minimum and maximum values in a range

## **Expression Tab**

On this tab, you type in an XPATH 1.0 expression to combine explicit values, operators and functions to be processed at runtime to provide a value. Each property parameter of an expression must be enclosed in braces - {xxx}.

Example 1: In order to represent c = a + b + 10, we may assign the following expression to a property "c":

$${a} + {b} + 10$$

where "a" and "b" are properties defined in the BPSim model.

Example 2: In order to represent  $c = t - p * (a - b)^2$ , we may assign the following expression to a property "c":

$$\{t\} - \{p\} * Math.pow(\{a\} - \{b\}, 2.0)$$

Note: When simulating model with this expression, please select "Java" as the language in order to use the java built-in function Math.pow().

#### **Enumeration Tab**

On the 'Enumeration' tab, you can define an enumeration to supply a collection of constant values. You would have

obtained these values from real-world, historical data or from analysis and simulation of a model. Every time the parameter is evaluated, the next enumeration value is returned.

As you define each numeration value, click on the Save button to add it to the list of possible values, and click on the New button to clear the data fields ready to enter another value. For some types of enumeration value you might be asked to define the unit in which the value is expressed. The types of enumeration you can define include:

- String
- Floating
- Numeric
- Duration
- DateTime
- Boolean

# The BPSim User Interface Components

The BPSim Perspectives have four pages, or tabs, of data in common. These are the 'Scenario', 'Calendars', 'Properties' and 'Review' tabs, the first three of which are also reflected in the data hierarchy on the left of the window. The data specific to each Perspective is discussed in separate topics.

The Save button, Validate Button, Export button and Run button are also available across the configuration, to save all changes made, to validate the configuration, to export the configuration and to execute the Sparx Systems Business Process Simulation engine (if available) on the current configuration.

Because these tabs are in common, you might prefer to populate them with data in a 'base' version of the configuration and use inheritance to make that data available to other configurations. This helps reduce the work in defining the data in the first place, and avoids errors in repeatedly entering the same information in different configurations - you only have to enter it once

#### The Scenario Tab

This tab defines the general characteristics of the scenario that the configuration represents, such as:

- The date and time at which the process takes effect; you set and edit this by overtyping the values or, for the date, by selection from a drop-down calendar
- The length of time the process takes; overtype the appropriate segment with the number of years:days:hours:minutes:seconds:milliseconds
- The base unit in which periods of time are expressed in this scenario (unless overridden); click on the drop-down arrow and select the unit
- The currency unit of any costs recorded in the process; click on the drop-down arrow and select the unit abbreviation
- The number of times the scenario as a whole will be repeated in an execution cycle, which you simply type in
- The 'seed' or starting number for any sequence of randomly-generated numbers in the process, which you simply type in
- The date and time on which the scenario was created
- The date and time at which the scenario was last modified
- The JRE Home directory, which you can browse for and select
- The JDK Home directory, which you can browse for and select
- The number of the Port through which Enterprise Architect communicates with the BPSim Execution Engine; this
  defaults to 1799

# The Properties Tab

This tab is used for defining **global** properties; that is, properties of the scenario, or properties that have even broader application, such as 'Number of Issues' or 'Net Cost'.

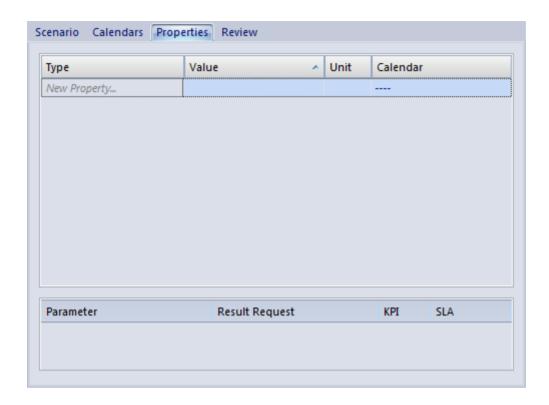

A number of objects throughout the configuration have their own 'Property' tab, for features specific to that object.

#### To create a global property

- 1. Click on the *New Property* text and type in the name of the property.
- 2. Click on the icon in the 'Value' field. The 'Parameter Value' dialog displays, from which you select the appropriate tab to define the value itself or the expression to derive the value. When you have defined the value, click on the OK button.
- 3. In the 'Unit' field, if necessary, type the unit of expression of the value you have defined. For example, Hours or \$K.
- 4. In the 'Calendar' field, if this property can be modified by a defined calendar period, click on the drop-down arrow and select the appropriate period.

#### **Result Requests**

In the lower panel of the 'Properties' tab, and of the object parameter tabs throughout the configuration, most of the possible types of parameter appropriate to the tab are listed. For many of these parameters, you can click on the drop-down arrow in the 'Result Request' column and select the type of processing of that parameter you want to check for in the simulation results, such as a count of the number of times it was used, or the sum, mean, minimum or maximum value used, in the context of a specific activity or of the Business Process as a whole. Certain parameters, such as 'Priority' and 'Probability', would not have any meaning in this context and either are not listed or cannot be set in the 'Result Request'.

You would then execute a **customized** simulation, which will only show the parameters you have selected to review.

You can also specify whether the parameter is a 'Key Performance Indicator' (KPI) or part of a 'Service Level Agreement' (SLA), by selecting the appropriate checkbox against the parameter.

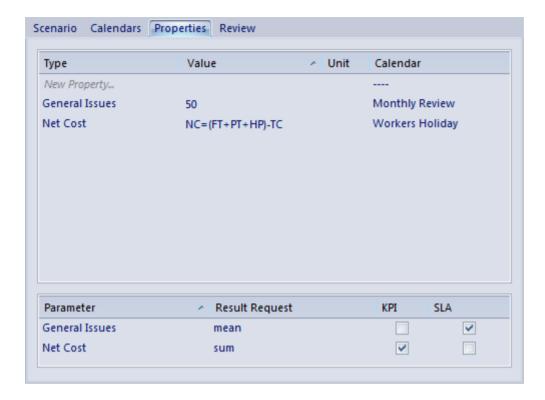

#### The Review Tab

The 'Review' tab presents a summary of the saved changes that have been made to the object parameters and properties in the configuration, during the current work session. You cannot change the data captured on this tab.

### **BPMN Validation**

It is possible to validate your BPMN Model and BPSim Configuration. Clicking the Validate button in the configuration will validate the model and configuration; all errors and warnings will be reported in the System Output window.

Alternatively, you can select a root Package containing a BPMN model and BPSim Configuration, and then select the 'Design > Package > Edit > Validation > Validate Current Package' ribbon option.

# The BPSim Control Perspective

The Control Perspective targets how activity flows through the process, moderated by the likelihood of a sequence of events and the priorities of certain events when they occur.

When you initially select 'Control' in the 'Perspective' field, the hierarchy on the left of the screen groups all elements in the Business Process (including the Business Process itself) by type and, for each element that has one or more connections to other elements, lists those connections by name and/or by the name of the target element. The Configure BPSim window also initially displays the 'Trigger Count' tab.

#### **Access**

Use one of the methods outlined in this table to open the Configure BPSim window and load a Business Process Simulation Artifact element, using the 'Control' perspective.

| Ribbon       | Simulate > BPMN/BPSim > Manage > Open BPSim Manager > click toolbar icon  Select Artifact > [select a Business Process Simulation Artifact] > Set  'Perspective' to 'Control'                                                                                                    |
|--------------|----------------------------------------------------------------------------------------------------|
|              | Simulate > BPMN/BPSim > Manage > Open BPSim Manager > click toolbar icon    Simulate > BPMN/BPSim > Manage > Open BPSim Manager > click toolbar icon   Simulate > BPMN/BPSim > Manage > Open BPSim Manager > click toolbar icon   Simulate > BPMN/BPSim > Manage > Open BPSim Manager > click toolbar icon   Provide a name   Set |
|              | Simulate > BPMN/BPSim > Manage > Find BPSim Configuration Artifacts > double-click an Artifact in search results > Set 'Perspective' to 'Control'                                                                                                    |
| Context Menu | In Project Browser or diagram   Right-click Business Process Simulation Artifact   Configure BPSim   Set 'Perspective' to 'Control'                                                                                                    |

#### The Control Tab

The 'Control' tab displays when you click on the name of a Start Event, Intermediate Event or connector in the hierarchy. Through this tab you can define a small number of parameters, dependent on the nature of the object; some objects cannot take control parameters, some can take only certain types, and others a wider range.

To define a control parameter, click on the drop-down arrow after the *New Parameter* text in the 'Type' column and select from the list of available parameters. An object that cannot take parameters has the text *No parameter items* in the 'Type' column.

If you have set any applicable calendar periods, for each parameter you can click on the drop-down arrow in the 'Calendar' field and select the period during which the parameter takes effect. You can set multiple parameters of one type if the value varies according to time or chronological event.

# The Trigger Count Tab

The 'Trigger Count' tab lists the elements in the Business Process, grouped by stereotype. Against each element, in the 'Trigger Count' column, is a checkbox that you can select to capture the number of times the element is accessed during a simulation. It provides a quick and simple way to specify the actions to specifically monitor in a customized simulation. You can also use the 'Result Request' column in the 'Properties' or 'Control' tabs to capture the count of accesses for each

element individually (and those settings update and are updated by the 'Trigger Count' tab), but the tab helps you set or clear the count requests in one place. You do need to use the 'Result Request' column to capture the number of times a pathway (connector) *between* elements is accessed.

On the 'Trigger Count' tab you can, if you prefer, use the arrows in the column heads and/or the Filter bar to list the elements in a different sequence by Stereotype, Name or selected/cleared 'Trigger Count' checkbox.

## **Control Parameters**

| Parameter         | Description                                                                                                    |
|-------------------|----------------------------------------------------------------------------------------------------|
| Condition         | This parameter simply defines some type of condition that must be satisfied before processing continues. It can be either a simple constant, a statistically-derived value, a value calculated from an expression, or an enumerated value. In the 'Value' field, click on the button and work on the 'Value' dialog.                                                                                                    |
| Probability       | This parameter assigns a weighting to the object or connector so that when there is a choice of paths, the simulation will process that object or connector a fixed proportion of the times. Probability is expressed as a decimal portion of 1.0, so in the 'Value' field you type a value such as 0.25 (25% of the time, the simulation will process this object). You should check that the probabilities of all paths in the same choice add up to 1.0. |
| InterTriggerTimer | This parameter defines the time interval between triggers for the action that the object or connector represents. This interval can be either a simple constant, a statistically-derived value, a value calculated from an expression, or an enumerated value. In the 'Value' field, click on the button and work on the value dialog as for a global property.                                                                                             |
| TriggerCount      | The TriggerCount sets the number of times the object or connector should be processed during one execution of the simulation, so that the processing cycle imitates the typical demand for a particular chain of actions. It is generally set for Start Event elements.                                                                                                    |
|                   | Note that this TriggerCount <b>sets</b> the number of times the element or connector <b>is to be</b> processed in a normal or customized simulation, whilst the TriggerCount in the 'Trigger Count' tab and 'Result Requests' <b>gets</b> the number of times the element or connector <b>has been</b> processed in a customized simulation.                                                                                                    |

# **The Priority Tab**

The 'Priority' tab displays when you select an Activity element. The tab identifies whether the activity can be interrupted by another activity, and what the relative priority is of the activity if there is a choice as to which activity is executed first.

| Parameter     | Description                                                                                                    |
|---------------|----------------------------------------------------------------------------------------------------|
| Interruptable | This parameter defines whether the activity can be interrupted, and takes a value of True or False. You can create more than one instance with different values for different calendar periods. |
| Priority      | This parameter defines the priority of the activity relative to other activities that                                                                                                    |

| <br>                                                                                                    |
|----------------------------------------------------------------------------------------------------|
| might be executed at the same time. In the 'Value' field, click on the button and work on the value dialog to set either a simple constant or a derived value for the priority. Take into consideration whether the competing activities are interruptable and what their priority values are. |
| You can set different priorities for the same activity, corresponding to different calendar periods.                                                                                                    |

# The BPSim Resource Perspective

The 'Resource Perspective' targets the involvement of types and roles of workers and other resources in a process, reviewing the required numbers, combinations, costs and availability. Before you define how the resources can be deployed in the process, you must create the appropriate BPMN 2.0 Resource elements within your model. These are then listed in the 'Resource' folder in the Configure BPSim window hierarchy. You can also use ResourceRoles that you might have defined in your model, but it is quicker and easier to create and use any roles you require within the BPSim configuration.

## Access

Use one of the methods outlined in this table to open the Configure BPSim window and load a Business Process Simulation Artifact element, using the 'Resource' perspective.

| Ribbon       | Simulate > BPMN/BPSim > Manage > Open BPSim Manager > click toolbar icon  Select Artifact > [select a Business Process Simulation Artifact] > Set  'Perspective' to 'Resource'                                                                                                    |
|--------------|----------------------------------------------------------------------------------------------------|
|              | Simulate > BPMN/BPSim > Manage > Open BPSim Manager > click toolbar icon    Simulate > BPMN/BPSim > Manage > Open BPSim Manager > click toolbar icon   Simulate > BPMN/BPSim > Manage > Open BPSim Manager > click toolbar icon   Simulate > BPMN/BPSim > Manage > Open BPSim Manager > click toolbar icon   Simulate > BPMN/BPSim > Manage > Open BPSim Manager > click toolbar icon   Simulate > BPMN/BPSim > Manage > Open BPSim Manager > click toolbar icon   Simulate > BPMN/BPSim > Manage > Open BPSim Manager > click toolbar icon   Simulate > BPMN/BPSim > Manage > Open BPSim Manager > click toolbar icon   Simulate > BPMN/BPSim > Manage > Open BPSim Manager > click toolbar icon   Simulate > BPMN/BPSim > Manage > Open BPSim Manager > click toolbar icon   Simulate > BPMN/BPSim > Manage > Open BPSim Manager > click toolbar icon   Simulate > BPMN/BPSim > Manage > Open BPSim Manager > click toolbar icon   Simulate > BPMN/BPSim > Manage > Open BPSim Manager > click toolbar icon   Simulate > BPMN/BPSim > Manage > Open BPSim Manager > click toolbar icon   Simulate > BPMN/BPSim > Manage > Open BPSim Manager > click toolbar icon   Simulate > BPMN/BPSim > Manager > click toolbar icon   Simulate > BPMN/BPSim > Manager > click toolbar icon   Simulate > BPMN/BPSim > click toolbar icon   Simulate > BPMN/BPSim > click toolbar icon   Simulate > BPMN/BPSim > click toolbar icon   Simulate > BPMN/BPSim > click toolbar icon   Simulate > BPMN/BPSim > click toolbar icon   Simulate > BPMN/BPSim > click toolbar icon   Simulate > BPMN/BPSim > click toolbar icon   Simulate > BPMN/BPSim > click toolbar icon   Simulate > Click toolbar icon   Simulate > click toolbar icon   Simulate > click toolbar icon   Simulate > click toolbar icon   Simulate > click toolbar icon   Simulate > click toolbar icon   Simulate > click toolbar icon   Simulate > click toolbar icon   Simulate > click toolbar icon   Simulate > click toolbar icon   Simulate > click toolbar icon   Simulate > click toolbar icon   Simulate > click toolbar icon   Simulate > click toolbar icon   Si |
|              | Simulate > BPMN/BPSim > Manage > Find BPSim Configuration Artifacts > double-click an Artifact in search results > Set 'Perspective' to 'Resource'                                                                                                    |
| Context Menu | In Project Browser or diagram   Right-click Business Process Simulation Artifact   Configure BPSim   Set 'Perspective' to 'Resource'                                                                                                    |

# The Resource Tab

The 'Resource' tab is available when you click on a Resource element in the 'Resource' folder. On this tab, you define how many instances of each resource are available for each calendar period that you have defined, and any roles the resource might be specialized into. You can provide multiple instances of each resource parameter, depending on how the resource availability varies across any defined calendar periods.

When you have finished defining the resource availability, click on the Save button. The 'Resource' tab has no 'Result Request' facility.

| Parameter    | Description                                                                                                    |
|--------------|----------------------------------------------------------------------------------------------------|
| Availability | In the 'Type' column, select this parameter.  In the 'Value' column, click on the drop-down arrow and select either 'True' (the resource is available) or 'False' (this resource is not available). You can also define mechanisms for establishing availability, using the 'Parameter Value' dialog, as long as they result in a value of True or False. |
|              | In the 'Calendar' column, click on the drop-down arrow and select the calendar period to which this availability applies.                                                                                                    |
| Quantity     | In the 'Type' column, click on the drop-down arrow and select this parameter.                                                                                                    |

|      | In the 'Value' column, either type in a simple numerical value or click on the drop-down arrow and use the 'Parameter Value' dialog to define a constant or derived value for the quantity of this resource that is available for assignment.  In the 'Calendar' column, click on the drop-down arrow and select the calendar period during which this quantity of the resource is available. |
|------|----------------------------------------------------------------------------------------------------|
| Role | To add a role to the panel, click on the <i>New Role</i> text and type in the role name. At this point the new roles remain as parameters within the BPSim configuration and are not reproduced in the model.                                                                                                    |

#### The Cost Tab

The 'Cost' tab is available when you select an Activity element or a Resource element in the Configure BPSim window hierarchy. To add a parameter, click on the drop-down arrow after the 'New Parameter' text in the 'Type' column. You can have multiple costs if the cost varies according to the calendar period in which it is incurred.

| Parameter  | Description                                                                                                    |
|------------|----------------------------------------------------------------------------------------------------|
| Fixed Cost | This parameter defines the fixed cost of calling the resource or activity into use, automatically expressed in the unit of currency defined on the 'Scenario' tab. For example, the call-out fee for an electrician.                         |
|            | In the 'Value' column, either type in the cost or click on the drop-down arrow and define how the cost is derived. A derived cost must resolve to a floating or numeric value.                                                               |
|            | If necessary, in the 'Calendar' column click on the drop-down arrow and select the calendar period during which the fixed cost applies.                                                                                                    |
| Unit Cost  | This parameter defines the unit cost of using the resource or running the activity, automatically expressed in the unit of currency and per the unit of time defined on the 'Scenario' tab. For example, the hourly rate of the electrician. |
|            | In the 'Value' column, either type in the cost or click on the drop-down arrow and define how the cost is derived. A derived cost must resolve to a floating or numeric value.                                                               |
|            | If necessary, in the 'Calendar' column click on the drop-down arrow and select the calendar period during which the unit cost applies.                                                                                                    |

# The ResourceRole Tab

The 'ResourceRole' tab is available when you select an Activity element or Business Process element in the 'BPSim Configuration' hierarchy. Its main purpose is to define the resources for an Activity, but if necessary you can assign resources that act within the Business Process definition itself.

You can apply the resources as defined within the model. Alternatively, you can define a combination of resources and roles that is not identified in the model, which overrides the original definition. For example, the model might show that an Activity 'Take Customer Call' is associated with the resource 'Front Office'. In the BPSim configuration you can qualify that relationship to indicate that the Activity actually uses 50 Front Office staff. But you might instead override the model relationship to indicate that the work can be done by 50 resources from either Front Office or Support, if (for example) the Support resources have the role of Switchboard Operators.

The resource selection for the Activity is also displayed as an expression, at the bottom of the tab.

| Panel                                         | Description                                                                                                    |
|-----------------------------------------------|----------------------------------------------------------------------------------------------------|
| Resource Roles defined in BPMN                | In this panel, you assign a resource to the selected Activity in the BPMN model, as shown:  1. Click on the Add button, which adds a ResourceRole element to the 'Type'                                                                                                    |
|                                               | <ul> <li>column and to the Activity in the model.</li> <li>Click on the 'BPMN Resource' column and on the button, and select a Resource from the Tagged Values browser (which assigns the resource to the 'ResourceRef' Tagged Value of the new ResourceRole element).</li> </ul>                                                                                                    |
|                                               | 3. If necessary, type a role for the resource in the 'Role(Name)' column (preferably using the roles you defined for the resource on the 'Resource' tab). This value is reflected in the ResourceRole element defined for this Activity.                                                                                                    |
|                                               | 4. In the 'Quantity' column, the quantity of this resource that the Activity uses on each iteration defaults to 1. If necessary, overtype this number with a different value.                                                                                                    |
|                                               | 5. Click on the Save button. Note that the quantity is reflected in the 'Advanced Override for Single Resource Role' panel.                                                                                                    |
|                                               | 6. If you need to add another type of resource, or a different role of the same resource, you can repeat steps 1 to 5 <b>or</b> (preferred) use the Advanced Override. Note that the quantity reflected in the 'Advanced Override for Single Resource Role' panel is for one selected ResourceRole entry.                                                                                                    |
| Advanced Override for<br>Single Resource Role | In this panel, you can define a <i>combination</i> of resources to use in place of a relationship defined in the model. All resources currently defined in the model are automatically listed in the panel. The override applies to a single selected ResourceRole entry in the 'Resource Roles defined in BPMN' panel; if you have more than one entry in this panel, set the 'Quantity' value for the other entries to 0. |
|                                               | 1. Select the radio button to indicate whether the combination of resources you are defining is an AND relationship (so many of Resource X and so many of Resource Y at the same time), or an OR relationship (0 to n of Resource X OR 0 to n of Resource Y at any time).                                                                                                    |
|                                               | 2. Double-click in the 'Quantity Required' column and type the required number of each resource for the activity.                                                                                                    |
|                                               | 3. Click on the Save button. Note that the 'Resource Selection Expression for Activity' panel at the foot of the tab shows the expression that will apply this combination of resources.                                                                                                    |
|                                               | If a resource is defined in the 'Resource Roles defined in BPMN' panel, a change to the quantity of that resource is reflected in that panel, but the addition of a subsequent resource in the 'Advanced Override for Single Resource Role' panel changes the value of the 'Quantity' field to 'Override'.                                                                                                    |
|                                               | If you want to make the <b>role</b> of a resource significant in the combination, you must have at least one resource identified in the upper panel. This adds a 'Role' item to the end of the list in the 'Advanced Override for Single Resource Role' panel.                                                                                                    |
|                                               | 1. Click on the 'Role' item and on the icon in the 'Resource or Role' column. The 'Roles for Selection' dialog displays, listing the roles available for each resource in the configuration (as you defined on the 'Resource' tab, previously).                                                                                                    |
|                                               | 2. Select the checkbox against the required role (or more than one role, if appropriate) and click on the Save button. The roles are shown in the 'Resource or Role' column.                                                                                                    |
|                                               | 3. In the 'Quantity Required' column, type in the required number of resources of this role or these roles.                                                                                                    |
|                                               | 4. Click on the Save button. The 'Role' item moves underneath the appropriate resource name, and another empty 'Role' item is added to the end of the list.                                                                                                    |

The 'Resource Selection Expression for Activity' panel is updated to show the resource roles you have specified.

If you do not want to keep a resource or role in the defined combination, set its 'Quantity Required' value to 0. It will remain at this value while you remain on this Activity, but when you return to the Activity after working elsewhere the field is clear.

# The BPSim Time Perspective

The 'Time' (or 'Temporal') Perspective helps you to examine how the duration of one or more phases in the processing of an Activity influences the business process. In this Perspective you only set parameters on Activity elements, but you can monitor (through the 'Result Request' column) the occurrence, minimum, maximum, mean and sum duration of a parameter for the Business Process as a whole or for the Activities involving a defined Resource.

#### **Access**

Use one of the methods outlined in this table to open the Configure BPSim window and load a Business Process Simulation Artifact element, using the 'Temporal' perspective.

| Ribbon       | Simulate > BPMN/BPSim > Manage > Open BPSim Manager > click toolbar icon  Select Artifact > [select a Business Process Simulation Artifact] > Set  'Perspective' to 'Temporal'                                                                                                    |
|--------------|----------------------------------------------------------------------------------------------------|
|              | Simulate > BPMN/BPSim > Manage > Open BPSim Manager > click toolbar icon    Simulate > BPMN/BPSim > Manage > Open BPSim Manager > click toolbar icon   Simulate > BPMN/BPSim > Manage > Open BPSim Manager > click toolbar icon   Simulate > BPMN/BPSim > Manage > Open BPSim Manager > click toolbar icon   Simulate > BPMN/BPSim > Manage > Open BPSim Manager > click toolbar icon   Simulate > BPMN/BPSim > Manage > Open BPSim Manager > click toolbar icon   Simulate > BPMN/BPSim > Manage > Open BPSim Manager > click toolbar icon   Simulate > BPMN/BPSim > Manage > Open BPSim Manager > click toolbar icon   Simulate > BPMN/BPSim > Manage > Open BPSim Manager > click toolbar icon   Simulate > BPMN/BPSim > Manager > Click toolbar icon   Simulate > BPMN/BPSim > Manager > Click toolbar icon   Simulate > BPMN/BPSim > Manager > Open BPSim Manager > click toolbar icon   Simulate > BPMN/BPSim > Manager > Click toolbar icon   Simulate > BPMN/BPSim > Manager > Open BPSim Manager > click toolbar icon   Simulate > BPMN/BPSim > Manager > Open BPSim Manager > click toolbar icon   Simulate > BPMN/BPSim > Manager > Open BPSim Manager > click toolbar icon   Simulate > BPMN/BPSim > Manager > Open BPSim Manager > click toolbar icon   Simulate > BPMN/BPSim > Manager > Open BPSim Manager > click toolbar icon   Simulate > BPMN/BPSim > Open BPSim Manager > open BPSim Manager > open BPSim |
|              | Simulate > BMPN/BPSim > Manage > Find BPSim Configuration Artifacts > double-click an Artifact in search results > Set 'Perspective' to 'Temporal'                                                                                                    |
| Context Menu | In Project Browser or diagram   Right-click Business Process Simulation Artifact   Configure BPSim   Set 'Perspective' to 'Temporal'                                                                                                    |

### The Time Tab

On this tab, for a selected Activity element, you define the duration of a number of stages through which the Activity might pass. For each stage you:

- Click on the drop-down arrow in the 'Type' field and select the type as a parameter
- Click on the button in the 'Value' field and define the duration (either as a fixed value or as a derived value) and unit of measurement, and
- If appropriate, click on the drop-down arrow in the 'Calendar' field and select a calendar period to which this duration applies

| Parameter       | Description                                                                                                    |
|-----------------|----------------------------------------------------------------------------------------------------|
| Processing Time | The time spent actually performing the Activity. This can be strictly defined, or more broadly set to represent the duration of the Activity (the duration being the time it takes to complete the Activity; in strict use, the sum of the 'Setup Time', 'Processing Time', 'Validation Time' and 'Rework Time'). |
|                 | For this and the other six parameters, you use the 'Parameter Value' dialog to define a constant or derived value in the appropriate unit of time; a derived value must resolve to a NumericParameter, a FloatingParameter or a DurationParameter.                                                                |
| Queue Time      | The delay between the Activity being offered and the Activity being processed; a                                                                                                    |

|                 | refinement of the lag time.                                                                                                    |
|-----------------|----------------------------------------------------------------------------------------------------|
| Rework Time     | The time spent redoing or correcting the work of the Activity; a refinement of the duration.                                                                                                    |
| Setup Time      | The time expended between the element being offered and the element being allocated to perform the actual work; a refinement of the duration.                                                                                                    |
| Transfer Time   | The time spent traveling from the previous processing step; a refinement of the lag time.                                                                                                    |
| Validation Time | The time taken to review or inspect the work done; a refinement of the duration.                                                                                                    |
| Wait Time       | The time between the element being allocated and its action actually starting. This can be strictly defined, or more broadly used to represent the lag time of the Activity (the lag time being the time between the action of one Activity stopping and the action of the next Activity starting; in strict use the sum of the 'Transfer Time', 'Queue Time' and 'Wait Time'). |

### **Notes**

- In the BPSim configuration you can set values for seven different time parameters; however, the BPSim Simulation engine, during a simulation, amalgamates the values of these parameters into one ProcessingTime parameter You can vary the initial values and value generation methods of the individual parameters to observe the effect each has on the eventual processing time, or to define a simulation to be exported into a different tool for analysis and/or execution
- An example of the behavior of the Time parameters during simulation is provided in the EAExample model

# **Configuration Inheritance**

When you define a BPSim configuration it can contain a lot of data, some relating to each of the three separate Perspectives, and some being base data for the configuration grouped on three pages or tabs of the 'Configuration' dialog. A major objective of performing simulations of a business process using BPSim is to observe the effects of varying the values of certain parameters, whilst leaving others unchanged. It would be very useful, then, to maintain all of the standard data in a single place where it is created only once, and work on the variable data in one or more separate places that refer back to the base data. This would also mean that if you changed any of the standard data, the changes would be reflected in all the configurations that refer to it.

In BPSim, you can achieve this arrangement using inheritance between configuration Artifact elements.

In essence, you would define the standard data in a base configuration, and the data you are manipulating (and only that data) in configurations called, say, Resource Scenario 1, Resource Scenario 2, Timing Scenario A, or Control Scenario B. You would then create Generalize connectors from the scenario configuration Artifacts (the sources) to the base configuration Artifact (the target).

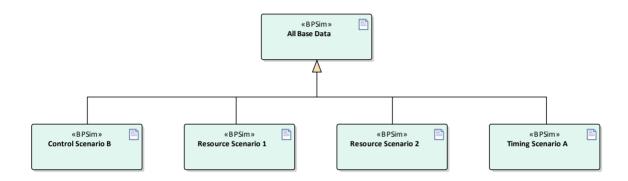

When you run a simulation on a scenario configuration, it will inherit the data defined in the base configuration and the simulation will perform as if it were processing a single configuration containing all the data. If the scenario configuration contains data that is also defined in the base, the (changed) values in the scenario take precedence.

## **Comparisons**

To keep track of how the base and scenario configurations have been set up, and what the differences are between them, you would run a 'BPMN Simulation Configuration' report on one of them and drag the other(s) into the same report.

Whether or not you select the 'Show Only Different Items' option or the 'Highlight Different Items' option, you will see all the base configuration data in one column and a much smaller volume of scenario data in another. Where the data occurs in both columns, you can compare values and check what the scenario values have been changed to.

Similarly, when you run simulations on both configurations, you can display the 'BPMN Simulation Report View' and compare the results of the simulations. In this case if you select either the 'Show Only Different Items' or the 'Highlight Different Items' option, you will see a much smaller data set where the scenario values differ from the base configuration values, because in the **simulation** the scenario will have inherited all of the base configuration data and will produce substantially the same output.

# Using the MDG BPSim Execution Engine

The MDG BPSim Execution Engine is an Add-In that you can purchase to execute the simulations that you have defined using the Business Process Simulation (BPSim) facility in Enterprise Architect. Installation of the Engine is a prerequisite for accessing and using the facilities of BPSim.

#### **Access**

Open the Configure BPSim window, load a Business Process Simulation Artifact and click on on the toolbar.

| Ribbon       | Simulate > BPMN/BPSim > Manage > Open BPSim Manager : click on the toolbar > Select Artifact > [select a Business Process Simulation Artifact] : click on |
|--------------|----------------------------------------------------------------------------------------------------|
|              | Simulate > BPMN/BPSim > Manage > Open BPSim Manager : click on the toolbar > [select a Package] > Create Artifact : Add New > [provide a name] : click on |
|              | Simulate > BPMN/BPSim > Manage > Find BPSim Configuration Artifacts > double-click an Artifact in search results : click on                               |
| Context Menu | Right-click on a Business Process Simulation Artifact element   Configure BPSim :                                                                         |
| Other        | Right-click on a Business Process Simulation Artifact element   Simulate BPMN with BPSim                                                                  |

### **Execute and Control a Simulation**

Click on the Run button and select either:

- 'Standard Simulation' or
- 'Customized Simulation'

These options trigger the same processing, except that while 'Standard Simulation' generates a report on all built-in parameters set in the simulation, 'Customized Simulation' extracts results for only the parameters you have specifically flagged using the 'Result Request' columns in the configuration.

The simulation executes, displaying processing messages in the top section of the dialog, and the elements and parameters processed with the runtime values used from the configuration.

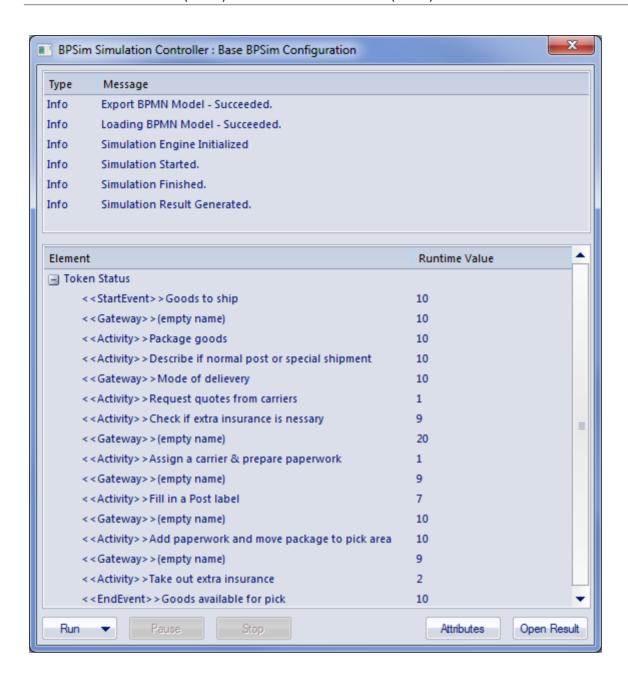

While the simulation is in progress, you can use the Pause button and Resume button to temporarily halt processing and then resume, or you can click on the Stop button to cancel the simulation altogether.

The results of the simulation are written to an Artifact element added to the Business Process parent Package. A Standard simulation writes to a <<BPSimReport>>-stereotyped Artifact, whilst a Customized simulation writes to a <<BPSimCustomReport>>-stereotyped Artifact.

# **Track Property Values**

As well as the built-in parameters, you can define your own process-specific Property parameters (attributes) in the configuration. When the simulation has finished, and if you have defined property parameters, the Attributes button is enabled. When you click on this button the 'BPSim PropertyParameter Values' dialog displays, through which you can track how the run-time values of all the property parameters accrue or change through the business process.

#### **Review a Simulation**

When the simulation has finished processing, click on the Open Result button. The 'BPMN Simulation Report View' tab opens in the main work area, showing the results for the built-in parameters in the current simulation (but not for the user-defined property parameters). If you have already run a simulation of another configuration based on the same business process, that is also displayed in the report as an additional column. Otherwise, you can click on the report Artifact element and drag it onto the report tab, to compare the runtime values of the built-in parameters under two (or more) configurations.

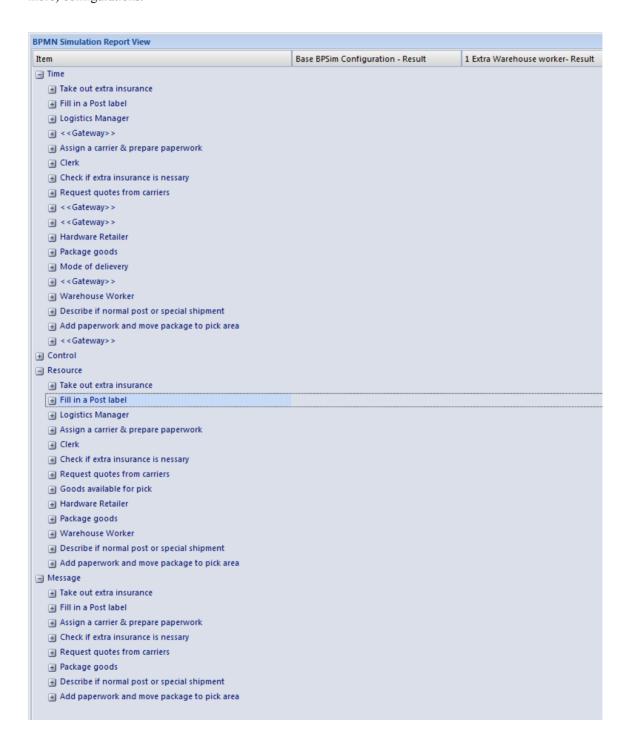

To make it easier to view the data from the report, you can drag the 'BPMN Simulation Report View' tab out of the main view so that it becomes a floating window, and enlarge the window to a suitable size.

Click on the expansion boxes against the parameters you want to check. You can also expose and filter the information using right-click context menu options.

You can represent specific differences between the results from separate simulations as Charts. The simulation result Artifacts (<<BPSimReport>>name - Result elements) must exist before you can set up the Chart Artifacts. There is a template Chart Artifact for Standard simulations and one for Customized simulations.

# **BPMN Simulation Report Options**

| Option                       | Description                                                                                                    |                                                                                |                                  |
|------------------------------|----------------------------------------------------------------------------------------------------|--------------------------------------------------------------------------------|----------------------------------|
| Collapse All                 | Select this option to collapse the parameter hierarchy down to just the parent tab names.                                                                                                    |                                                                                |                                  |
| Expand All                   | Select this option to expan                                                                                                    | d the parameter hierarchy out t                                                | o the lowest value type.         |
| Show Only Different items    | `                                                                                                    | ore simulations shown.) Select<br>s where the values differ betwe<br>elect it. |                                  |
| Highlight Different Items    | (When you have two or more simulations shown and where some of their parameter values are different.) Displays the differing parameter values in red. This option is disabled if you select the 'Show Only Different Items' option.  BPMN Simulation Report View |                                                                                |                                  |
|                              |                                                                                                    |                                                                                |                                  |
|                              | Item                                                                                                    | Base BPSim Configuration - Result                                              | 1 Extra Warehouse worker- Result |
|                              | ☐ Time                                                                                                    |                                                                                |                                  |
|                              | Logistics Manager                                                                                                    |                                                                                |                                  |
|                              | Total Time Available                                                                                                    | 134                                                                            | 91                               |
|                              | Sum Of Wait Time                                                                                                    | 104                                                                            | 61                               |
|                              | ☐ Clerk                                                                                                    |                                                                                |                                  |
|                              | Total Time Available                                                                                                    | 134                                                                            | 91                               |
|                              | Sum Of Wait Time                                                                                                    | 50                                                                             | 7                                |
|                              | < <gateway>&gt; Total Token Wait Time</gateway>                                                                                                    | 181                                                                            | 380                              |
| Show Only Non Empty<br>Items | Select this option to filter to value other than 0.                                                                                                    | the display to show only param                                                 | eters that have a specific       |
| Remove Model                 | `                                                                                                    | a specific result, which identific<br>to remove the simulation colum           |                                  |

# **BPSim Execution Engine - Simulation language, expression and property parameters**

The MDG BPSim Execution Engine supports simulation on XPath 1.0 or Java, where the appropriate language is defined as the Expression Language in the simulation configuration. It also supports the use of process instance data in BPSim Property Parameters, where the actual value is only determined during execution.

# **XPath 1.0 Operators**

These operators can be used in BPSim expression parameters.

| Operator | Description                                                                                            |
|----------|----------------------------------------------------------------------------------------------------|
|          | The Union operator, used for resource acquisition.  Example: getResource('w1',1)   getResource('w2',1) |
| +        | Addition. Example: 4 + 6                                                                               |
| -        | Subtraction. Example: 6 - 4                                                                            |
| *        | Multiplication. Example: 6 * 4                                                                         |
| div      | Division. Example: 8 div 4                                                                             |
| =        | Equality. Example: 4 = 4 (True)                                                                        |
| !=       | Not Equal. Example: 5 != 3                                                                             |
| <        | Less than. Example: 6 < 9                                                                              |
| <=       | Less than or equal to.  Example: x <= 6                                                                |
| >        | Greater than. Example: 9 > 6                                                                           |
| >=       | Greater than or equal to.  Example: n >= 7                                                             |
| or       | Alternative. Example: n = 6 or n <= 6                                                                  |

| and         | Combination.  Example: n = 5 and m < 8                    |
|-------------|-----------------------------------------------------------|
| mod         | Modulus division. Example: 5 mod 2                        |
| getProperty | Get a property value. Example: getProperty ("amount")     |
| getResource | Get a resource assignment.  Example: getResource ('w1',1) |

#### Note

The Expression Language can be set in the Configure BPSim window, on the 'Scenario' tab; the two options 'XPath 1.0' and 'Java' are available.

If you select 'Java', you must set the property 'JDK Home' to a valid JDK directory.

**Tip:** You can use {PropertyParameterName} as a short form of getProperty('PropertyParameterName'), which is useful when writing the value for the expressions; for example:

```
\{n\} < \{N\} instead of getProperty('n') < getProperty('N')
```

The short form of the getProperty operator can be used in both XPath 1.0 and Java.

# **BPSim Property Parameters**

In Enterprise Architect release 13.0 and higher, BPSim property parameters can hold process instance data to which no value is assigned until run time. You can define the property parameter type on the 'Properties' page of the Configure BPSim window; the supported types are 'int', 'double' and 'string'.

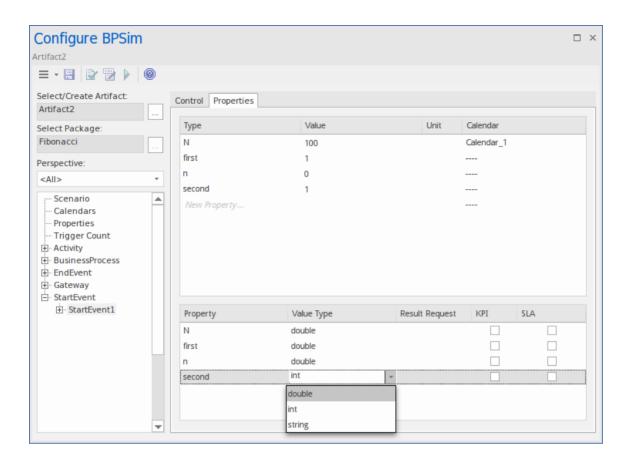

# **Tracking Property Parameter Values**

The Business Process Simulator (BPSim) helps you to model and test the operating details of a business process, such as the resourcing of activities and tasks, the intervention of events, and the impact of decision points and the decisions made at those points. You add these process-specific property parameters, or attributes, to the BPSim configuration and, as you run simulations on the model according to the configuration, the BPSim engine helps you to capture the run-time values of the property parameters for every iteration of the simulation, and to filter the results to examine specific pathways or decision points. This gives you an incredibly detailed insight into what might actually happen in your business process under a specific condition or combination of conditions, either to generate a result or to show what processing path produces that result.

#### **Access**

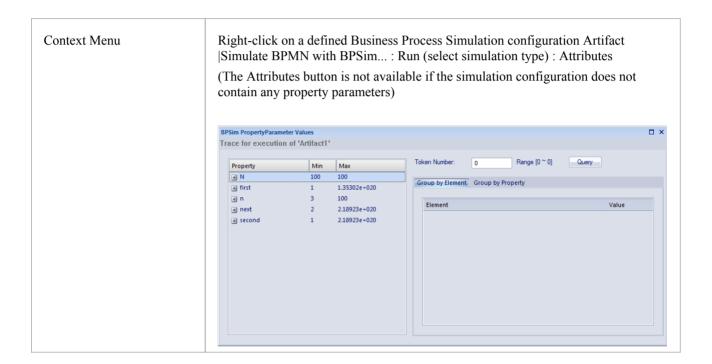

# **BPSim PropertyParameter Values dialog fields**

| Option       | Action                                                                                                    |
|--------------|----------------------------------------------------------------------------------------------------|
| Property     | This table lists the properties defined for the process, and shows the minimum and maximum possible values for each property for the whole process.                                                                                                    |
|              | If you click on the expansion box for a property, the table shows the minimum and maximum values for the property at each activity or event (element) during the process.                                                                                                    |
| Token Number | Type the number of the 'token' to examine; this number must lie within the range shown to the right of the field. A 'token' is an independent trigger, such as a customer or an order entering a business and initiating the business process under review. There can be any number of customers or orders each having no relationship with any other customer or order, and each potentially following a |

|                   | different route through the business process.  Where there is only one possible instance of one possible trigger event, such as an on/off switch being thrown, the token is regarded as being 0.                                                                                                    |
|-------------------|----------------------------------------------------------------------------------------------------|
| Query             | Click on this button to initiate a query on the token simulation, to populate the 'Group by Element' and 'Group by Property' tabs.                                                                                                    |
| Group by Element  | Displays the results from the perspective of how a property parameter's value changes within a selected element. The tab shows a list of the elements in the process and, for each element, the value of each property applied in the element on each iteration of the simulation. Using the 'Toggle Filter Bar' option on the header bar, you can refine the display to show only a particular property and see how often it is used by the element and with what values. |
| Group by Property | Displays the results from the perspective of how the value of each property changes during the whole process. The tab shows a list of properties that are applied during the process and, for each property, the value in each activity (element) on each iteration of the process.                                                                                                    |

# **Examples**

In the EAExample Model, you can study two examples of generating information on property parameters from a simulation of a BPMN business process model. These will demonstrate how you define property parameters in the configuration, based on the model. You can initially just run a simulation on each example, and examine the output as described here. You can then examine the business processes and configurations themselves, and change or add to the property parameters provided.

The examples are described in the Tracking Property Values - Examples topic. Briefly, they are:

- 'Fibonacci' a very simple recursive business process that calculates a series of Fibonacci numbers through ten iterations; you can see how the property parameters increment in each iteration through the elements of the process (in Example Model > Model Simulation > BPSim Models > Fibonacci)
- 'Car Repair' a more complex and realistic process that represents what might happen when a series of individual 'walk-in' customers bring vehicles into a car repair shop for estimation and repair (in Example Model > Model Simulation > BPSim Models > Car Repair Process)

There is also a small example of the behavior of the Time Parameters (in Example Model > Model Simulation > BPSim Models > Time Parameter).

#### **Notes**

• If a BPSim configuration contains result requests and a Custom simulation is performed on it, the 'BPMN Simulation Report' shows only the built-in parameters requested in the configuration; in contrast, the 'BPSim PropertyParameter Values' dialog lists all property parameters regardless of any result request settings or type of simulation

# **Tracking Property Parameter Values - Examples**

To help you learn about the facility for generating information on property parameters from a simulation of a BPMN business process model, Sparx Systems provide two examples that you can explore in the EAExample model. These are the:

- Fibonacci process a very simple example to help you become familiar with the parameter tracking facilities
- Car Repair process a more complex example that you can manipulate to see how a real-life process might be investigated

At the end of this topic is a section that briefly discusses how you might work with an integer-based process containing parameters that are initialized by 'real' distributions, and a section describing the example of the behavior of the Time Parameters.

## The Fibonacci Example

This is a very simple recursive business process that calculates a series of Fibonacci numbers through ten iterations; you can see how the property parameters increment in each iteration through the elements of the process. Open Example Model > Model Simulation > BPSim Models > Fibonacci.

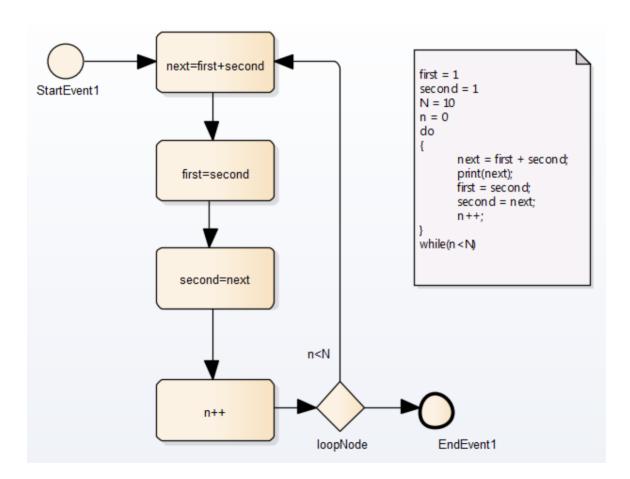

The pseudocode of the process is shown in the Notes element on the diagram. The statement 'print(next)' will output the number series 2, 3, 5, 8, 13, 21, 34, 55, 89, 144.

The BPSim configuration for this process is set up as described here.

| Step | Action |
|------|--------|
| 1    |        |

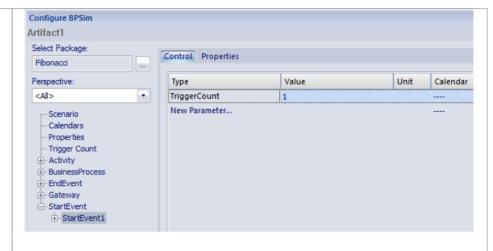

On the 'Control' tab for the StartEvent element, set 'TriggerCount' to '1', and on the 'Properties' tab create and initialize the properties:

- 'N' as '10'
- 'first' as '1'
- 'second' as '1'
- 'n' as '0'

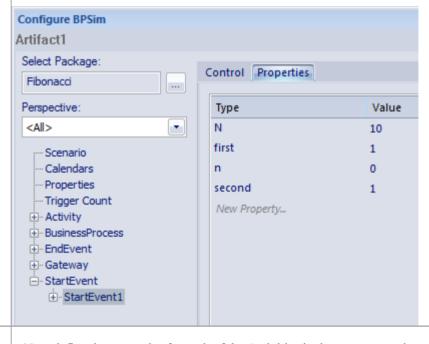

2

Now define the properties for each of the Activities in the process, on the 'Properties' tab. Note that the values for these properties are derived from **Expressions**, the components of which must be enclosed in braces -  $\{xxx\}$ . For the Activity:

 next=first+second - set the property 'next' and define the value as the Expression {first} + {second}

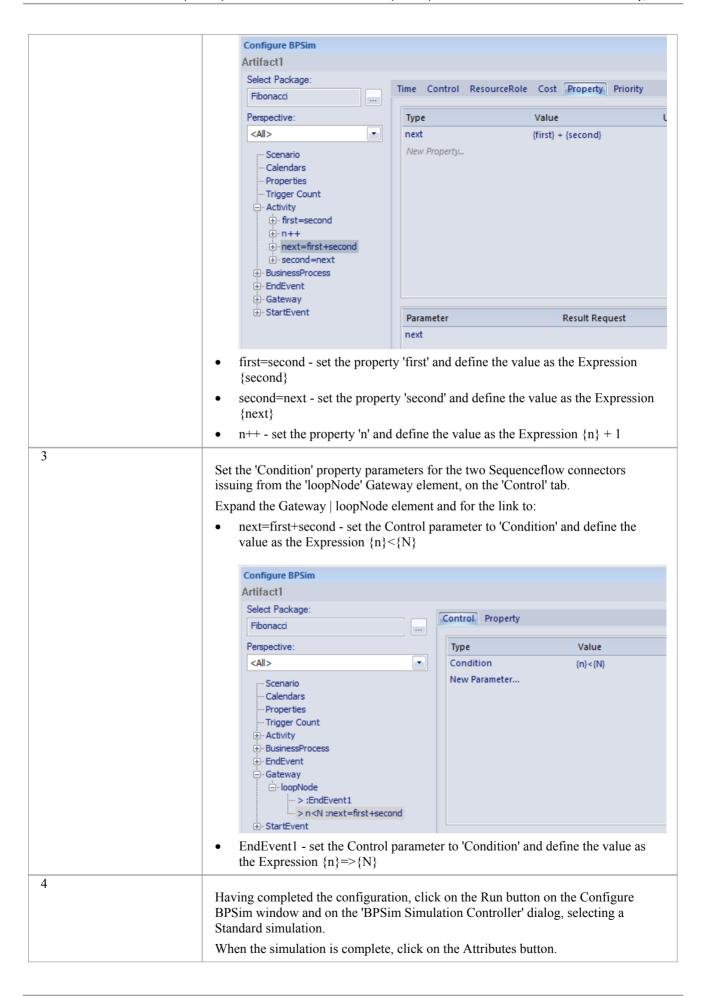

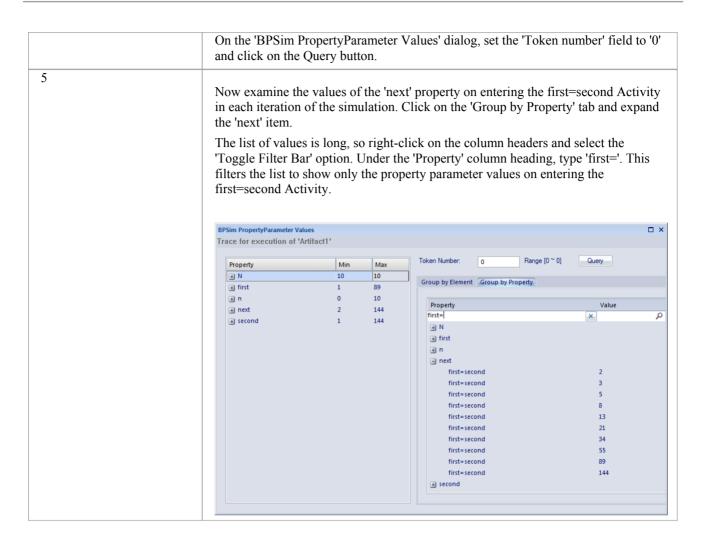

## The Car Repair Example

This more complex example is based on a realistic model of a car repair process, where a number of individual customers request an estimate for repair and either proceed with the repair or decline to continue; you can see how the property parameters vary as different decisions are made during the process. Open Example Model > Model Simulation > BPSim Models > Car Repair Process.

The overall process is represented by this diagram:

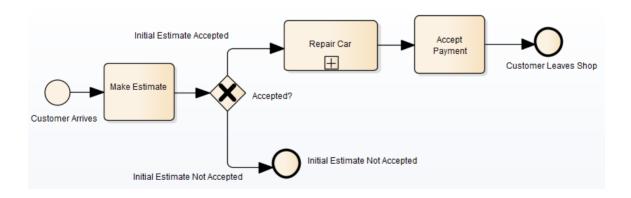

The Repair Car Activity is a composite element that contains this sub process diagram:

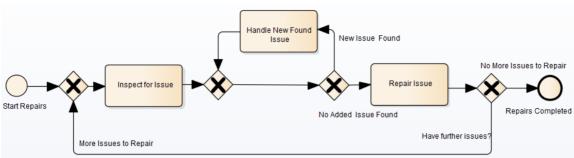

|      | moto record to respons                                                                                                    |  |
|------|----------------------------------------------------------------------------------------------------|--|
| Step | Action                                                                                                    |  |
| 1    | In the Project Browser, expand the 'BPSim' child Package underneath the 'Car Repair Process' Package, and double-click on the 'Scenario 1: Main Flow' Artifact. The Configure BPSim window displays. On the 'Scenario' tab look at the 'Duration' field; this has been set to 2 days and 12 hours (that is, 60 hours).                                                                                                    |  |
| 2    | In the process hierarchy on the left of the window, expand the 'Start Event' category and click on 'Customer Arrives'. Select the 'Control' tab and look at the 'InterTriggerTimer' parameter, which has the value 24 minutes; that is, a customer arrives every 24 minutes (so over the 60 hour duration, 150 customers pass through the repair shop).                                                                                                    |  |
|      | Each customer enters the repair shop with one or more issues to be evaluated and repaired. The number of issues each customer presents can be randomly generated using one of the Distributions supported by BPSim. As the issue number is counted in discrete units (rather than measured on a continuous scale) we would use an 'integer' distribution. If you select the 'Properties' tab for the 'Customer Arrives' Start Event, you will see that the 'noOfIssues' property value is initialized from a Poisson distribution with a mean of 3. |  |
| 3    | Now expand the decision Gateway 'Accepted?' and its connectors, in the process hierarchy. 'Initial Estimate Accepted' has a Control parameter 'Probability', set to 0.67. The alternative connector, 'Initial Estimate Not Accepted' has a similar Control parameter 'Probability' set to 0.33. That is, we expect an average of one issue in three to be withdrawn - or not pursued - by the customer.                                                                                                    |  |
| 4    | Further into the process, when an issue is being assessed on the vehicle, there is a possibility of another issue being discovered.                                                                                                    |  |
|      | In the list of Gateway elements, the last 'unnamed element' has two paths: 'New Issue Found' and 'No Added Issue Found'. Click on each of these and look at the 'Control' tab; the 'Probability' parameter for 'New Issue Found' is set to 0.25 and, for 'No Added Issue Found', to 0.75. So on average, for every four issues reported and assessed, one new one is discovered.                                                                                                    |  |
|      | The 'New Issue Found' path takes the process to the 'Handle New Found Issue' Activity, which adds 1 to the number of issues to be processed for the current customer. Expand the Activity group, and click on the 'Handle New Found Issue' element and on the 'Property' tab. You will see that the property 'noOfIssues' here has the Expression value {noOfIssues} + 1.                                                                                                    |  |
| 5    | When a problem with the vehicle is resolved, the 'Repair Issue' Activity deducts 1 from the number of issues to be repaired for the current customer. Click on the 'Repair Issue' element in the Activity group and on the 'Property' tab. You will see that the property 'noOfIssues' here has the Expression value {noOfIssues} - 1.                                                                                                    |  |
| 6    | The value from the 'Repair Issue' Activity is tested at the 'Have Further Issues?' Gateway.                                                                                                    |  |
|      | Click on the 'More Issues to Repair' connector and on the 'Control' tab; the Condition parameter for following this path is set to the Expression value {noOfIssues} > 0; flow passes to the Gateway prior to the 'Inspect for Issue' Activity.                                                                                                    |  |
|      | Similarly, if you click on the 'No More Issues to Repair' connector and on the 'Control' tab, the Condition parameter for following that path is set to the Expression value $\{noOfIssues\} = < 0$ , and flow passes to the                                                                                                    |  |

|   | 'Repairs Completed' End Event.                                                                                                    |
|---|----------------------------------------------------------------------------------------------------|
|   | Now that you have examined the process flow and configuration settings, you can run a simulation and review the results.                                                                                                    |
| 7 | On the Configure BPSim window, click on the Run button, and then on the 'BPSim Simulation Controller' dialog click again on the Run button, selecting the 'Standard' simulation (however, the type of simulation makes no difference for reviewing property parameters).                                                                                                    |
|   | On the 'BPSim Simulation Controller' dialog, you can review the Token status (and see that an additional customer manages to enter the shop at the very last minute) but it is difficult to see exactly how this summary data resulted. Click on the Attributes button to obtain the detailed property parameter values information on the 'BPSim PropertyParameter Values' dialog.                                                                                 |
| 8 | On the left hand side of the dialog is a summary of the minimum and maximum values for the property parameter (attribute) for each element in the process. For example, for the 'Customer Arrives' element the 'noOfIssues' parameter has a minimum of 0 and a maximum of 8, as generated by the Poisson (3) distribution.                                                                                                    |
|   | In the 'Token Number' field, type in a number (N) between 0 and 150 to select for the Nth customer who entered the repair shop. Click on the Query button to obtain the property parameter values used in the process for that customer. Review the results on each of the two tabs:                                                                                                    |
|   | • On the 'Group by Element' tab, see how the attribute's value changes in each element; for example, for customer 24 the 'noOfIssues' parameter is initialized with a value of 4 by the random distribution, and the 'Inspect for Issue' Activity is called six times with the parameter value being adjusted to 3 for three of those calls before cycling to 1, and the 'Handle New Found Issue' Activity is called twice with the parameter value at 3 both times |
|   | • On the 'Group by Property' tab see how the parameter value changes as the process cycles through the Activities to completion, starting at 4, being adjusted between 3 and 4 a number of times and then decrementing to 0 at the end                                                                                                    |
| 9 | Continue to explore the results as required, selecting different customers (Tokens). You can also return to the BPSim configuration and change the parameter initializations and add new ones, or change the decision points, to experiment with the process.                                                                                                    |

# Responding to real numbers in the simulation of an integer-based process

In some cases, you might need to generate property parameter values using a distribution that returns 'real' numbers when the activities in the process operate with integers, or when you want to see what impact forcing integer values has on the process.

One mechanism to apply in such cases is to set conditions to avoid absolute numbers. So, for example, you might have a counter that decrements by 1, that is initialized to a 'real' number. If you set a condition to 'value==0' (equals 0) or 'value !=0' (does not equal 0), the two conditions might never be True or might always be True, respectively, causing an infinite loop. To avoid that, in the conditions you would use operators such as:

```
'value > 0'
'value < 0'
'value >= 0'
```

'value <= 0'

Another mechanism is to edit the code template used by the BPSim engine, to intercept and replace the real numbers provided to specific parameters with integers, like this:

- 1. Select the 'Code > Configure > Options > Edit Code Templates' ribbon option.
- 2. In the Code Template Editor, in the 'Language' field, click on the drop-down arrow and select 'MDGBPSimExecutionEngineExtension'.

- 3. In the list of (Java) templates, click on 'MDGBPSimExecutionEngineExtension Compute Value'. The template contents display in the 'Template' panel.
- 4. Find this line:

double %bpsimPropertyParameterName% = (double) distribution.next();

#### Change it to:

```
%if bpsimPropertyParameterName == "noOfIssues" or bpsimPropertyParameterName == "noOfVisitors"% double %bpsimPropertyParameterName% = (int) distribution.next();
//double %bpsimPropertyParameterName% = Math.ceil(distribution.next());
//double %bpsimPropertyParameterName% = Math.floor(distribution.next());
//double %bpsimPropertyParameterName% = Math.round(distribution.next());
%else%
double %bpsimPropertyParameterName% = (double) distribution.next();
%endIf%
```

- 5. Replace the property parameter names with your own property parameters.
- 6. Click on the Save button, close the Code Template Editor and reload the project.

As presented, for each specified parameter the code template will simply replace any 'real' number initialized by the distribution with an integer. If you prefer, you can use one of the commented lines instead:

- Math.ceil() will take the 'real' number and convert it to the next highest integer
- Math.floor() will take the 'real' number and convert it to the next lowest integer
- Math.round() will take the 'real' number and round it up or down depending on whether it is greater than or less than n 5

## **Time Parameter Behavior**

In the BPSim configuration, you can set a number of Time parameters for an Activity, such as Queue Time and Wait Time. You can also set a Result Request on each of these, for a Custom simulation. However, the BPSim simulation engine combines these parameters into a single 'Processing Time' quantity.

Consider the simple model TimeParameter in the Example Model (Example Model > Model Simulation > BPSim Models > Time Parameter), represented by this diagram:

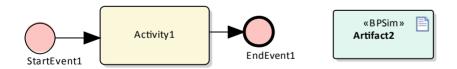

If you double-click on the Artifact2 element, the Configure BPSim window displays. Click on the Activity1 element in the diagram to expand the Activity group, to select Activity1 in the hierarchy at the left of the dialog, and to display the first tab, 'Time', for the element in the configuration, as shown.

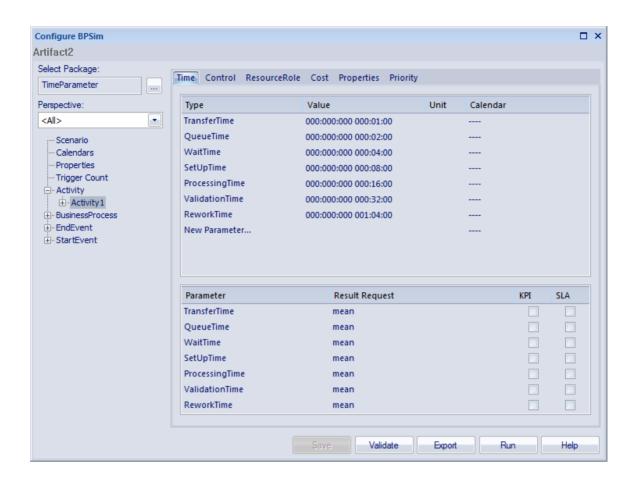

Note that in the upper panel there are seven system-supplied 'Time' parameters, which have been given initial values of in order - 1, 2, 4, 8, 16, 32 and 64 minutes (the 64 minutes is 1 hour and 4 minutes). Note also that in the lower panel, each of these has a Result Request for the mean runtime value of the parameter.

Click on the Run button, and on the 'BPSim Simulation Controller' dialog click on the Run button and select 'Standard Simulation'. The simulation is configured to cycle through the process once. When the simulation is complete, click on the Open Result button, and on the 'BPMN Simulation Report View' right-click and select the 'Show Only Non-Empty Items' option. This gives you, for the Activity1 element on which the parameters were set, these results:

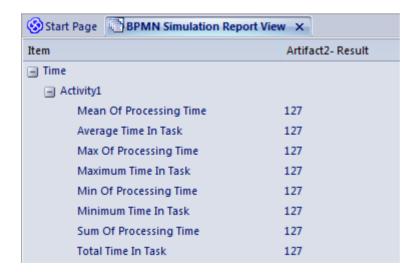

All of these derived results are 127 minutes, the sum of the initial values of the original seven 'Time' parameters. The individual parameters are not processed separately.

If you return to the 'BPSim Simulation Controller' dialog and click on the Run button, selecting 'Custom Simulation' this time, the Open Result button displays the 'BPMN Simulation Custom Report View'. In the configuration, the Result Requests were for the mean values of the seven parameters. In the Report View for the simulation, you only see the mean of the single aggregated parameter, Processing Time, as 127 minutes.

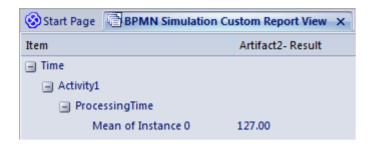

# **Compare BPSim Configurations**

When you develop a BPSim configuration, you can define a wide range of parameters to set prior to running simulations and observing the effects of those settings, and of changes in selected settings. To facilitate using and managing multiple 'what-if' scenarios, it is recommended that you create copies of the original configuration (as Artifact elements) and make the setting changes in the copies.

A useful facility in creating variations of a configuration is to apply inheritance, whereby the data and parameters you do NOT intend to vary are held in one configuration, and only those parameters that you change are held in another. The 'variable' configuration uses (inherits) the common data held in the base configuration, so you do not have to re-create that common data in the 'variable' configuration.

You can then run simulations on the changed configurations and on the original 'baseline' and compare the simulation reports to see what differences occurred in the run-time variables, and then run and display the comparisons of the configurations to see what changes in parameter settings gave rise to those run-time differences.

By running simulations under the original and copy configurations, comparing the results and the changes that caused the results, and modifying the model accordingly, you can achieve a very high degree of control in streamlining the business process you are developing.

#### **Access**

| Context Menu | On diagram or Project Browser   Right-click Business Process Simulation Artifact   Show BPSim Configuration |
|--------------|----------------------------------------------------------------------------------------------------|
|--------------|----------------------------------------------------------------------------------------------------|

# The BPMN Simulation Configuration Report View

This view initially displays a hierarchy of the parameters in the selected configuration that have values and, in the column under the configuration name, the values set for those parameters. You can expand or collapse individual tab and parameter items using the +/- expansion/contraction boxes, or the hierarchy as a whole by right-clicking on the view and selecting the 'Collapse All' or 'Expand All' options. To review the results more easily, you can also drag the tab off the workspace to become a floating display, and expand the display to full screen size.

To compare two (or more) configurations, click on another configuration Artifact element in the Project Browser or diagram and either:

- Drag it onto the report view or
- Select the 'Show BPSim Configuration Results' option

The parameter hierarchy now contains any additional parameters in that configuration, and its parameter values display in a column to the left of the original configuration values.

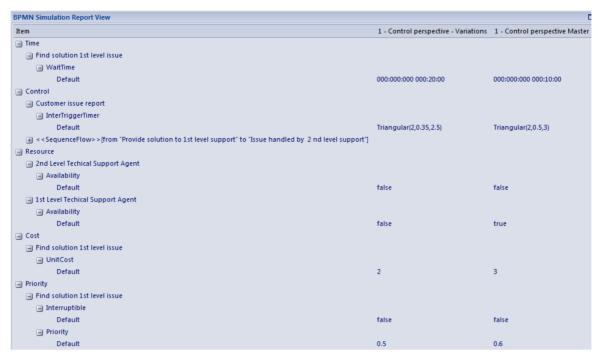

You can review and manipulate the information on the report using options available from a right-click context menu.

# **BPMN Simulation Configuration Report Options**

| Option                       | Description                                                                                                    |
|------------------------------|----------------------------------------------------------------------------------------------------|
| Collapse All                 | Select this option to collapse the parameter hierarchy down to just the parent tab names.                                                                                                    |
| Expand All                   | Select this option to expand the parameter hierarchy to the lowest value type.                                                                                                    |
| Show Only Different items    | (When you have two or more configurations shown.) Select this option to restrict the display to those parameters where the values differ between the configurations. Click on the option again to deselect it.                                     |
| Highlight Different Items    | (When you have two or more configurations shown and where their parameter values are different.) Displays the differing parameter values in red. This option is disabled if you select the 'Show Only Different Items' option.                     |
|                              | ☐ Find solution 1st level issue ☐ WaitTime  Default 000:000:000 000:20:00 000:000:000 000:10:00                                                                                                    |
| Show Only Non Empty<br>Items | Select this option to filter the display to show only parameters that have a specific value other than 0.                                                                                                    |
| Remove Scenario              | (When you have selected an item within a configuration.) Select this option to remove the whole configuration from the report.                                                                                                    |
| Edit Parameter               | (When you have selected an item within a configuration.) Select this option to display the appropriate tab in the Configure BPSim window, with the parameter and value highlighted, and edit the value. When you have edited the value and clicked |

| off it, the Save button is enabled; click on this button to return to the Report View. |
|----------------------------------------------------------------------------------------|
| The hierarchy is collapsed, but when you expand it again the selected parameter        |
| value shows the change you made.                                                       |

# **BPSim Charts**

The Artifacts page of the Diagram Toolbox provides two icons specifically to generate charts that reflect selected results from BPSim simulations. These are:

- BPSim Result Chart to generate a Chart that reflects selected results from a series of standard BPSim simulations
- BPSim Custom Result Chart to generate a Chart that reflects results from a series of customized BPSim simulations

As for other Chart Artifacts, both BPSim Chart types can be quickly configured to display the simulation results in variations of a line chart, two-dimensional bar chart or 3-dimensional bar chart.

## **Prerequisites**

To populate the Charts created from the Business Process Simulation Artifacts, you select the Result Artifacts created during the simulation of each configuration that you want to show. Therefore, the initial simulations must be performed first, and the Report Artifacts generated.

#### **Access**

Display the 'Artifacts' page of the Diagram Toolbox using any of the methods outlined in the table.

Then, drag the BPSim <type> Chart Artifact icon onto the diagram - a new chart element is created.

Double-click on the new chart element to open the 'Properties' dialog, showing the 'BPSim Chart' page.

| Ribbon             | Design > Diagram > Toolbox > Artifacts                                                                                                    |
|--------------------|----------------------------------------------------------------------------------------------------|
| Keyboard Shortcuts | Alt+5   Aritfacts                                                                                                    |
| Other              | You can display or hide the Diagram Toolbox by clicking on the ≫ or ≪ icons at the left-hand end of the Caption Bar at the top of the Diagram View. |

# **Select Results to Display In Chart**

Complete the fields on the 'BPSim Chart' page of the Chart 'Properties' dialog.

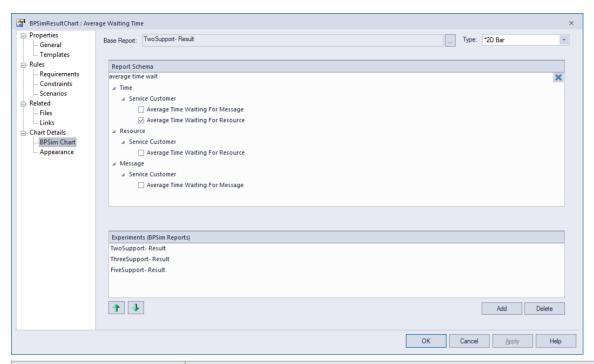

| Option                      | Action                                                                                                    |
|-----------------------------|----------------------------------------------------------------------------------------------------|
| Base Report                 | Click on the button to display the 'Select << BPSimReport>> Artifact' dialog, and select the report Artifact for the simulation results against which other simulation results will be compared. This Results Artifact is also added to the 'Experiments' panel as the first in the list of report results to be compared.                                                                                                    |
| Туре                        | Click on the drop-down arrow and select the format type of the Chart in which to display the results - 2D Bar, 3D Bar or Line. After you have specified the report parameters to compare, you can select the 'Appearances' page of the dialog and define the appearance of the bar chart or Time line graph.                                                                                                    |
| Report Schema               | Expand the hierarchy as necessary and select the checkbox against each property to display on the chart. Each property will be represented by a separate line or group of bars on the chart. Usually you would select similar objects (such as different resources) and the same single property for each object (such as the degree of utilization of the resource). You have a wealth of properties to examine and compare, but any more than a couple on the same chart makes the chart hard to read. |
| Experiments (BPSim Reports) | This panel lists the simulation report results (as BPSim Result Artifacts) that you have selected to compare using the chart, in the sequence in which their selected parameter will be shown on the Chart. Usually, the Base Report remains as first in the list and the result for its parameter is shown at the left of the Chart. If you want to change the sequence, click on the Result Artifact name and click on the appropriate Up/Down green arrow button.                                     |
|                             | To add further Result Artifact names to the list, click on the Add button and browse for and select the Artifact from the 'Select << BPSimReport>> Artifact' dialog.                                                                                                    |

# **A BPSim Chart Example**

In the Help Desk Phone Support example, we created three BPSim artifacts to do what-if analysis of: 'How many supports do we need to answer the customer's questions over the phones in an economical way?'

We started with two supports, then tried three and five supports. After simulation, we have a BPSim Report based on different configurations: TwoSupport-Result, ThreeSupport-Result, FiveSupport-Result.

#### These are the steps to create a chart to compare the customer's average time waiting for support:

- 1. Create a BPSim Result Chart on the diagram, and name it Average Waiting Time.
- 2. Double-click on the chart to open the Properties window, then open the 'BPSim Chart' tab.
- 3. Click on the \_\_\_\_ button to select a Base Report, from which we define the schema (legends) to use in the chart. Select 'TwoSupport-Result'.
- 4. Choose this schema:
  - Time | Service Customer | Average Time Waiting For Resource
- 5. Click on the Add button to add another two BPSim Reports: 'ThreeSupport-Result' and 'FiveSupport-Result'.
- 6. Click on the OK button, and adjust the size of the chart element. This chart gives us direct information.

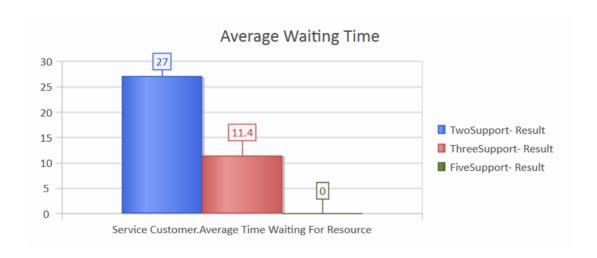

#### These are the steps to create a chart to compare the degree of use of Support:

- 1. Create a BPSim Result Chart on the diagram, and name it *Utilisation Rate*.
- 2. Double-click on the chart to open the Properties window, then open the 'BPSim Chart' tab.
- 3. Click on the \_\_\_\_ button and select a Base Report, from which to define the schema (legends) to use in the chart. Select 'TwoSupport-Result'.
- 4. Choose this schema:
  - Resource | Support | Degree Of Utilisation
- 5. Click on the Add button to add another two BPSim Reports: 'ThreeSupport-Result' and 'FiveSupport-Result'.
- 6. Click on the OK button and adjust the size of the chart element. This chart provides specific information.

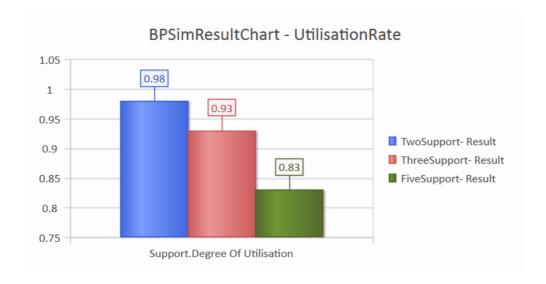

# **BPSim Examples**

This document contains many examples of BPMN modeling, BPSim Configuration and Analysis of the simulation results.

These examples can be accessed from the EAExample model.

The EABPSim Execution Engine is required to run the simulations.

# **Help Desk Phone Support Simulation - Resource Perspective**

In this example, we create a very simple model to simulate a Help Desk phone support process.

We set up a scenario in which resources are limited and the requests have to be put in a waiting queue for a resource. Then we try to seek a balance point between customer's waiting time and the number of resources, using a what-if analysis.

Firstly, we model this process step-by-step, starting with a simple parameter setting than can be calculated with pen and paper, then verifying it with EABPSim. After that, we perform a what-if analysis that might help the manager to make a decision.

#### **Create BPMN Model**

The model itself is very simple, consisting of a Start Event, a Task and an End Event.

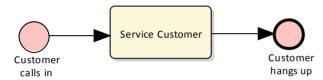

- Create a Start Event called Customer calls in
- Add a Sequence Flow to a target Abstract Task called Service Customer
- Add a Sequence Flow to a target End Event called Customer hangs up

Create a BPMN2.0 Resource named Support; this element will be used in the BPSim Configuration.

## **Pen and Paper Analysis**

We will use pen and paper to analyze this case:

- 7 customers call in at 2 minute intervals
- 2 support resources are available
- Each service will take 10 minutes

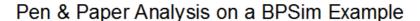

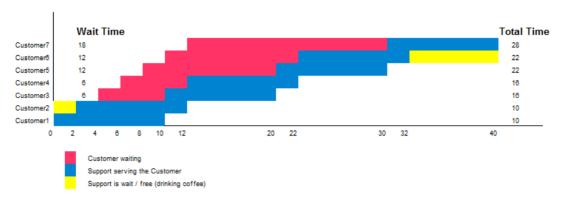

Now we can perform some calculations using a pen and paper based approach:

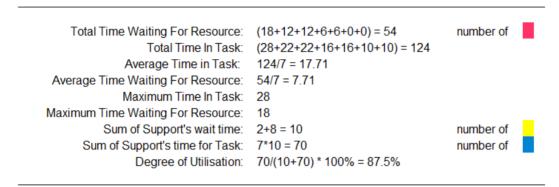

Seen from this result, it is already a very complicated computation for such a simple model when resource constraints are applied. When the process expands and more constraints are applied, analyzing the process with pen and paper will quickly become impossible. We will demonstrate how EABPSim can help.

# **BPSim Configuration**

- Open the Configure BPSim window ('Simulate > BPMN/BPSim > Manage > Open BPSim Manager')
- Create a Business Process Simulation Artifact named Pen & Paper Analysis 7 Customers
- Select the Package containing the corresponding BPMN 2.0 model

All the BPMN elements will be loaded in to the Configure BPSim window.

• In the left-hand tree on the window, expand the 'Resource' group and click on *Support*; click on the 'Resource' tab and on the drop-down arrow of the 'New Parameter' field, then select 'Quantity' and, in the 'Value' field, type '2'

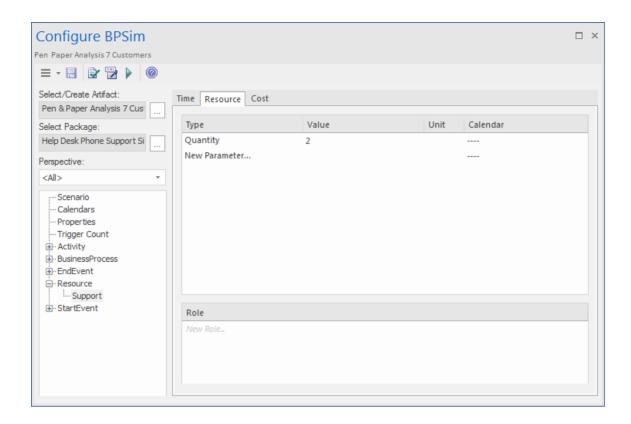

- In the left-hand tree, expand the 'StartEvent' group, then click on Customer calls in and on the 'Control' tab
- Click on the drop-down arrow of the 'New Parameter' field and select, in turn:
  - 'InterTriggerTimer' and, in the 'Value' field, click on the button, select the 'Constant' tab and 'Numeric', type '2' in the 'Constant Numeric' field and select 'minutes' in the 'TimeUnit' field
  - 'TriggerCount', and in the 'Value' field type '7'

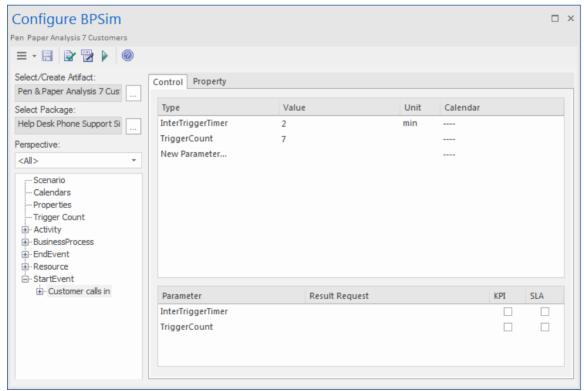

- In the left-hand tree, expand the 'Activity' group, then click on Service Customer and on the 'Time' tab
- Click on the drop-down arrow of the 'New Parameter' field and select 'ProcessingTime' and, in the 'Value' field, click on the button and select the 'Constant' tab and 'Numeric', type '10' in the 'Constant Numeric' field and select 'minutes' in the 'TimeUnit' field
- Click on the 'ResourceRole' tab, click on the Add Resource Role button; in the new row in the 'Resource Roles defined in BPMN' panel, click on the \_\_\_\_\_ button in the 'BPMN Resource' field and select the *Support* element you created earlier
- In the 'Quantity' field, type '1'

In the 'Resource Selection Expression for Activity' panel the automatically generated expression *bpsim:getResource('Support',1)* displays.

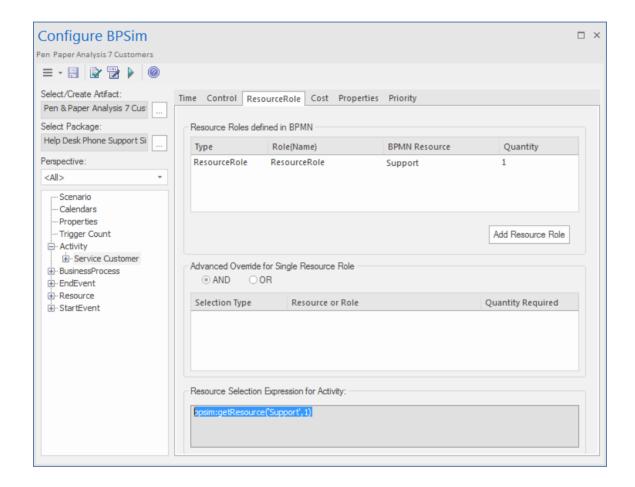

#### Run the Simulation

- On the Configure BPSim window Toolbar, click on the Run button; the 'BPSim Simulation Controller' dialog displays
- Click on the Run button drop-down arrow and select 'Standard Simulation'
- When the simulation is complete, click on the button on the 'BPSim Simulation Controller' dialog toolbar to open the 'BPMN Simulation Report View'

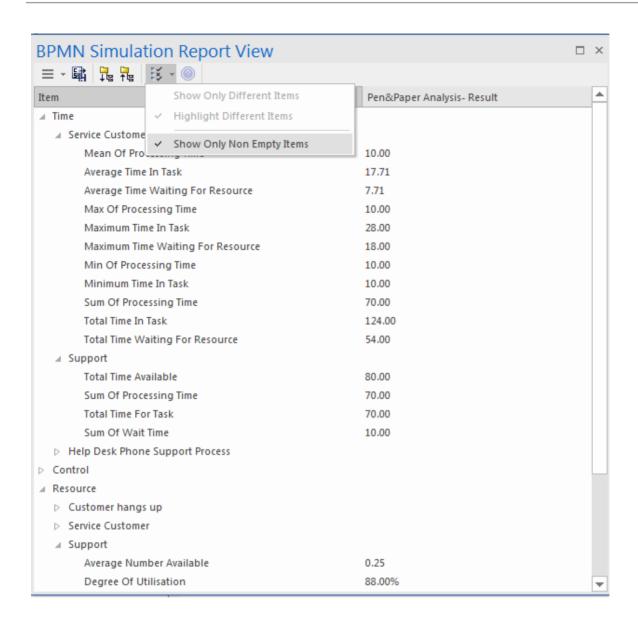

Tip: You can select the 'Show Only Non-Empty Items' option to filter the results.

The results match the pen and paper analysis.

### Simulation - 2 Support Resources for 20 customers

You can create a new Business Process Simulation Artifact by copying an existing BPSim Configuration. Copy the *Pen & Paper Analysis 7 customers* element and press Ctrl+Shift+V to paste, giving the new element the name *TwoSupport*.

- Double-click on *TwoSupport* to open the 'Configure BPSim' dialog; you can see that all the configurations are kept from the copied source
- Expand the 'StartEvent' group and click on *Customer calls in*; click on the 'Control' tab and, in the 'Value' field for the 'TriggerCount' parameter, change the figure to '20'

#### Run simulation and analyze results

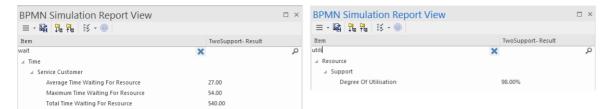

From the report, you can see that:

- The 'Average Time Waiting For Resource' is 27 minutes and the 'Maximum Time Waiting For Resource' is 54 minutes
- The two Support resources are they busy? If they were not, we might have to change the process to use all of their time and reduce the customer's waiting time; however, the 'Degree Of Utilisation' is at 98%, which indicates that the resources had almost no idle time

# 'What-If' I have more staff? Compare 2 Support Resources with 3 and 5 Support Resources

- Copy TwoSupport and press Ctrl+Shift+V to paste, giving the new element the name ThreeSupport
- Double-click on *ThreeSupport* to open the 'Configure BPSim' dialog, expand the 'Resource' group and click on *Support*, then click on the 'Resource' tab and, for the 'Quantity' parameter, change the 'Value' field to '3'
- Copy TwoSupport and press Ctrl+Shift+V to paste, giving the new element the name FiveSupport
- Double-click on *FiveSupport* to open the 'Configure BPSim' dialog, expand the 'Resource' group and click on *Support*, then click on the 'Resource' tab and, for the 'Quantity' parameter, change the 'Value' field to '5'
- Run the simulations and do a comparison; in the Project Browser:
  - Ctrl+click on *TwoSupport*, *ThreeSupport* and *FiveSupport*, then right-click and select the 'Show BPSim Configuration' option
  - Ctrl+click on *TwoSupport-Result*, *ThreeSupport-Result* and *FiveSupport-Result*, then right-click and select the 'Show BPSim Report' option

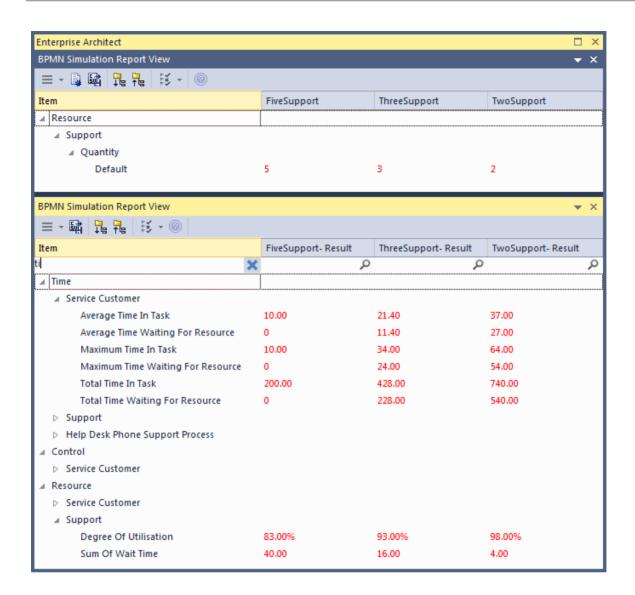

#### Tips:

- Use the button and click on the 'Show only different items' option for both views
- You can dock the views together, so they provide direct comparisons: THESE are the differences in results caused by THOSE differences in configuration
- Toggle the filter bar to filter the items that interest you

#### Analysis

The docked comparison views show the configuration differences and the corresponding result differences.

- The customer's waiting time dropped from 27 minutes (2 Support resources) to 11.4 minutes (3 Support resources) and further down to 0 minutes (5 Support resources)
- The 'Degree Of Utilisation' dropped from 98% (2 Support resources) to 93% (3 Support resources) and further down to 83% (5 Support resources)

The customers will most likely be satisfied with 5 Support resources; however, the cost might be out of budget. So 3 or possibly 4 Support resources might be a balance point for this case. You are recommended to copy one of the Business Process Simulation Artifacts and configure and run a simulation for 4 Support resources.

#### **Show Result with Chart**

- Drag a 'BPSim Result Chart' icon from the Toolbox onto the diagram and create a BPSim Result Chart Artifact; call it *Average Waiting Time*
- Double-click on the Artifact to display the element 'Properties' dialog and click on the 'BPSim Chart' tab
- Click on the \_\_\_\_ button and select a Base Report from which to define the schema (legends) to use in the chart; select TwoSupport-Result
- Choose the schema 'Time' | 'Service Customer' | 'Average Time Waiting For Resource'
- Click on the Add button to add another two BPSim Reports: ThreeSupport-Result and FiveSupport-Result
- Click on the OK button and adjust the size of the chart element; this chart gave us very straightforward information

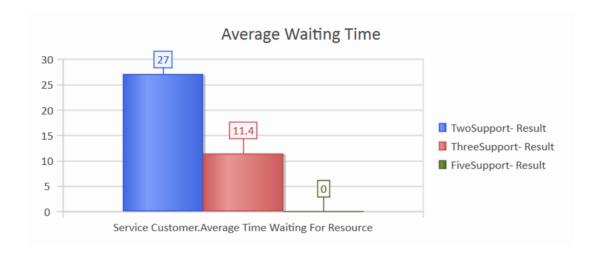

- Create another BPSim Result Chart Artifact on the diagram, called *Utilisation Rate*
- Double-click on the Artifact to display the element 'Properties' dialog and click on the 'BPSim Chart' tab
- Click on the \_\_\_\_ button and select a Base Report from which to define the schema (legends) to use in the chart; select TwoSupport-Result
- Choose the schema 'Resource' | 'Support' | 'Degree Of Utilisation'
- Click on the Add button to add another two BPSim Reports: ThreeSupport-Result and FiveSupport-Result
- Click on the OK button and adjust the size of the chart element

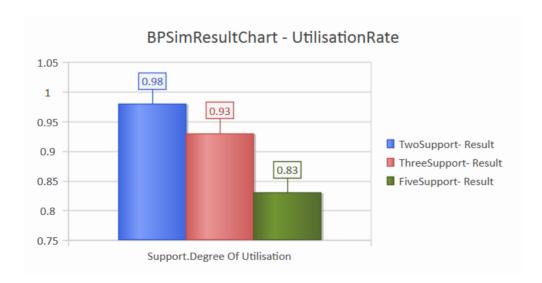

## **Calendar-Based Help Desk Phone Support Simulation**

In this example, we create a very simple model to simulate the Help Desk telephone support process, based on calendar settings. We assume that:

- Customers call in at different intervals on weekdays and weekends
- · Processing times differ between weekdays and weekends
- There are different numbers of support resources on weekdays and weekends

We model this process step by step, then create calendars and configure the Business Process simulation, which is simple enough to be calculated with pen and paper. After that, we run the simulation to compare that result with the pen and paper analysis.

#### **Create BPMN Model**

The model itself is very simple, consisting of a Start Event, a Task and an End Event.

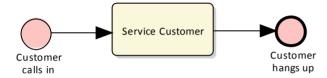

- Create a Start Event Customer calls in
- Add a Sequence Flow to the target abstract task Activity Service Customer
- Add a Sequence Flow to the target End Event Customer hangs up

Create a BPMN2.0 Resource named *Support*. Create a BPMN2.0::ResourceRole inside *Service Customer*, give it the name *support* and set the tag *resourceRef* to the name of the Resource element *Support*.

### **Pen and Paper Analysis**

We can use pen and paper to analyze this case:

- The simulation duration is 2 hours and 10 minutes, from 8:00AM to 10:10AM
- Customers call in every 20 minutes on weekdays
- Customers call in every 60 minutes on weekends
- To service a customer takes 50 minutes on weekdays
- To service a customer takes 40 minutes on weekends
- There are 2 support resources on weekdays
- There is 1 support resource on weekends

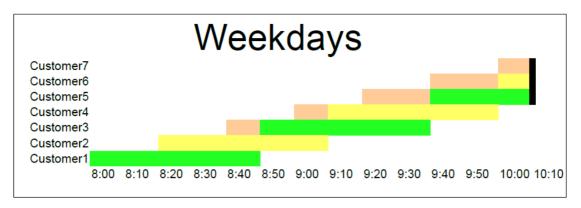

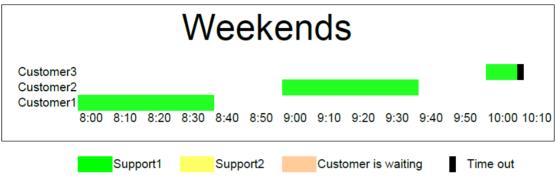

Looking at this result, when resource constraints are applied the computation is very complicated for such a simple model.

#### On weekdays

- 7 customers called at intervals of 20 minutes over a duration of 2 hours and 10 minutes
- 4 customer calls were terminated normally
- 2 customer calls were interrupted because of timeout
- 1 customer call was not answered
- Support1 worked continuously for 130 minutes, Support2 worked continuously for 110 minutes

#### On weekends

- 3 customers called at intervals of 60 minutes over a duration of 2 hours and 10 minutes
- 2 customer calls were terminated normally
- 1 customer call was interrupted because of timeout
- Support1 worked 90 minutes, in 40-minute blocks with an interval of 20 minutes between calls

Now we will see how EABPSim can help.

### **BPSim Configuration**

In this section, we first create the Calendars, then we set up the Duration and Start parameters.

For element parameters, you can specify one or more calendars for a given parameter. However, **if any calendar is set for a parameter value, a default value (without any calendar specified) must exist**, otherwise the simulation will not work.

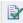

Clicking on the button on the Configure BPSim window toolbar will automatically check this constraint for you.

| Task                                     | Action                                                                                                    |
|------------------------------------------|----------------------------------------------------------------------------------------------------|
| Create BPSim Artifact and<br>Set Package | Open the Configure BPSim window ('Simulate > BPSim > Manage > Open BPSim Manager')                                                                                                    |
|                                          | • Create a Business Process Simulation Artifact named Calendar Based Support Process Simulation                                                                                                    |
|                                          | Select the Package containing the corresponding BPMN 2.0 model                                                                                                    |
|                                          | All the BPMN elements will be loaded in to the Configure BPSim window.                                                                                                    |
| Calendars                                | Click on the 'Calendars' tab, click on the New button to display the 'Event Recurrence' dialog and complete the fields as shown to create a calendar. Click on the OK button and overtype the <i>Calendar_n</i> text with a name for the calendar. Create two calendars.                        |
|                                          | • In 'Event Time' set 'Start' to 08:00AM and 'End' to 05:00PM; in 'Recurrence Pattern' select 'Weekly' and select the checkboxes against 'Monday' through to 'Friday'; in 'Range of recurrence' set 'Start' to '04/1/2018' and select 'No end date'; overtype <i>Calendar_1</i> with 'Weekdays' |
|                                          | • In 'Event Time' set 'Start' to 08:00AM and 'End' to 05:00PM; in 'Recurrence Pattern' select 'Weekly' and select the checkboxes against 'Saturday' and 'Sunday'; in 'Range of recurrence' set 'Start' to '02/1/2018' and select 'No end date'; overtype <i>Calendar_2</i> with 'Weekend'       |
| Start & Duration                         | Click on the 'Scenario' tab.                                                                                                    |
|                                          | • Duration - input 0000 002:10:00, which means 0 days, 2 hours and 10 minutes                                                                                                    |
|                                          | • Start - for Weekday simulation input 1/07/2016 8:00AM, which means 1st of July, 2016, which is a Friday                                                                                                    |
|                                          | • Start - for Weekend simulation input 2/07/2016 8:00AM, which means 2nd of July, 2016, which is a Saturday                                                                                                    |
| Customer arrivals                        | In the left-hand tree on the dialog, expand the 'StartEvent' group and click on <i>Customer calls in;</i> click on the 'Control' tab and, using the drop-down arrow of the 'New Parameter' fields, create these parameters:                                                                     |
|                                          | • InterTriggerTimer - Value: 100:000:000 000:00:00; Calendar: (this default value is necessary)                                                                                                    |
|                                          | • InterTriggerTimer - Value: 000:000:000 000:20:00; Calendar: Weekdays                                                                                                    |
|                                          | InterTriggerTimer - Value: 000:000:000 001:00:00; Calendar: Weekends                                                                                                    |
| Processing Times                         | Expand the 'Activity' group and click on <i>Service Customer</i> ; click on the 'Time' tab and, using the drop-down arrow of the 'New Parameter' fields, create these parameters:                                                                                                    |
|                                          | • ProcessingTime - Value: 100:000:000 000:00; Calendar: (this default value is necessary)                                                                                                    |
|                                          | ProcessingTime - Value: 000:000:000 000:50:00; Calendar: Weekdays                                                                                                    |
|                                          | ProcessingTime - Value: 000:000:000 000:40:00; Calendar: Weekends                                                                                                    |
| Resources                                | Expand the 'Resource' group and click on <i>Support</i> ; click on the 'Resource' tab and, using the drop-down arrow of the 'New Parameter' fields, create these parameters:                                                                                                    |
|                                          | • Quantity - Value: 0; Calendar: (this default value is necessary)                                                                                                    |
|                                          | Quantity - Value: 2; Calendar: Weekdays                                                                                                    |

|                                 | Quantity - Value: 1; Calendar: Weekends                                                                                                    |
|---------------------------------|----------------------------------------------------------------------------------------------------|
| Resource Selection (allocation) | In the 'Activity' group, click on <i>Service Customer</i> and click on the 'ResourceRole' tab.                                                                                                    |
|                                 | Check that the 'Resource SelectionExpression for Activity' panel shows <b>bpsim::getResource('Support',1)</b> as an expression. This expression is loaded from your BPMN model by default. You can do some advanced configurations for resource selection for a task. |

#### Weekdays

- Click on the 'Scenario' tab and set the 'Start' value to '1/7/2016'
- On the dialog Toolbar, click on the Run button; the 'BPSim Simulation Controller' dialog displays
- Click on the Run button drop-down arrow and select 'Standard Simulation'

A file with the name *Calendar Based Support Process Simulation - Result* is generated. This report file contains the result for a weekday simulation.

#### Weekends

- Click on the 'Scenario' tab and set the 'Start' value to '2/7/2016'
- On the dialog Toolbar, click on the Run button; the 'BPSim Simulation Controller' dialog displays
- Click on the Run button drop-down arrow and select 'Standard Simulation'

The Calendar Based Support Process Simulation - Result file is updated to show the result for a weekend simulation.

In each case, check the match between the result file and our analysis with pen and paper.

## **Car Repair Process**

This example simulates the process flow of a Car Repair shop. The BPSim configuration:

- Uses a property parameter initialized by distribution to generate a random number of issues for each customer
- Applies probability to simulate:
  - Acceptance of the initial estimate or not
  - Whether new issues will be found during repair
- Increments or decrements the property parameter's value in each task
- Uses the property parameter's value on conditions of Sequences outgoing from Gateways
- Simulates the customer arrivals for a given start and duration

#### **Create BPMN Model**

#### Create the main process

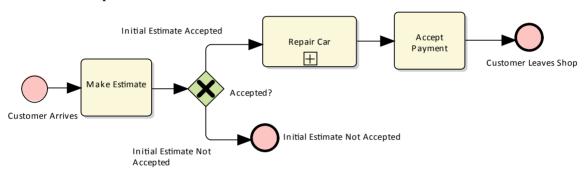

- Create a Start Event Customer Arrives
- Add a Sequence Flow to a target abstract task Activity *Make Estimate*
- Add a Sequence Flow to a target Exclusive Gateway Accepted?
- Add Sequence Flows to:
  - A target End Event Initial Estimate Not Accepted
  - A target subProcess Repair Car
- From Repair Car, add a Sequence Flow to a target abstract task Activity Accept Payment
- Add a Sequence Flow to a target End Event Customer Leaves Shop

#### Create the sub process Repair Car

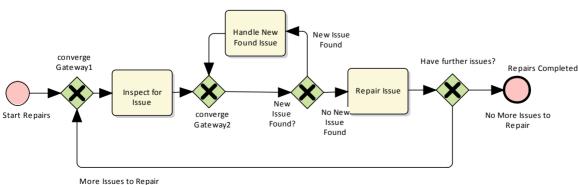

- Create a Start Event Start Repairs
- Add a Sequence Flow to a target Exclusive Gateway converge Gateway1
- Add a Sequence Flow to an abstract task Activity Inspect for Issue
- Add a Sequence Flow to an Exclusive Gateway converge Gateway2
- Add a Sequence Flow to an Exclusive Gateway New Issue Found?
- Add Sequence Flows to:
  - A target abstract task Activity *Handle New Found Issue*, then add a Sequence Flow back to *converge Gateway2*
  - A target abstract task *Repair Issue*, then add a Sequence Flow to a target Exclusive Gateway *Have further issues?*
- From the Gateway *Have further issues?* add Sequence Flows to:
  - A target End Event Repairs Completed
  - converge Gateway1

## **Configure BPSim**

| Task                 | Description                                                                                                    |
|----------------------|----------------------------------------------------------------------------------------------------|
| Artifact and Package | • Open the Configure BPSim window ('Simulate > BPSim > Manage > Open BPSim Manager')                                                                                                    |
|                      | • Create a Business Process Simulation Artifact named <i>IntermediateEvent - Boundary - Error</i>                                                                                                    |
|                      | Select the Package containing the corresponding BPMN 2.0 model                                                                                                    |
|                      | All of the BPMN elements will be loaded in to the Configure BPSim window.                                                                                                    |
| Start and Duration   | We will simulate the processes in a car repair shop whose opening hours are from 9:00 am to 5:00 pm, which is a period of 8 hours. We also suppose that a customer walking in after 4:50 pm will not be served on that day. Therefore the simulation Start time is 9:00 am and the duration is 7 hours and 50 minutes. |
|                      | On the left hand panel of the 'Configure BPSim' dialog, click on the 'Scenario' item in the tree; the 'Scenario' tab is activated.                                                                                                    |
|                      | • In the 'Start' field, select any date and change the time section to '9:00 AM'                                                                                                    |
|                      | • Set the 'Duration' field to '0000 007:50:00' (Tips: the format is: dddd hh:mm:ss)                                                                                                    |
| Customer Arrives     | We will simulate a customer arriving every 24 minutes. The first customer arrives at 9:00 AM and the last arrives at 4:36 PM (the customer arriving at 5:00 PM will not be served today because that is constrained by the 'Duration' setting).                                                                        |
|                      | With a pen and paper, we can calculate that there are 20 customers served (9:00 AM to 4:36PM = 456 minutes, number of customers: $456/24 + 1 = 19 + 1 = 20$ ). We will verify this with the simulation result later.                                                                                                   |
|                      | Expand the 'StartEvent' group and select <i>Customer Arrives</i> . Click on the 'Control' tab and the 'New Parameter' drop-down arrow, and select 'InterTriggerTimer'. In the 'Value' and 'Unit' fields type <i>24</i> and select 'min' (for '24 minutes').                                                            |
| Property Parameters  | We suppose each customer's car might initially have a different number of issues. This could be reflected using a random number generator. BPSim provides a number of distributions to suit your needs.                                                                                                    |
|                      | In this example, we use a TruncatedNormal distribution to initialize the property noOfIssues. Tasks Repair Issue and Handle New Found Issue will decrement and increment the value of noOfIssues respectively.                                                                                                    |

- Click on the Customer Arrives Start Event and on the 'Properties' tab
- Overtype *New Property* with *noOfIssues*, and in the 'Value' field click on the button; the 'Parameter Value' dialog displays
- Click on the 'Distribution' tab and select the 'TruncatedNormal' distribution type; in the fields 'Mean', 'StandardDeviation', 'Min' and 'Max' type the values 2, 1, 1 and 1000 respectively

**Important Note:** Some distributions, such as 'TruncatedNormal', return a floating point value but the property is used as an integer. Setting the property's type is important, especially in condition expressions when testing with equality. For example, the condition expression getProperty('noOfIssues') = 0 will almost never be satisfied because noOfIssues was initialized by a floating point distribution.

#### Tip: How to customize the type for a property

After you create the property and set a value, click on the Save button on the toolbar so that the created property name is shown in the bottom panel of the 'Property' tab; click on the 'Value Type' drop-down arrow and select the value 'int' instead of the default 'double'.

- Click on the Activity *Repair Issue* and on the 'Properties' tab, and overtype the *New Property* text with *noOfIssues*
- In the 'Value' field click on the button; the 'Parameter Value' dialog displays
- Click on the 'Expression' tab and, in the 'Expression' field, type {noOfIssues}
   -1; click on the OK button
- Click on the Activity *Handle New Found Issue* and on the 'Properties' tab, and overtype the *New Property* text with *noOfIssues*
- In the 'Value' field click on the button; the 'Parameter Value' dialog displays
- Click on the 'Expression' tab and, in the 'Expression' field, type {noOfIssues} +1; click on the OK button

## Probability on Sequence Flows

We assume that 1/3 of the customers will not accept the initial estimate for repairs and 2/3 will accept it. We also assume that for 1/4 of the repairs new issues will be found, and for 3/4 of the repairs no new issues will be found.

Expand the 'Gateway' group in the left-hand tree, and expand the *Accepted?* element. For the:

- *Initial Estimate Accepted* Sequence Flow, click on the 'Control' tab and on the 'New Parameter' drop-down arrow, and select 'Probability'; in the 'Value' field type 0.67
- *Initial Estimate Not Accepted* Sequence Flow, click on the 'Control' tab and on the 'New Parameter' drop-down arrow, and select 'Probability'; in the 'Value' field type 0.33

In the 'Gateway' group, expand the *New Issue Found?* element. For the:

- *No More Issues to Repair* Sequence Flow, click on the 'Control' tab and on the 'New Parameter' drop-down arrow, and select 'Probability'; in the 'Value' field type 0.75
- More Issues to Repair Sequence Flow, click on the 'Control' tab and on the 'New Parameter' drop-down arrow, and select 'Probability'; in the 'Value' field type 0.25

# Condition on Sequence flows

We use an expression to return a boolean value as a Sequence Flow's condition, which plays a key role in the flow's logic.

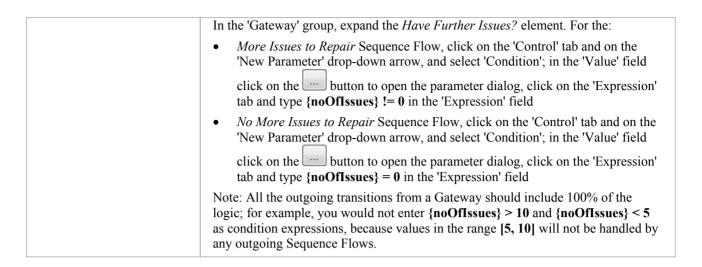

- From the 'Configure BPSim' dialog toolbar, click on the Run button; the 'BPSim Simulation Controller' dialog displays
- Click on the Run button and select 'Standard Simulation'
- When the simulation is complete, it provides this result:

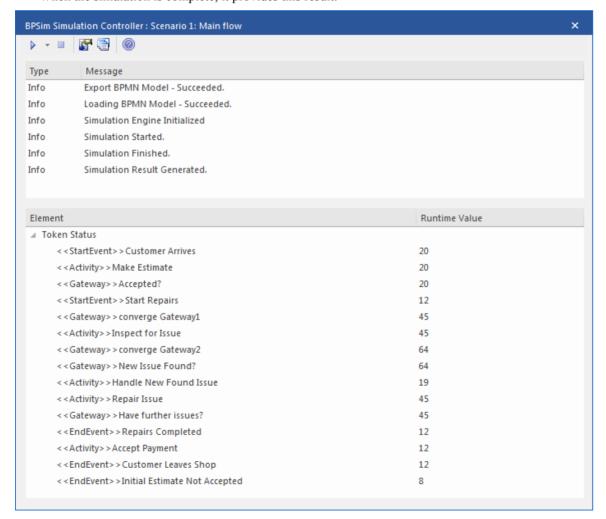

#### **Token Analysis**

- 20 customers arrived, matching the number we calculated manually (see *Customer Arrives* in the *Configure BPSim* table)
- 8 customers out of the 20 did not accept the initial estimate, whilst 12 of the 20 accepted and had their car repaired; these figures roughly match the 1/3 and 2/3 probabilities
- 64 tokens passed the Gateway *New Issue Found?*, of which19 had new issues and 45 did not; these figures roughly match the 1/4 and 3/4 probabilities

#### Analysis on individual customers

Click on the button on the toolbar to open the 'BPSim PropertyParameter Values' dialog. As there are 20 customers (tokens), you can input a value between 0 and 19 in the 'Token Number' field and click on the Query button to do some analysis:

• This customer did not accept the initial estimate, as shown on the 'Group by Property' tab:

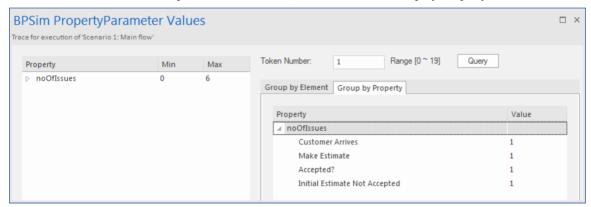

• This customer's car had only one issue, which was fixed:

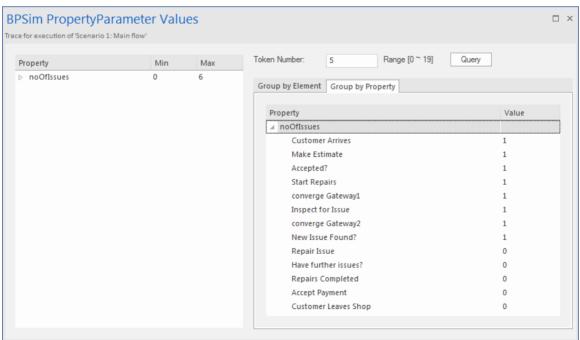

• This customer's car had three known issues and three other issues were found during repair, so in total six issues got fixed (perhaps this is a really old car); switching to the 'Group by Element' tab:

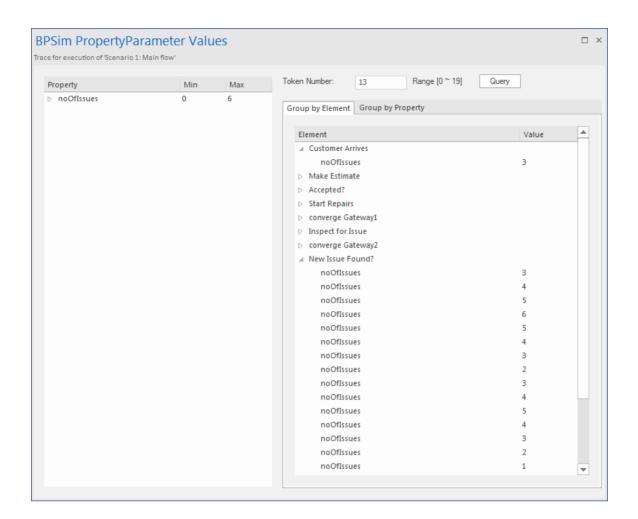

## **BPMN2.0 Event Examples**

An Event is something that happens during the course of a Process. These Events affect the flow of the Process, usually having a cause or an impact, and in general requiring or allowing for a reaction. For example, the start of an Activity, the end of an Activity, the change of state of a document, or the arrival of a Message could all be considered to be Events.

Events allow for the description of 'event-driven' Processes. In these Processes, there are three main types of Events:

- Start Events, which indicate where a Process will start
- End Events, which indicate where the path of a Process will end
- Intermediate Events, which indicate where something happens between the start and end of a Process

Within these three types, Events can be one of two subtypes:

- Events that catch a trigger all Start Events and some Intermediate Events are catching Events
- Events that throw a Result all End Events and some Intermediate Events are throwing Events that could eventually be caught by another Event

In this section, we provide examples illustrating many of the commonly-used BPMN 2.0 events. In each example, we provide step-by-step BPMN modeling and BPSim configuration instructions, and a thorough analysis of the simulation result. All the examples are available in the EAExample model.

## **Error Event**

When an Intermediate Error Event connects to the boundary of an Activity, it becomes part of an exception flow. The event is triggered when a token causes a fault name to be raised in the normal flow, going through to an Error End Event.

#### **Create BPMN Model**

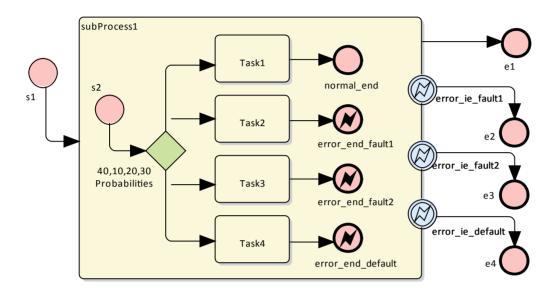

#### Create the main process

- Create a Start Event s1
- Add a Sequence Flow to a target Activity element *subProcess1*; enlarge the Activity and right-click, selecting the 'Is Expanded' option, then open the 'Properties' dialog and set 'Type' to 'subprocess'
- Add a Sequence Flow to a target End Event element *e1* ('Type' set to 'None')
- Create three Boundary Intermediate Events, dragging the elements from the Toolbox and dropping them on *subProcess1*; from the instant menus select 'Edge-Mounted' and 'Error':
  - error\_ie\_fault1; add a Sequence Flow to a target EndEvent element e2 ('Type' set to 'None')
  - error ie fault2; add a Sequence Flow to a target EndEvent element e3 ('Type' set to 'None')
  - error\_ie\_default; add a Sequence Flow to a target EndEvent elemenr e4 ('Type' set to 'None')

#### Create the subprocess

Within the *subProcess1* Activity:

- Create a Start Event s2, 'Standalone' and set 'Type' to 'None'
- Create a Sequence Flow to a target Gateway element set to 'Exclusive' and with the name '40,10,20,30 Probabilities'
- Create Sequence Flows to four target Activity elements of Type 'abstractTask' called:
  - Task1, and add a Sequence Flow to a target EndEvent called normal end, 'Type' set to 'None'
  - Task2, and add a Sequence Flow to a target EndEvent called error\_end\_fault1, 'Type' set to 'Error'
  - Task3, and add a Sequence Flow to a target EndEvent called error\_end\_fault2, 'Type' set to 'Error'
  - Task4, and add a Sequence Flow to a target EndEvent called error\_end\_default, 'Type' set to 'Error'

#### Create BPMN2.0::Error elements

Create the Error elements Fault1 and Fault2, which will be used as error code by Events.

- Double-click on the error\_end\_fault1 element and, in the 'Properties' dialog 'BPMN2.0' tab, locate the 'errorRef' tag
- In the 'Value' field, click on the \_\_\_\_ button and browse to the Package containing this model
- Click on the Add New button and, in the 'Name' field, type the name Fault1, then click on the Save button
- Again click on the Add New button and, in the 'Name' field, type the name Fault2, then click on the Save button
- Click on the OK button, and again on the next OK button

#### **Set up Events for Error Codes**

- Double-click on the error end fault1 element and, in the 'Properties' dialog 'BPMN2.0' tab, locate the 'errorRef' tag
- In the 'Value' field, click on the \_\_\_\_ button and browse to the Package containing this model
- Click on Fault1, then on the OK button, and again on the OK button.

Do the same for these elements:

- error\_end\_fault2, clicking on Fault2
- error\_ie\_fault1, clicking on Fault1
- error ie fault2, clicking on Fault2

## **Configure BPSim**

| Object             | Action                                                                                                    |
|--------------------|----------------------------------------------------------------------------------------------------|
| Artifact & Package | Open the Configure BPSim window ('Simulate > BPMN/BPSim > Manage > Open BPSim Manager')                                                                                                    |
|                    | • Create an Artifact named 'IntermediateEvent - Boundary - Error' (in the 'Select/Create Artifact' field, click on the button and select its parent Package and click on the Add New button, then type in the element name and click on the Save button and the OK button) |
|                    | Then all the BPMN elements will be loaded in to the Configure BPSim window.                                                                                                    |
| sl                 | <ul> <li>From the tree on the left of the Configure BPSim window, expand 'StartEvent'<br/>and click on 's1'</li> </ul>                                                                                                    |
|                    | On the 'Control' tab, in the 'New Parameter' field, click on the drop-down arrow and select 'TriggerCount'                                                                                                    |
|                    | • In the 'Value' field, type '100'                                                                                                    |
| Probability        | From the tree on the left of the Configure BPSim window, expand 'Gateway   40,10,20,30 Probabilities'.                                                                                                    |
|                    | Tips: You can also float the Configure BPSim window, then click on the element or connectors on the BPMN diagram; the element in the Configure BPSim window will be automatically selected.                                                                                |
|                    | For each of the <i>Taskn</i> elements, in the 'Control' tab click on the 'New Parameter' drop-down arrow and select 'Probability', then type the corresponding value in the 'Value' field:                                                                                 |
|                    | • For Task1 type '0.4'                                                                                                    |
|                    | • For Task2 type '0.1'                                                                                                    |
|                    | • For Task3 type '0.2'                                                                                                    |
|                    | • For Task4 type '0.3'                                                                                                    |

- On the 'Configure BPSim' dialog Toolbar, click on the 'Run' icon to open the 'BPSim Controller' dialog
- Click on the Run button and select 'Standard Simulation'
- The results of the simulation resemble this:

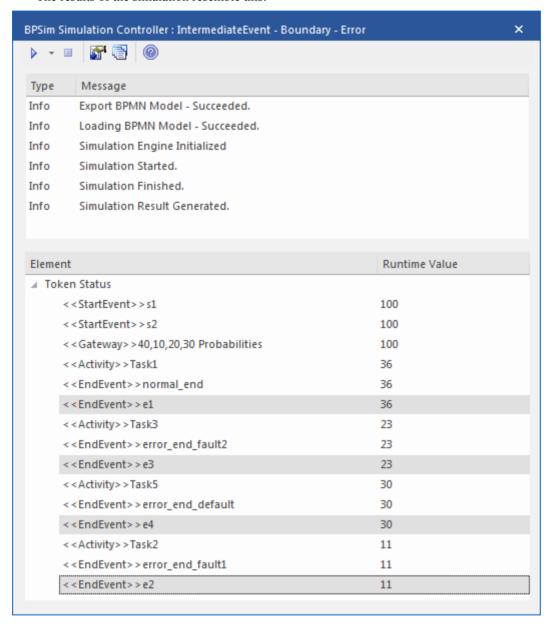

#### **Analysis:**

The Probability set on the Sequence Flows outgoing from 40,10,20,30 Probabilities are 0.4, 0.1, 0.2 and 0.3 respectively.

- 36 out of 100 passes finished at normal end, which flowed to e1
- 11 out of 100 passes finished at *error\_end\_fault1*, which triggered *error\_ie\_fault1* by the ErrorRef *Fault1*, and the exception flowed to *e2*
- 23 out of 100 passes finished at *error\_end\_fault2*, which triggered *error\_ie\_fault2* by ErrorRef *Fault2*, and the exception flowed to *e3*

• 30 out of 100 passes finished at *error\_end\_default*, which triggered *error\_ie\_default* because they did not set ErrorRef and the exception flowed to *e4* 

The numbers 36, 11, 23 and 30 add up to 100, which was set as the TriggerCount in s1, so they match the 100% probability

## **Escalation Event**

In BPMN, Escalation is the non-interrupting counterpart of Error, with similar throw-catch behavior. Unlike Error, however, the normal flow and exception flow exits from the Activity are parallel paths, not alternative.

#### **Create BPMN Model**

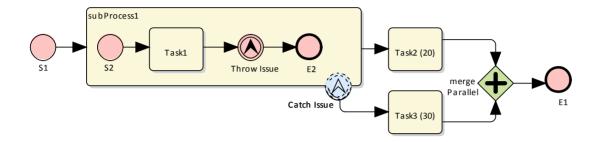

#### Create the main process

- Create a Start Event S1
- Add a Sequence Flow to a target Activity *subProcess1*; enlarge the Activity and right-click, selecting the 'Is Expanded' option, then open the 'Properties' dialog and set 'Type' to 'subprocess'
- Add a Sequence Flow to a target abstractTask Activity element *Task2 (20)* (open the 'Properties' dialog and set the 'Type' field to 'abstractTask')
- Add a Sequence Flow to a target parallel Gateway element *merge Parallel* (open the 'Properties' dialog and set the 'Type' field to 'parallel')
- Add a Sequence Flow to a target End Event *E1*
- On *subProcess1*, add a boundary non-interrupting Escalation Event *Catch Issue* (drag the 'Intermediate Event' icon onto *subProcess1*, and from the instant menus select 'Edge Mounted' and 'Escalation'; double-click on the element to display the 'Properties' dialog and add the name, then in the 'Type' field select 'Boundary Non-Interrupting > Escallation')
- Add a Sequence Flow to a target abstractTask Activity element *Task3 (30)* (open the 'Properties' dialog and set the 'Type' field to 'abstractTask')
- Add a Sequence Flow to the target element merge Parallel

#### Create the sub process

- Within (or under) *subProcess1*, create a Start Event *S2*
- Add a Sequence Flow to a target abstractTask Activity element *Task1* (open the 'Properties' dialog and set the 'Type' field to 'abstractTask')
- Add a Sequence Flow to a target Throwing Escalation Intermediate Event *Throw Issue* (open the 'Properties' dialog and in the 'Type' field select 'Throwing > Escalation')
- Add a Sequence Flow to a target End Event *E2*

#### **Create BPMN2.0::Escalation elements**

From the Diagram Toolbox, expand the 'BPMN 2.0 Types' page, drag the 'Escalation' icon onto the diagram, and give the element the name *Escalation1*; this will be used as the escalation code by the Events.

#### **Set up Events for Escalation Codes:**

- Double-click on *Throw Issue* and in the 'Value' field for the escalationRef tag click on the icon and locate and select *Escalation l*
- Double-click on *Catch Issue* and, again, in the 'Value' field for the escalationRef tag click on the icon and locate and select *Escalation1*

(The exception flow exits from the Activity are parallel.)

## **Configure BPSim**

| Task                            | Action                                                                                                    |
|---------------------------------|----------------------------------------------------------------------------------------------------|
| Artifact & Package              | <ul> <li>Open the Configure BPSim window ('Simulate &gt; BPSim &gt; Manage &gt; Open BPSim Manager')</li> <li>Create an Artifact named 'Escallation Event Simulation' (in the 'Select/Create Artifact' field, click on the button and select its parent Package and click on the Add New button, then type in the element name and click on the Save button and the OK button)</li> <li>Then all the BPMN elements will be loaded in to the Configure BPSim window.</li> </ul>                                                      |
| Trigger Count of Start<br>Event | <ul> <li>From the tree on the left of the Configure BPSim window, expand 'StartEvent' and click on <i>SI</i></li> <li>On the 'Control' tab, in the 'New Parameter' field, click on the drop-down arrow and select 'TriggerCount'</li> <li>In the 'Value' field, type '1'</li> </ul>                                                                                                    |
| ProcessingTime                  | <ul> <li>In the left-hand tree expand 'Activity' and click on <i>Task2 (20)</i>; in the 'Value' field for 'Processing Time' type '20' and in the 'Unit' field type 's' (for 20 seconds)</li> <li>Click on <i>Task3 (30)</i>; in the same way, set 'ProcessingTime' to 30 seconds</li> </ul>                                                                                                    |
| dummyVariable for Trace         | <ul> <li>In order to show the exact trace of a given token, you must set a dummy variable on <i>S1</i>.</li> <li>In the left-hand hierarchy click on <i>S1</i>, and on the 'Properties' tab overtype the <i>New Property</i> text with the name of a variable (such as 'dummyVariable')</li> <li>In the 'Value' field, click on the button and, on the '&lt;<startevent>&gt;S1: <variable name="">' dialog click on 'Numeric' and type a 'Constant Numeric' value of '0'; click on the OK button</variable></startevent></li> </ul> |

#### **Run Simulation**

- On the 'Configure BPSim' dialog Toolbar, click on the 'Run' icon to open the 'BPSim Simulation Controller' dialog
- Click on the 'Run' icon drop-down arrow and select 'Standard Simulation'
- After simulation, click on the button on the tool bar to display the 'BPSim PropertyParameter Values' dialog
- Click on the Query button and on the 'Group by Property' tab, and expand 'dummyVariable' (or the name you assigned to the variable)

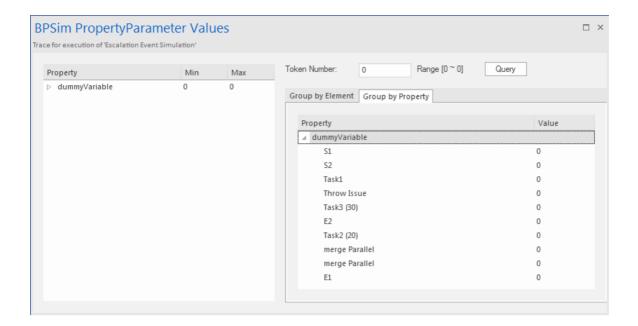

#### **Analysis:**

Unlike *Error*, the normal flow and exception flow exits from *subProcess1* are not alternative paths but parallel. This feature can be easily discovered from the trace:

- E2 and Task2 (20) still get traversed after Task3 (30) started
- E1 was reached after mergeParallel was traversed twice

## **Event Sub-Process**

Event Sub-Processes enable your system to handle an Event within the context of a given Sub-Process or Process. An Event Sub-Process always begins with a Start Event; it is not instantiated by normal control flow, but only when the associated Start Event is triggered. Event Sub-Processes are self-contained and MUST not be connected to the rest of the Sequence Flows in the Sub-Processes.

- If the isInterrupting attribute of its Start Event is set, an Event Sub-Process cancels execution of the enclosing Sub-Process
- If the isInterrupting attribute is not set, execution of the enclosing Sub-Process continues in parallel to the Event Sub-Process

In this example, we demonstrate how Interrupting and Non-Interrupting Event Sub-Processes affect the life line of the enclosing Sub-Process and Process.

#### **Create BPMN Model**

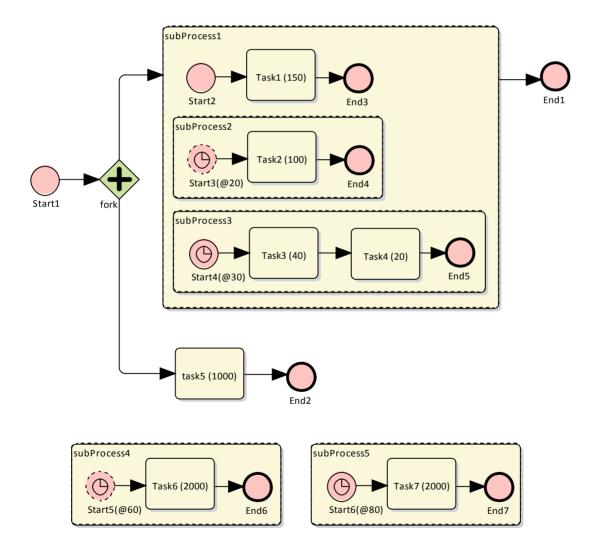

#### Model the main process

- Create a StartEvent Start1
- Add a Sequence Flow to a target Parallel Gateway element fork
- Add a Sequence Flow to

- a Sub-Process *subProcess1*, and from that add a *S*equence Flow to a target End Event element *End1*
- an abstract Task Task5, and from that add a Sequence Flow to a target End Event element End2

#### Tips on how to model an Event Sub-Process

- Drag an Activity from the 'BPMN2.0 Business Process' toolbox onto the diagram
- Double-click on the Activity to display the 'Properties' dialog and, in the 'Type' field, select 'subProcess'; set 'triggeredByEvent' to 'true' and click on the OK button
- Right-click on the element and select the 'Is Expanded' option; this will display the element name on the top left corner

#### Model the Event Sub-Processes for the main process

- Create an Event Sub-Process *subProcess4* 
  - Create a Timer Start Event *Start5*(@60), then double-click on it to display the 'Properties' dialog and, in the 'Type' field, select 'Event Sub-Process Non-Interrupting > Timer'; click on the OK button
  - Add a Sequence Flow to a target abstract task Activity *Task6*(2000)
  - Add a Sequence Flow to a target End Event element End6
- Create an Event Sub-Process *subProcess5* 
  - Create a Timer Start Event *Start6*(@80), then double-click on it to display the 'Properties' dialog and, in the 'Type' field, select 'Event Sub-Process Interrupting > Timer'; click on the OK button
  - Add a Sequence Flow to a target abstract task Activity *Task7*(2000)
  - Add a Sequence Flow to a target End Event element *End7*

#### Model the Sub-Process subProcess1 and the enclosed Event Sub-Processes

- Create a StartEvent *Start2* 
  - Add a Sequence Flow to a target abstract task Activity Task1(150)
  - Add a Sequence Flow to a target End Event End3
- Create an Event Sub-Process *subProcess2* 
  - Create a Timer Start Event *Start3*(@20), then double-click on it to display the 'Properties' dialog and, in the 'Type' field, select 'Event Sub-Process Non-Interrupting > Timer'
  - Add a Sequence Flow to a target abstract task Activity *Task2(100)*
  - Add a Sequence Flow to a target End Event element End4
- Create an Event Sub-Process *subProcess3* 
  - Create a Timer Start Event *Start4*(@30), then double-click on it to display the 'Properties' dialog and, in the 'Type' field, select 'Event Sub-Process Interrupting > Timer'
  - Add a Sequence Flow to a target abstract task Activity *Task3(40)*
  - Add a Sequence Flow to a target abstract task Activity Task4(20)
  - Add a Sequence Flow to a target End Event element *End5*

## **Configure BPSim**

Using this table, we create the Artifact in the configuration Package and configure the parameter values of each element.

| Task            | Action                                                                                                    |
|-----------------|----------------------------------------------------------------------------------------------------|
| Create Artifact | <ul> <li>Open the Configure BPSim window ('Simulate &gt; BPSim &gt; Manage &gt; Open<br/>BPSim Manager')</li> </ul>                                           |
|                 | Create an Artifact named 'Event Sub Process Interrupting and                                                                                                  |
|                 | Non-Interrupting' (in the 'Select/Create Artifact' field, click on the button and select its parent Package and click on the Add New button, then type in the |

|                                                               | element name and click on the Save button and the OK button)                                                                                                    |
|---------------------------------------------------------------|----------------------------------------------------------------------------------------------------|
|                                                               | Then all the BPMN elements will be loaded in to the Configure BPSim window.                                                                                                    |
| InterTriggerTimer for Start<br>Events in Event<br>Sub-Process | From the tree on the left of the 'Configure BPSim' dialog, expand 'StartEvent'.  For each of the elements listed here, on the 'Control' tab click on the drop-down arrow in the 'New Parameter' field and select the parameter 'InterTriggerTimer'.  Click on the button in the 'Value' field to open the 'Parameter' dialog and select 'Constant > Numeric', then type in the value and select 'seconds'.  Start3(@20): 20 seconds  Start4(@30): 30 seconds  Start5(@60): 60 seconds                                                                                                    |
| ProcessingTime for Tasks                                      | <ul> <li>Start6(@80): 80 seconds</li> <li>From the tree on the left of the Configure BPSim window, expand 'Activity'.</li> <li>For each of the elements listed here, on the 'Time' tab click on the drop-down arrow in the 'New Parameter' field and select the parameter 'ProcessingTime'. Click on the button in the 'Value' field to open the 'Parameter' dialog and select 'Constant &gt; Numeric', then type in the value and select 'seconds'.</li> <li>Task1 (150): 150 seconds</li> <li>Task2 (100): 100 seconds</li> <li>Task3 (40): 40 seconds</li> <li>Task4 (20): 20 seconds</li> <li>Task5 (1000): 1000 seconds</li> <li>Task6 (2000): 2000 seconds</li> <li>Task7 (2000): 2000 seconds</li> </ul> |

- On the 'Configure BPSim' dialog Toolbar, click on the 'Run' icon to open the 'BPSim Simulation Controller' dialog
- Click on the 'Run' icon drop-down arrow and select 'Standard Simulation'

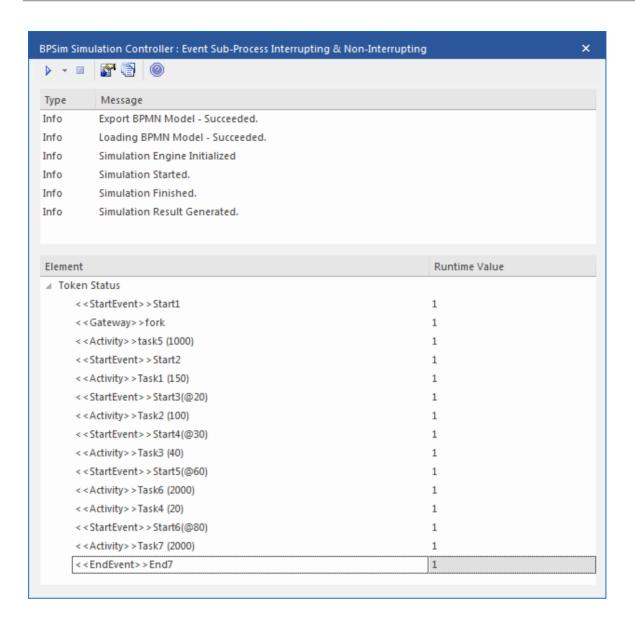

### **Analysis**

Reading the results, it might not be completely straightforward to see what has happened; however, if we draw the lifeline for each task in a Timing diagram, it becomes clearer.

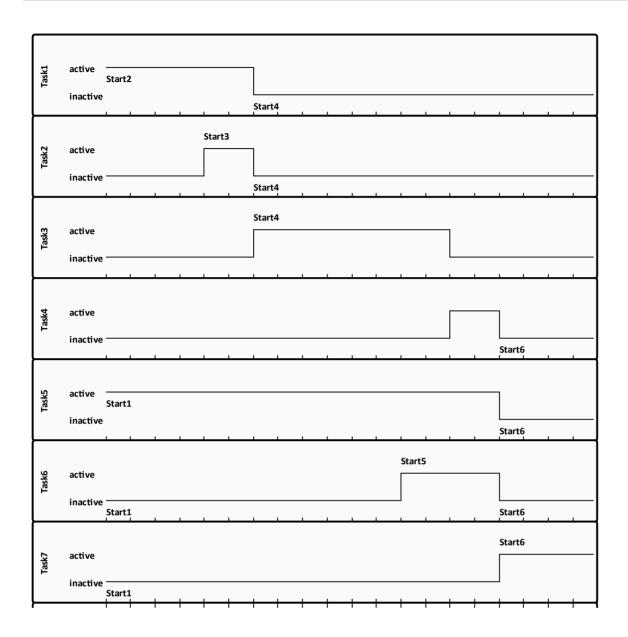

- Event Start3(@20) is Non-Interrupting, it did not stop Task1 at 20 seconds
- Event *Start4*(@30) is Interrupting, it stopped *Task1* and *Task2* at 30 seconds; it did not affected *Task5* because *Task5*'s enclosing process (main process) level is higher than *Start4*'s enclosing Sub-Process (*subProcess1*)
- Event Start5(@60) is Non-Interrupting, it started Task6 at 60 seconds without affecting Task3 or Task5
- Event Start6(@80) is Interrupting, it started Task7 at 80 seconds and interrupted the running Tasks (Task4, Task5, Task6) that were in the same or lower level of its enclosing process
- Only End7 is reached as expected

## **Fibonacci Number Generator with Link Event**

A Link Event is a mechanism for connecting two sections of a Process. Link Events can be used:

- To create looping scenarios, as generic 'Go To' objects within the Process level
- To avoid long Sequence Flow lines; paired Link Events can be used as 'off-page' connectors for printing a Process across multiple pages

The use of Link Events is limited to a single Process level (that is, they cannot link a parent Process with a sub-Process).

There can be multiple source Link Events, but there can only be one target Link Event.

- The target Link Event marker is unfilled, to 'catch' from the source link
- The source Link Event marker is filled to 'throw' to the target link

When the EABPSim Execution Engine is running the simulation, the source-target Link Events are paired by element NAME, so they cannot be empty.

#### **Create BPMN Model**

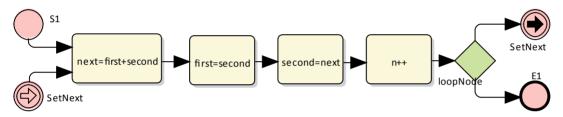

- Create a StartEvent S1
- Add a Sequence Flow to a target abstractTask Activity element *next=first+second* (open the 'Properties' dialog and set the 'Type' field to 'abstractTask')
- Add a Sequence Flow to a target abstractTask Activity element first=second
- Add a Sequence Flow to a target abstractTask Activity element second=next
- Add a Sequence Flow to a target abstractTask Activity element *n*++
- Add a Sequence Flow to a target exclusive Gateway element loopNode (on the instant menu, select 'Exclusive')
- Add a Sequence Flow to each of these target elements:
  - A Throwing Link Intermediate Event element *SetNext* (open the 'Properties' dialog and set the 'Type' field to 'Throwing > Link') and
  - An End Event element E1
- Create a Catching Link Intermediate Event element *SetNext* (open the 'Properties' dialog and set the 'Type' field to 'Catching > Link')
- Add a Sequence Flow to the target element next=first+second

## **Configure BPSim**

We will use Property Parameters to define how the sequence flow forms a loop during which a Fibonacci Number will be generated. The loop mechanism is implemented via the pair of Link Events.

Open the Configure BPSim window ('Simulate > BPSim > Manage > Open BPSim Manager')

| Task        | Action                                                                              |
|-------------|-------------------------------------------------------------------------------------|
| Element: S1 | In the element type list on the left, expand the Start Event group and click on S1. |
|             | Click on the 'Control Tab' and on the 'New Parameter' drop-down arrow; select       |

|                            | 'TriggerCount'.                                                                                                    |
|----------------------------|----------------------------------------------------------------------------------------------------|
|                            | In the 'Value' field type '1'.                                                                                                    |
|                            | Click on the 'Properties' tab                                                                                                    |
|                            | Overtype the <i>New Property</i> text to create these properties:                                                                                                    |
|                            | N - and type '10' in the 'Value' field as the total number of Fibonacci Numbers to be generated                                                                                   |
|                            | first - and type '1' in the 'Value' field                                                                                                    |
|                            | second - and type '1' in the 'Value' field                                                                                                    |
|                            | • n - and type '0' in the 'Value' field as the <i>n</i> th new Fibonacci Number                                                                                                   |
| Element: next=first+second | In the element type list, expand the Activity group and click on <i>next=first+second</i> .  Click on the 'Properties' tab and overtype the <i>New Property</i> text with 'next'. |
|                            | In the 'Value' field, click on the button, click on the 'Expression' tab and type the expression '{first}+{second}'.  Click on the OK button.                                     |
| Element: first=second      | In the element type list, in the Activity group click on <i>first=second</i> .                                                                                                    |
| Element. Hist—second       | Click on the 'Properties' tab and overtype the <i>New Property</i> text with 'first '.                                                                                            |
|                            | In the 'Value' field, click on the button, click on the 'Expression' tab and type the expression '{second}'.                                                                      |
|                            | Click on the OK button.                                                                                                    |
| Element: second=next       | In the element type list, in the Activity group click on <i>second=next</i> .  Click on the 'Properties' tab and overtype the <i>New Property</i> text with 'second'.             |
|                            | In the 'Value' field, click on the button, click on the 'Expression' tab and type the expression '{next}'.                                                                        |
|                            | Click on the OK button.                                                                                                    |
| Element: n++               | In the element type list, in the Activity group click on $n++$ .                                                                                                    |
|                            | Click on the 'Properties' tab and overtype the <i>New Property</i> text with 'n'.                                                                                                 |
|                            | In the 'Value' field, click on the button, click on the 'Expression' tab and type the expression '{n}+1'.                                                                         |
|                            | Click on the OK button.                                                                                                    |
| Conditions of Gateway      | In the element type list, expand the Gateway group and the LoopNode element and click on <i>SetNext</i> .                                                                         |
|                            | Click on the 'Control' tab and on the 'New Parameter' drop-down arrow, and select 'Condition'.                                                                                    |
|                            | In the 'Value' field, click on the button, click on the 'Expression' tab and type the expression ' $\{n\} \le \{N\}$ '.                                                           |
|                            | Click on the OK button.                                                                                                    |
|                            | Now click on E1.                                                                                                    |
|                            | Click on the 'Control' tab and on the 'New Parameter' drop-down arrow, and select 'Condition'.                                                                                    |

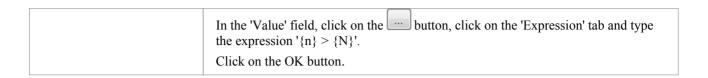

- On the 'Configure BPSim' dialog, in the toolbar, click on the 'Run' icon; the 'BPSim Simulation Controller' dialog displays
- Click on the 'Run' icon drop-down arrow and select 'Standard Simulation'
- When the simulation is complete, click on the icon in the toolbar; the 'BPSim PropertyParameter Values' dialog displays
- Click on the Query button and on the 'Group by Element' tab, and expand 'next=first+second'; all the attributes's snapshot values are listed
- Apply a filter 'next' (right-click on the list header, select 'Toggle Filter Bar' and type 'next' under the 'Element' heading); the results will resemble this image:

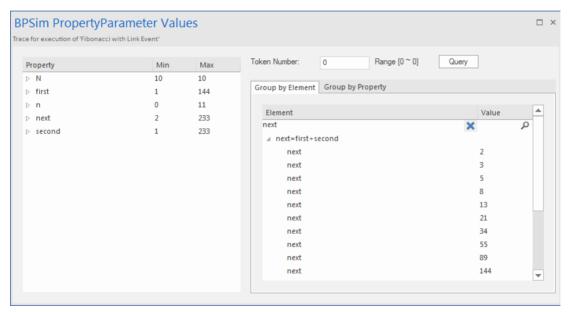

Ten more Fibonacci numbers are generated:

2,3,5,8,13,21,34,55,89,144

## **Message Event**

When used in normal sequence flow, the Message Event can be used to either send or receive a message.

- When sending a message to a participant, the values of all property parameters are copied; once the message is sent the token continues along the sequence flow
- When receiving a message, the event is triggered when a message is received.

This example demonstrates the Message Event features. We will first create the BPMN model, then configure BPSim and run the simulation.

#### **Create BPMN Model**

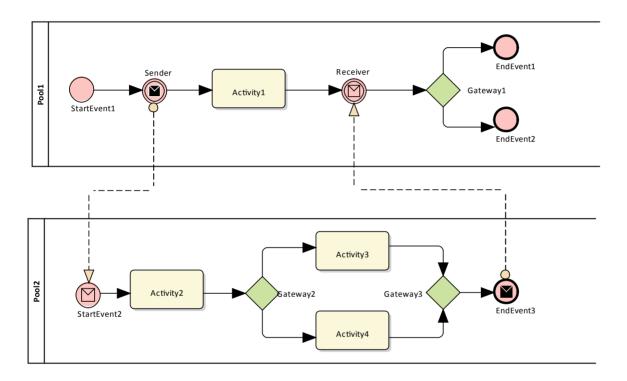

#### Sequence

#### Pool1

- The token starts from StartEvent1
- On receiving the token, Sender (a Throwing Intermediate Message Event) creates a message and copies the current property values to the message
- Sender sends the *message* to the 'To' participant (Pool2, StartEvent2)
- Sender forwards the token along its sequence flow, as far as Receiver
- The token waits at Receiver until a message arrives

#### Pool2

- StartEvent2 receives a message and starts a token
- StartEvent2 copies the values from the message and sets these in the token
- StartEvent2 forwards the token along its sequence flow until EndEvent3
- EndEvent3 creates a message and copies the current property values to the message

• EndEvent3 sends the message to the 'To' participant (Pool1, Receiver)

#### Pool 1 continued

• The waiting Receiver is awakened and the property values are updated from the arriving message

#### **Create Diagram**

- Create a BPMN 2.0 Collaboration diagram
- Select the option 'Create this diagram within a new CollaborationModel'
- Create Pool1 and Pool2 by dragging the 'Pool' icon from the Toolbox onto the diagram

#### Within Pool1

- Create a Start Event of type 'None', named StartEvent1
- Add a Sequence Flow to the target Intermediate Event of type 'Throwing Message', called Sender
- Add a Sequence Flow to the target Activity of type 'abstract', called *Activity1*
- Add Sequence Flows to the target:
  - End Event of type 'None', called *EndEvent1*
  - End Event of type 'None', called *EndEvent2*

#### Within Pool2

- Create a Start Event of type 'Message', called *StartEvent2*
- Add a Sequence Flow to the target Activity of type 'abstract', called *Activity2*
- Add a Sequence Flow to the target Gateway of type 'Exclusive', called Gateway2
- Add Sequence Flows to the target:
  - Activity of type 'abstract', called Activity3
  - Activity of type 'abstract', called Activity4
- Add Sequence Flows from Activity3 and Activity4 to the target Gateway of type 'Exclusive', called Gateway3
- Add a Sequence Flow to the End Event of type 'Message', called *EndEvent3*

#### Message Flows

- Add a Message Flow from Sender to StartEvent2
- Add a Message Flow from EndEvent3 to Receiver

## **Configure BPSim**

In order to show the Message Flow's ability to carry values, we create a Property Parameter 'M1' and change its value in each Activity. We then use the value of 'M1' as part of the expression for the condition of the Sequence Flow.

| Task                           | Description                                                                                                    |
|--------------------------------|----------------------------------------------------------------------------------------------------|
| Create Artifact and<br>Package | <ul> <li>Open the Configure BPSim window ('Simulate &gt; BPMN/BPSim &gt; Manage &gt; Open BPSim Manager')</li> <li>Click on the button in the 'Select/Create Artifact' field and create an Artifact called 'MessageEvent-StartEvent-IntermediateEvent-EndEvent'</li> </ul> |
|                                | In the 'Select Package' field select the Package containing the model  All the BPMN elements from the model are loaded into the Configure BPSim                                                                                                    |

|                    | window.                                                                                                    |
|--------------------|----------------------------------------------------------------------------------------------------|
| Property Values    | We will give the Property Parameter 'M1' an initial value of 10 at <i>StartEvent1</i> . Then we change the value as the token flows through the processes and the value is copied across participants. |
|                    | In the element list on the left of the dialog:                                                                                                    |
|                    | • Expand the 'StartEvent' group, click on <i>StartEvent1</i> and on the 'Properties' tab,                                                                                                    |
|                    | and overtype <i>New Property</i> with 'M1'; in the 'Value' field click on the button and select 'Constant' and 'Numeric, and type '10' in the 'Constant Numeric' field                                 |
|                    | • Expand the 'Activity' group, click on <i>Activity1</i> and on the 'Properties' tab, and                                                                                                    |
|                    | overtype <i>New Property</i> with 'M1'; in the 'Value' field click on the button and select 'Expression', and type '{M1} + 100' in the 'Expression' field                                              |
|                    | • Click on Activity2 and on the 'Properties' tab, and overtype New Property with                                                                                                    |
|                    | 'M1'; in the 'Value' field click on the button and select 'Expression', and type '{M1} + 10' in the 'Expression' field                                                                                 |
|                    | • Click on Activity3 and on the 'Properties' tab, and overtype New Property with                                                                                                    |
|                    | 'M1'; in the 'Value' field click on the button and select 'Expression', and type '{M1} + 10' in the 'Expression' field                                                                                 |
|                    | • Click on Activity4 and on the 'Properties' tab, and overtype New Property with                                                                                                    |
|                    | 'M1'; in the 'Value' field click on the button and select 'Expression', and type '{M1} + 1' in the 'Expression' field                                                                                  |
|                    | Tip: The format of {PropertyName} is a convenient short form of getProperty("PropertyName").                                                                                                    |
| Control Parameters | We only need one token in this simulation for evaluating the behavior of the model.                                                                                                    |
|                    | • In the expanded 'StartEvent' group, click on <i>StartEvent1</i> and the 'Control' tab; click on the 'New parameter' drop-down arrow and select 'Trigger Count', and type in a 'Value' of '1'         |
|                    | Now set up the conditions for the Gateways' outgoing Sequence Flows. In the element list on the left of the dialog, expand the 'Gateway' group:                                                        |
|                    | • Expand <i>Gateway1</i> , click on <i>EndEvent1</i> and on the 'Control' tab, then click on the 'New Parameter' drop-down arrow and select 'Condition'; in the 'Value'                                |
|                    | field click on the button and select 'Expression', and type '{M1} >= 50' in the 'Expression' field                                                                                                    |
|                    | • Click on <i>EndEvent2</i> and on the 'Control' tab, then click on the 'New Parameter'                                                                                                    |
|                    | drop-down arrow and select 'Condition'; in the 'Value' field click on the button and select 'Expression', and type '{M1} < 50' in the 'Expression' field                                               |
|                    | • Expand <i>Gateway2</i> , click on <i>Activity3</i> and on the 'Control' tab, then click on the 'New Parameter' drop-down arrow and select 'Condition'; in the 'Value' field                          |
|                    | click on the button and select 'Expression', and type '{M1} >= 15' in the 'Expression' field                                                                                                    |
|                    | • Click on Activity4 and on the 'Control' tab, then click on the 'New Parameter'                                                                                                    |
|                    | drop-down arrow and select 'Condition'; in the 'Value' field click on the button and select 'Expression', and type '{M1} < 15' in the 'Expression' field                                               |

- On the 'Configure BPSim' dialog toolbar, click on the Run button; the 'BPSim Simulation Controller' dialog displays
- Click on the 'Run' icon drop-down arrow and select 'Standard Simulation'; the simulation starts
- When the simulation is finished, click on the button; the 'Property Parameter Values' dialog displays, tracing the values for properties during simulation
- In the 'Token Number' field type '0', then click on the Query button and on the 'Group by Property' tab

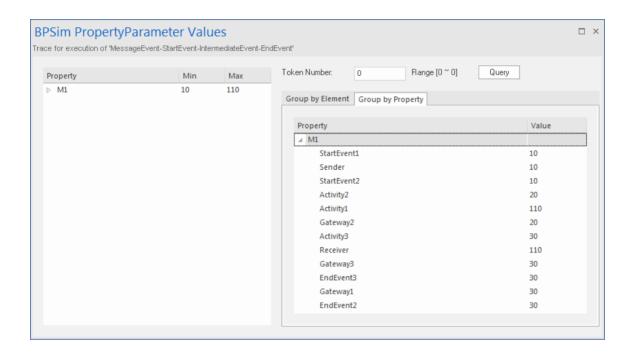

#### **Analysis**

As the 'ProcessingTime' of Activity1 was set as a distribution value, it turns out that:

- [Process1]'s 'M1' value after *Pool1.StartEvent1* is '10', as expected
- \*[Process2] Pool2.StartEvent2's 'M1' value is '10'; this value is carried from a message sent by Pool1.Sender

Now there are actually two 'M1's - Process 1.M1 and Process 2.M1

- [Process2] Pool2. Activity2 increased Process2.M1 by 10; [Process2.M1 == 20]
- [Process1] Pool1. Activity1 increased Process1. M1 by 100; [Process1. M1 == 110]
- [Process2] The condition expressions are evaluated; as '20 > 15', the token will flow to *Activity3 [Process2.M1 == 20]*
- [Process2] *Pool2.Activity3* increased *Process2.M1* by 10; [Process2.M1 == 30]
- [Process1] *Pool1.Receiver* is reached and waiting [*Process1.M1* == 110]
- [Process2] Pool2. Gateway3 serves as a Merge node and continues to EndEvent3 [Process2.M1 == 30]
- \*[Process1] *Pool1.Receiver is* woken up by a message(carrying *M1* == 30) and *Process1.M1*'s value changes from 110 to 30
- [Process1] The condition expressions are evaluated; as '30 < 50', the token will flow to *EndEvent2* [Process1.M1 == 30]

#### Notes

- The lines marked with an asterisk (\*) are the effects of Message Flows
- The order within a process is defined; however, the order between two processes is not always predictable
- The Throwing Message Event forks another process; the Catching Message serves as thread synchronization

# **Signal Events**

A Signal Event provides the facility of loosely coupling 'throwers' and 'catchers' by publish-subscribe integration. A 'thrower' will broadcast a signal rather than addressing it to a particular process; any process listening for that particular event could trigger a new instance using a Signal Start Event.

A Signal can be thrown from either a throwing Intermediate Event or a throwing End Event, and can be caught in a Start Event or a catching Intermediate Event (including a boundary Signal Event).

In this example, we demonstrate these Signal Events and their impact on the lifelines of tasks, via BPSim parameter settings.

- Start Signal Event:
  - Start By Signal 1 in top level process (Pool 1)
  - Start By Signal2 Interrupting in event sub-process eventSubProcess2
  - Start By Signal 1 Non Interrupting in event sub-process eventSubprocess 1
- Throwing Intermediate Signal Event:
  - Broadcast Signal 1
- Catching Intermediate Signal Event:
  - Receive Signal (normal)
  - Receive Signal2 (normal)
  - Receive Signal 2 (boundary Interrupting)
  - Receive Signal 1 (boundary non-interrupting)
  - Receive Signal2 (in Event Gateway)
- End Signal Event:
  - End By Throwing Signal 2

### **Create BPMN Model**

In order to demonstrate the ability to communicate across processes via a Signal Event, we create a Collaboration model with a main Pool and a process in another Pool (*Pool1*).

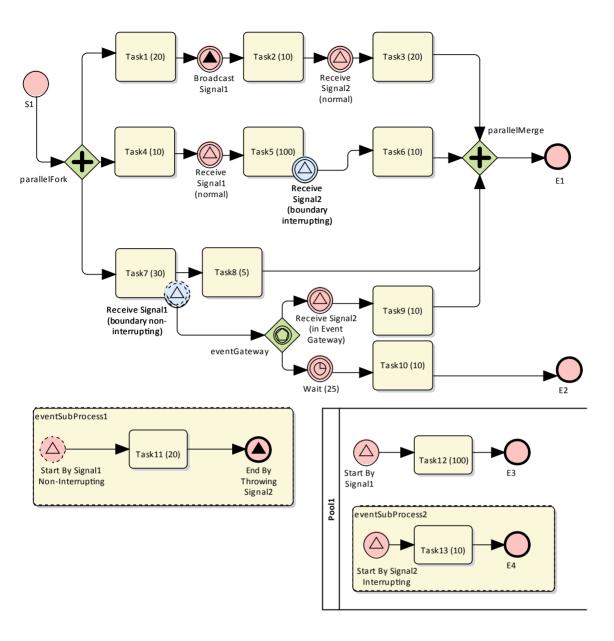

### Create the Collaboration and main process

Create a new BPMN2.0 Collaboration diagram called *CollaborationForTestingSignalEvents*, (choose the option 'Create this diagram within a new Collaboration Model'). Right-click on the diagram name in the Project Browser and select the 'Encapsulate Process' option.

A Pool PoolMain and a process BusinessProcess\_PoolMain are created, and these tags are set with the automatic values:

- CollaborationForTestingSignalEvents.mainPool is set to PoolMain
- PoolMain.processRef is set to BusinessProcess\_PoolMain

### Create the elements for the main process

Create a Start Event S1 and add a Sequence Flow to a Fork Parallel Gateway parallelFork

Add Sequence Flows to:

- An Abstract Task *Task1 (20)* and then add this chain of Sequence Flows:
  - To a Throwing Intermediate Signal Event Broadcast Signal 1
  - Then to an Abstract Task Task2 (10)
  - Then to a Catching Intermediate Signal Event Receive Signal2 (normal)
  - Then to an Abstract Task Task3 (20)

- Then to a Merge Parallel Gateway parallelMerge
- Then to an End Event E1
- An Abstract Task *Task4* (10) and then add this chain of Sequence Flows:
  - To a Catching Intermediate Signal Event Receive Signal 1 (normal)
  - Then to an Abstract Task *Task5* (100), on which you create a Boundary Interrupting Catching Intermediate Signal Event *Receive Signal2* (boundary interrupting)
  - Then to an Abstract Task Task 6 (10)
  - Then to the earlier Merge Parallel Gateway parallelMerge
- An Abstract Task *Task7 (30)*, and then add this chain of Sequence Flows:
  - To an Abstract Task Task8 (5)
  - Then to the earlier Merge Parallel Gateway parallelMerge

On *Task7 (30)*, create a Boundary Non-interrupting Catching Intermediate Signal Event *Receive Signal1 (boundary non-interrupting)*. Add a Sequence Flow to an Event Gateway *eventGateway*, and to that add Sequence Flows to:

- A Catching Intermediate Signal Event *Receive Signal2 (in Event Gateway)*, and then this chain of Sequence Flows:
  - To an Abstract Task Task9 (10)
  - Then to the earlier Merge Parallel Gateway parallelMerge
- A Catching Intermediate Timer Event Wait (25), and then this chain of Sequence Flows:
  - To an Abstract Task Task10 (10)
  - Then to an End Event E2

#### Create an Event sub-process (triggered by a non-interrupting Start Signal Event) in the main process

- Create an Activity *eventSubProcess1* and, in its 'Properties' dialog, set the 'Type' field to *subProcess* and change the attribute 'triggeredByEvent' to *true*
- Within eventSubProcess1 create a Start Event Start By Signal1 Non Interrupting and, in its 'Properties' dialog, set the 'Type' field to Event Sub-Process Non-Interrupting > Signal
- Add a Sequence Flow to a target Abstract Task Task11 (20)
- Add a Sequence Flow to a target End Event *End By Throwing Signal2* and, in the element 'Properties' dialog, set the 'Type' field to *Signal*

#### Create another process

- From the Toolbox, drag and drop the 'Pool' icon onto the diagram and name the element *Pool1*
- Right-click on *Pool1* in the Project Browser and select the 'Encapsulate Process' option; a process *BusinessProcess\_Pool1* is created and the tag 'Pool1.processRef' is set to *BusinessProcess\_Pool1*

### Create the main process for Pool1

- Create a Signal Start Event Start By Signal 1
- Add a Sequence Flow to a target Abstract Task *Task12 (100)*
- Add a Sequence Flow to a target End Event E3

### Create an Event sub-process to interrupt Pool1

- Create an Activity *eventSubProcess1* and, in the 'Properties' dialog, set the 'Type' field to *subProcess*; change the attribute 'triggeredByEvent' to *true*
- Within eventSubProcess2 create a Start Event Start By Signal2 Interrupting and, in the 'Properties' dialog, set the 'Type' field to Event Sub-Process Interrupting > Signal
- Add a Sequence Flow to a target Abstract Task *Task13 (10)*
- Add a Sequence Flow to a target End Event *E4*

### Create the BPMN2.0 Signal Elements and configure for Signal Events

In the BPMN 2.0 Toolbox, expand the 'BPMN 2.0 - Types' page and drag the 'Signal' icon onto the diagram; name the element *Signal1*. Drag the icon onto the diagram again to create *Signal2*. These are root elements (which can be used by all processes) so they will be created directly under the model Package.

Double-click on each of the Signal Event elements and, in the 'Value' field for the 'signalRef' tag, click on the button and browse to the appropriate Signal element.

Tips: Alternatively, you can drag the Signal element from the Project Browser and drop it on the Event elements in the diagram; a context menu displays, from which you select the 'set signalRef' option.

- Set signalRef to 'Signal1' on:
  - Broadcast Signal 1
  - Start By Signal 1 in top level process (Pool 1)
  - Start By Signal 1 Non Interrupting in Event sub-process eventSubprocess 1
  - Receive Signal 1 (normal)
  - Receive Signal (boundary non-interrupting)
- Set signalRef to 'Signal2' on:
  - Start By Signal 2 Interrupting in Event sub-process event SubProcess 2
  - Receive Signal2 (normal)
  - Receive Signal 2 (boundary Interrupting)
  - Receive Signal2 (in Event Gateway)

# **Configure BPSim**

In this section, we create the Configuration Artifact, specify the model Package and configure the parameter values of each element.

The configuration is quite simple because none of the Signal Events require any BPSim configurations. All we have to do is set the processing time for tasks so we can observe how processes, threads and tasks are started and interrupted.

| Task                       | Description                                                                                                    |
|----------------------------|----------------------------------------------------------------------------------------------------|
| Set up configuration       | <ul> <li>Open the Configure BPSim window ('Simulate &gt; BPSim &gt; Manage &gt; Open BPSim Manager')</li> <li>Create an Artifact named 'SignalEvent Complete Example' (in the 'Select/Create Artifact' field, click on the button and select its parent Package and click on the Add New button, then type in the element name and click on the Save button and the OK button)</li> <li>Then all the BPMN elements will be loaded in to the Configure BPSim window.</li> </ul>                                                                                                    |
| Non-Signal Events          | <ul> <li>In the element list on the left of the dialog, expand the 'StartEvent' group, then click on SI and on the 'Control' tab; click on the 'New Parameter' drop-down arrow and select 'Trigger Count', then type '1' in the 'Value' field</li> <li>Expand the 'IntermediateEvent' group, then click on Wait (25) and on the 'Control' tab; click on the 'New Parameter' drop-down arrow and select 'InterTriggerTimer', then click on the button in the 'Value' field; select 'Constant' and 'Numeric', and type '25' in the 'Constant Numeric' field and 'seconds' in the 'TimeUnit' field</li> </ul> |
| Dummy variable for Process | The simulation controller displays a list showing the runtime token count for each element. For example, 4 tokens have passed the Gateway element <i>parallelMerge</i> in a simulation. This is quite useful for certain statistics and analysis. However, it does not show WHEN <i>parallelMerge</i> was traversed during the simulation. In order to get the exact trace for a single token we use the property trace utility, which relies on property parameters. So we create a dummy parameter.                                                                                                    |

|                           | In the 'Configuration BPSim' dialog, expand the 'BusinessProcess' group.                                                                                                    |
|---------------------------|----------------------------------------------------------------------------------------------------|
|                           | Click on BusinessProcess_Main and on the 'Properties' tab, and overtype New                                                                                                    |
|                           | Property with dummy Variable; in the 'Value' field, click on the button and on 'Constant' and 'Numeric', and in the 'Constant Numeric' field type '0'                                        |
|                           | • Click on <i>BusinessProcess_Pool1</i> and perform exactly the same actions as for <i>BusinessProcess_Main</i>                                                                              |
| Processing Time for Tasks | Expand the 'Activity' group and for each Task element listed here: select the 'Time' tab, click on the 'New Parameter' drop-down arrow and select 'ProcessingTime',                          |
|                           | then click on the button on the 'Value' column, select 'Constant' and 'Numeric', type the value as indicated into the 'Constant Numeric' field and select 'seconds' in the 'TimeUnit' field. |
|                           | • Task1 (20): 20 seconds                                                                                                    |
|                           | • Task2 (10): 10 seconds                                                                                                    |
|                           | • Task3 (20): 20 seconds                                                                                                    |
|                           | • Task4 (10): 10 seconds                                                                                                    |
|                           | • Task5 (100): 100 seconds                                                                                                    |
|                           | • Task6 (10): 10 seconds                                                                                                    |
|                           | • Task7 (30): 30 seconds                                                                                                    |
|                           | • Task8 (5): 5 seconds                                                                                                    |
|                           | • Task9 (10): 10 seconds                                                                                                    |
|                           | • Task10 (10): 10 seconds                                                                                                    |
|                           | • Task11 (20): 20 seconds                                                                                                    |
|                           | • Task12 (100): 100 seconds                                                                                                    |
|                           | • Task13 (10): 10 seconds                                                                                                    |

## **Run Simulation**

- On the 'Configure BPSim' dialog Toolbar, click on the 'Run' icon to open the 'BPSim Simulation Controller' dialog
- Click on the 'Run' icon drop-down arrow and select 'Standard Simulation'
- After simulation, click on the button on the tool bar to display the 'BPSim PropertyParameter Values' dialog
- Click on the Query button and on the 'Group by Property' tab, and expand 'dummy Variable'

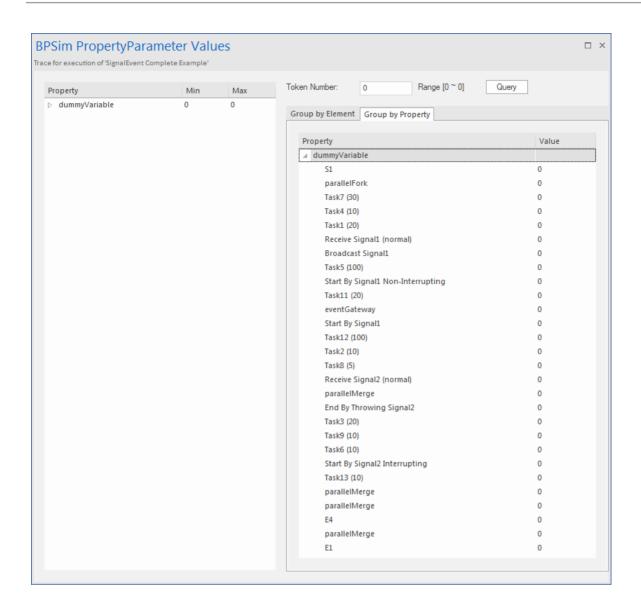

### Analysis

From the direct results of the simulation it might not be obvious what has taken place; however, if we draw the lifeline for each task, it becomes quite clear.

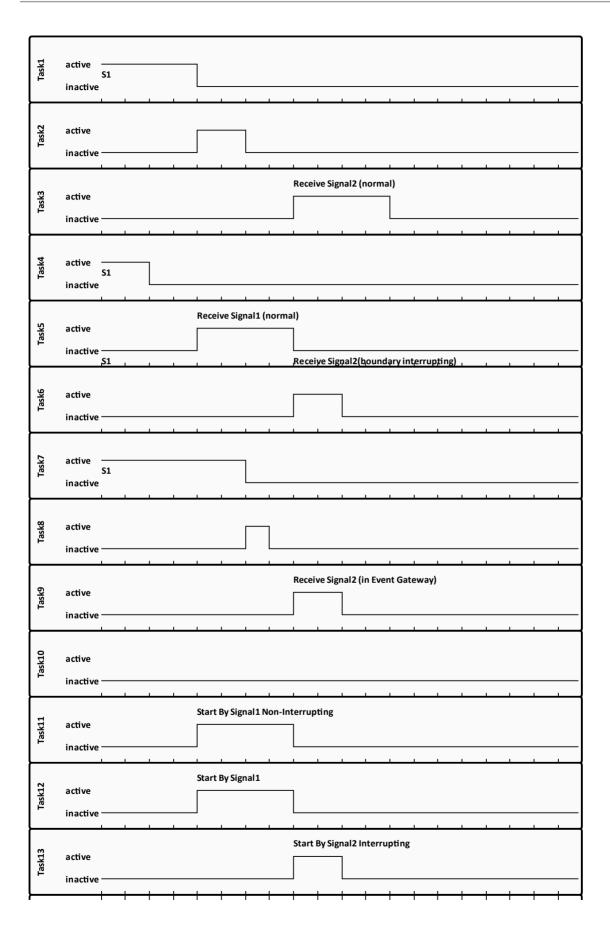

• Task1, Task4 and Task7 started in parallel

- Task2 started immediately after Task1 finished (without stopping at the throwing event)
- At 20 seconds, Signal1 was broadcast by the Throwing Intermediate Event Broadcast Signal1 and:
  - Receive Signal 1 (normal) was activated and Task5 started
  - Start By Signal 1 Non-Interrupting was activated and Task11 in eventSubProcess1 started
  - Start By Signal 1 was activated and Task12 in Pool 1 started
- At 40 seconds, Signal2 was broadcast by the End Event End By Throwing Signal2 and:
  - Receive Signal2 (normal) was activated and Task3 started
  - Task5 was interrupted and Task6 started
  - Receive Signal2 (in Event Gateway) was activated and Task9 started
  - Start By Signal2 Interrupting was activated, and:
    - > The main process in *Pool1* was interrupted and *Task12* stopped
    - > Task13 in eventSubProcess2 started
- The eventSubProcess2 inside BusinessProcess Pool1 finished when E4 was reached at 50 seconds
- The BusinessProcess MainPool finished when E1 was reached at 60 seconds
- The Intermediate Timer Event *Wait (25)* did not get activated because the signal event in the Gateway was activated first; as a result, *Task10* was never started

Note: The actual running time for each task can be observed from the generated BPSimReport element, by:

- 1. Double-clicking on the <<BPSimReport>> element.
- 2. Expanding the 'Time' group.
- 3. Expanding the task element.
- 4. Checking 'Total Time In Task'.

For example, for element *Task5 (100)*, although we set its <u>processingTime</u> to be 100 seconds, the **Total Time In Task** was 20 seconds, which was interrupted by *Receive Signal2 (boundary interrupting)* at 20 seconds.

# **Timer Event - Boundary**

### **Create BPMN Model**

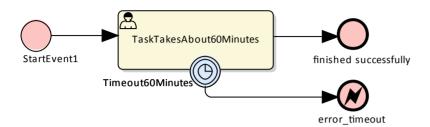

- Create a Start Event StartEvent1
- Add a Sequence Flow to a target userTask TaskTakesAbout60Minutes
- Add a Sequence Flow to a target End Event finished successfully
- Create an Intermediate Event, dragging the icon from the Toolbox and dropping it onto *TaskTakesAbout60Minutes*; select 'Edge-Mounted' and 'Timer' from the automatic menus, and call the element *Timeout60Minutes*
- Add a Sequence Flow to a target End Event (Error) error\_timeout

# **Configure BPSim**

In this section, we create the Configuration Artifact, identify the parent Package and set the parameter values of each element.

| Objects                     | Action                                                                                                    |
|-----------------------------|----------------------------------------------------------------------------------------------------|
| Create Artifact and Package | <ul> <li>Open the 'Configure BPSim' dialog ('Simulate &gt; BPSim &gt; Manage &gt; Open BPSim Manager')</li> <li>Create an Artifact named 'IntermediateEvent - Boundary - Timer - TruncatedNormal' (in the 'Select/Create Artifact' field, click on the and select its parent Package, click on the Add New button, then type in the element name and click on the Save button and the OK button)</li> </ul> |
|                             | Then all the BPMN elements will be loaded in to the 'Configure BPSim' dialog.                                                                                                    |
| StartEvent1                 | In the element list on the left of the dialog, expand the 'StartEvent' group and click on <i>StartEvent1</i> .  Click on the 'Control' tab  Click on the 'New Parameter' drop-down arrow and select 'TriggerCount'  In the 'Value' field type '100'                                                                                                    |
| TaskTakesAbout60Minutes     | In the element list on the left of the dialog, expand the 'Activity' group and click on TaskTakesAbout60Minutes.  Click on the 'Time' tab Click on the 'New Parameter' drop-down arrow and select 'ProcessingTime'  In the 'Value' field click on the button and select 'Distribution' and 'TruncatedNormal'                                                                                                |

|                  | <ul> <li>In the 'Mean' field type '50'</li> <li>In the 'StandardDeviation' field type '10'</li> <li>In the 'Min' field type '0'</li> <li>In the 'Max' field type '1000'</li> <li>Click on the OK button</li> </ul>                                                                              |
|------------------|----------------------------------------------------------------------------------------------------|
| Timeout60Minutes | In the element list on the left of the dialog, expand the 'IntermediateEvent' group and click on <i>Timeout60Minutes</i> .  Click on the 'Control' tab  Click on the 'New Parameter' drop-down arrow and select 'InterTriggerTimer'  Set the value to '000:000:000 001:00:00' (that is, 1 hour) |

### **Run Simulation**

- On the Configure BPSim window toolbar, click on the 'Run' icon to open the 'BPSim Simulation Controller' dialog
- Click on the 'Run' icon drop-down arrow and select 'Standard Simulation'
- After simulation, click on the button on the tool bar to display the 'BPSim PropertyParameter Values' dialog
- Click on the Query button and on the 'Group by Property' tab, and expand 'dummyVariable'

On simulation, we get this result:

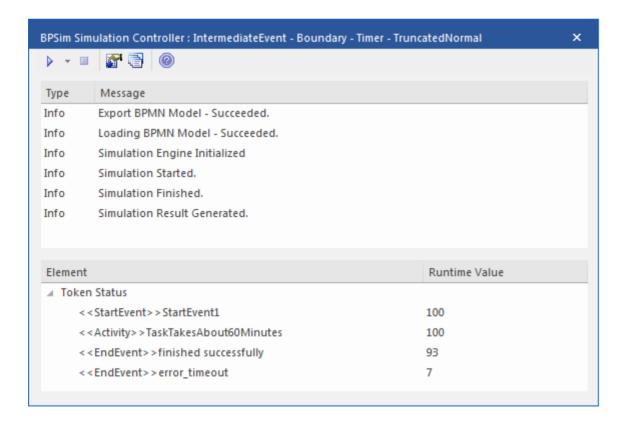

### **Analysis**

Since the ProcessingTime of TaskTakesAbout60Minutes was set as a distribution value, it turns out that:

- 93 out of 100 finished in 1 hour, so the normal flow to finished successfully takes effect
- 7 out of 100 finished in more than 1 hour, so the exception flow to error timeout takes effect

## **Other Configurations**

In the example folder, there are two other Business Process Simulation Artifacts that set the ProcessingTime as a constant value of 50 minutes and 80 minutes, other settings remain the same.

#### Run simulation on these two Artifacts:

- ProcessingTime configured to be 50 minutes always finishes in normal flow
- ProcessingTime configured to be 80 minutes always finishes in exception flow

# **Timer Event - Standalone Intermediate Event**

When a Timer Intermediate Event is used within the normal sequence flow as a standalone element, it acts as a delay mechanism.

#### Create BPMN Model

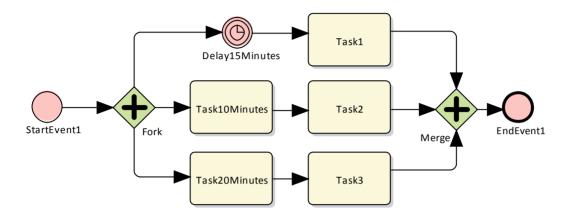

- Create a Start Event called StartEvent1
- Add a Sequence Flow to a target Parallel Gateway called Fork
- Add Sequence Flows to:
  - A Standalone Timer Intermediate Event called *Delay15Minutes*, and from that a Sequence Flow to an Activity called *Task1*
  - An Activity called *Task10Minutes*, and from that a Sequence Flow to an Activity called *Task2*
  - An Activity called *Task20Minutes*, and from that a Sequence Flow to an Activity called *Task3*
- From Task1, Task2 and Task3 create Sequence Flows to a Merge Parallel Gateway called Merge
- Add a Sequence Flow to a target EndEvent called *EndEvent1*

## **Configure BPSim**

In this section, we create the Configuration Artifact, specify the model Package and configure the parameter values of each element.

| Object                      | Action                                                                                                    |
|-----------------------------|----------------------------------------------------------------------------------------------------|
| Create Artifact and Package | <ul> <li>Open the 'Configure BPSim' dialog ('Simulate &gt; BPSim &gt; Manage &gt; Open BPSim Manager')</li> <li>Create an Artifact named 'IntermediateEvent - Standalone - Timer' (in the 'Select/Create Artifact' field, click on the button and select its parent Package and click on the Add New button, then type in the element name and click on the Save button and the OK button)</li> </ul> |
|                             | Then all the BPMN elements will be loaded in to the 'Configure BPSim' dialog.                                                                                                    |
| StartEvent1                 | • In the element list on the left of the dialog, expand the 'StartEvent' group, then click on <i>StartEvent1</i> and on the 'Control' tab                                                                                                    |
|                             | Click on the 'New Parameter' drop-down arrow and select 'Trigger Count', then                                                                                                    |

|                | type '1' in the 'Value' field                                                                                                    |
|----------------|----------------------------------------------------------------------------------------------------|
|                | Click on the 'Properties' tab                                                                                                    |
|                | Overtype New Property with dummyProperty; in the 'Value' field, click on the                                                                        |
|                | button and on 'Constant' and 'Numeric', and in the 'Constant Numeric' field type '0'                                                                |
|                | With this property, the 'Property Trace' dialog will be able to show the sequence of element flows during simulation.                               |
| Delay15Minutes | • In the element list on the left of the dialog, expand the 'IntermediateEvent' group, then click on <i>Delay15Minutes</i> and on the 'Control' tab |
|                | Click on the 'New Parameter' drop-down arrow and select 'InterTriggerTimer', then set the 'Value' field to 15 minutes ('000:000:000 000:15:00')     |
| Task10Minutes  | • In the element list on the left of the dialog, expand the 'Activity' group, then click on <i>Task10Minutes</i> and on the 'Time' tab              |
|                | Click on the 'New Parameter' drop-down arrow and select 'ProcessingTime', then set the 'Value' field to 10 minutes ('000:000:000 000:10:00')        |
| Task20Minutes  | • In the element list on the left of the dialog, expand the 'Activity' group, then click on <i>Task20Minutes</i> and on the 'Time' tab              |
|                | • Click on the 'New Parameter' drop-down arrow and select 'ProcessingTime', then set the 'Value' field to 20 minutes ('000:000:000 000:20:00')      |

# **Run Simulation**

- On the 'Configure BPSim' dialog Toolbar, click on the 'Run' icon to open the 'BPSim Simulation Controller' dialog
- Click on the 'Run' icon drop-down arrow and select 'Standard Simulation'
- After simulation, click on the button on the tool bar to display the 'BPSim PropertyParameter Values' dialog
- Click on the Query button and on the 'Group by Property' tab

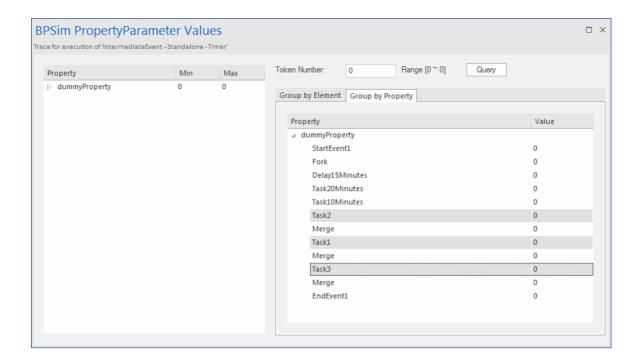

### Analysis

The *Fork* Parallel Gateway will activate the outgoing Sequence Flows simultaneously (the order is undefined and not important). However, we would expect the order of the Tasks to be exactly:

- Task2
- Task1
- Task3

This order is determined by the BPSim parameters set on two of the Activities (ProcessingTime) and the Timer Intermediate Event (InterTriggerTimer). The sequence shown in the 'BPSim PropertyParameter Values' dialog confirms that Task2 comes ahead of Task1, which comes ahead of Task3.

# **Paint Wall Process Simulation (Call Activity)**

This is a simple example to simulate the process of painting a wall. We define the main process as preparing the surface and then painting it three times. Preparing the surface is further divided into tasks such as sanding and cleaning.

We assume that applying each of the three coats of paint is the same process, except that the time randomly spent on each coat might be different.

### **Create BPMN Model**

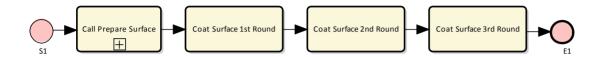

#### **Create the main process - Paint Wall Process**

- Create a Start Event called S1
- Add a Sequence Flow to a target callProcessActivity called Call Prepare Surface
- Add a Sequence Flow to a target callGlobalTaskActivity calledCoat Surface 1st Round
- Add a Sequence Flow to a target callGlobalTaskActivity called Coat Surface 2nd Round
- Add a Sequence Flow to a target callGlobalTaskActivity called Coat Surface 3rd Round
- Add a Sequence Flow to a target End Event called E1

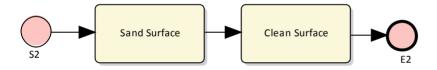

### **Create the re-used process - Prepare Surface Process**

- Create a Start Event called S2
- Add a Sequence Flow to a target Abstract Task called Sand Surface
- Add a Sequence Flow to a target Abstract Task called *Clean Surface*
- Add a Sequence Flow to a target End Event called *E2*

#### Set Global Task and re-used process to call Activities

- Create a Global Task Activity called *Coat Surface*
- Double-click on each of Coat Surface 1st Round, Coat Surface 2nd Round and Coat Surface 3rd Round, and set the tag 'calledActivityRef' to Coat Surface

Tip: You can also drag the Global Task 'Coat Surface' from the Project Browser and drop it on the Call Activity element, clicking the 'set called Activity Ref' option on the context menu.

• Double-click on Call Prepare Surface and set the tag 'called Activity Ref' to Prepare Surface Process

Tip: You can also drag the process 'Prepare Surface Process' from the Project Browser and drop it on the Call Activity element, clicking the 'set called Activity Ref' option on the context menu.

# **Configure BPSim**

- Open the 'Configure BPSim' dialog ('Simulate > BPSim > Manage > Open BPSim Manager')
- Create a Business Process Simulation Artifact named Paint Wall Simulation
- Select the Package containing the corresponding BPMN 2.0 model

All of the BPMN elements will be loaded in to the 'Configure BPSim' dialog.

| Object              | Activity                                                                                                    |
|---------------------|----------------------------------------------------------------------------------------------------|
| Fixed Scaling Time  | <ul> <li>On the left hand panel of the Configure BPSim window, expand the 'Activity' group, then:</li> <li>Click on <i>Sand Surface</i> and on the 'Time' tab, then click on the 'New Parameter' drop-down arrow and select 'Processing Time'; in the 'Value' field, change the setting to 000:000:000 000:30:00 (that is, 30 minutes)</li> <li>Click on <i>Clean Surface</i> and on the 'Time' tab, then click on the 'New Parameter'</li> </ul> |
|                     | drop-down arrow and select 'Processing Time'; in the 'Value' field, change the setting to 000:000:000 000:10:00, (that is,10 minutes)                                                                                                    |
| Random Coating Time | On the left hand panel of the Configure BPSim window, expand the 'GlobalTask' group, then:                                                                                                    |
|                     | Click on Coat Surface                                                                                                    |
|                     | Click on the 'Time' tab, then click on the 'New Parameter' drop-down arrow and select 'Processing Time'                                                                                                    |
|                     | In the 'Value' field click on the button, and on the parameter dialog click on the 'Distribution' tab and on 'Poisson'                                                                                                    |
|                     | In the 'Mean' field type '10', then click on the OK button                                                                                                    |
|                     | With this setting, the mean value of the random numbers generated by the Poisson distribution is 10. If you prefer, you can choose other types of distribution.                                                                                                    |
| TriggerCount on S1  | On the left hand panel of the Configure BPSim window, expand the 'Start Event' group, then:                                                                                                    |
|                     | • Click on SI                                                                                                    |
|                     | Click on the 'Control' tab, then click on the 'New Parameter' drop-down arrow and select 'TriggerCount'                                                                                                    |
|                     | In the 'Value' field type '1'                                                                                                    |

## **Run Simulation**

- From the 'Configure BPSim' dialog toolbar, click on the Run button; the 'BPSim Simulation Controller' dialog displays
- Click on the Run button and select 'Standard Simulation'
- When the simulation is complete, it provides this result:

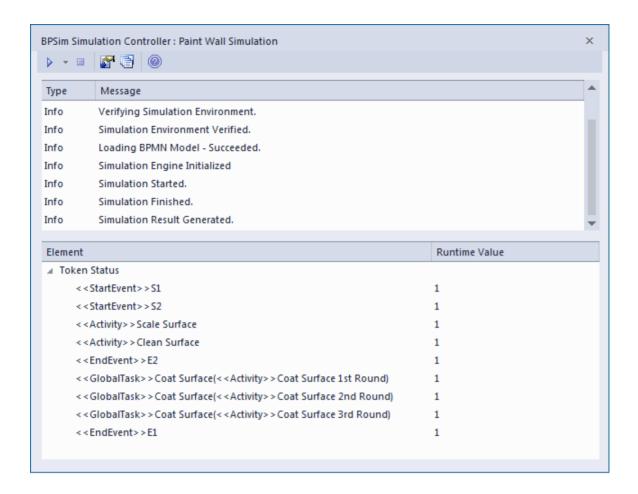

### Flow Analysis

For the only token started on SI, we can see from the 'BPSim Simulation Controller' dialog how the flow develops:

- When reaching the callProcessActivity, the called process is activated; so we have  $S2 \sim E2$
- When reaching a callGlobalTaskActivity, the called Global Task is activated the notation reads: *GlobalTask name* (called activity name); the global Coat Surface was called three times:
  - Coat Surface(Coat Surface 1st Round)
  - Coat Surface(Coat Surface 2nd Round)
  - Coat Surface(Coat Surface 3rd Round)

### **Time Analysis**

Click on the button on the 'BPMN Simulation Controller' dialog toolbar. The 'BPMN Simulation Report View' displays:

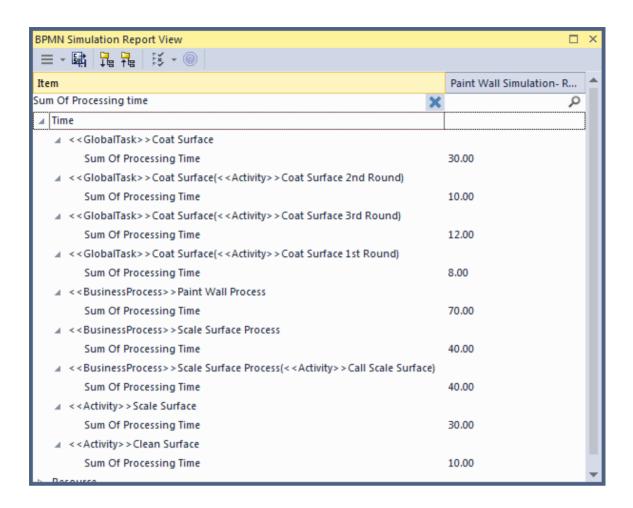

Tips: Type a text string in the Filter bar to show only the records containing that text string in that column field.

After expanding the report (click on the button on the 'Report View' toolbar), the report displays as shown in the example, from which we can make this analysis:

- Coat Surface 1st Round took 8 minutes; Coat Surface 2nd Round took 10 minutes; Coat Surface 3rd Round took 12 minutes the figures 8, 10, 12 are randomly generated by the Poisson(10) distribution; what is important here is that each call instance of the Global Task has its own values
- Coat Surface has a total time collected from all instances: 8 + 10 + 12 = 30
- The Call Activity *Call Prepare Surface* took 40 minutes, composed of *Sand Surface* (30 minutes) and *Clean Surface* (10 minutes)
- The Sum Of Processing Time for *Paint Wall Process* is 70 minutes, composed of the four Call Activities: 40 + 8 + 10 + 12 = 70

### **Customized Simulation**

We can configure a 'Result Request' on BPMN elements to customize the simulation report so that we only report on the parameters we are interested in.

### **Configure Result Request**

• On the left hand side of the 'Configure BPSim' dialog, expand the 'Activity' group, then click on *Coat Surface 1st Round* and on the 'Time' tab

- In the lower panel on the right of the dialog, click on 'ProcessingTime', click on the drop-down arrow in the 'Result Request' field and select the checkbox against 'sum'; click on the OK button
- Repeat these steps for the Activities Call Prepare Surface, Coat Surface 2nd Round, Coat Surface 3rd Round
- Expand the 'Business Process' group and repeat these steps for *Paint Wall Process*

#### **Run Simulation**

- On the 'Configure BPSim' dialog toolbar, click on the Run button; the 'BPSim Simulation Controller' dialog displays
- Click on the Run button drop-down arrow and select, in this case, 'Customized Simulation'

### Flow Analysis

The Flow Analysis is exactly the same as for a Standard Simulation.

## **Time Analysis**

On the 'BPSim Simulation Controller' dialog toolbar, click on the button; the 'BPMN Simulation Report View' displays.

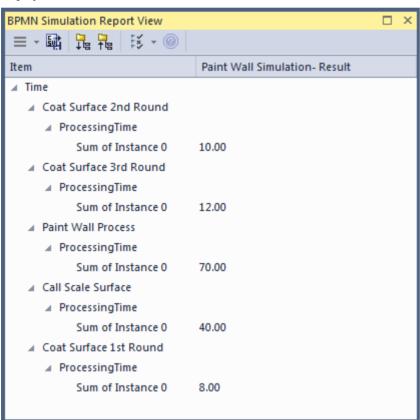

The Time Analysis is the same as for a Standard Simulation; however, the report only contains the 'sum' results we requested.

Note: Currently, in the Time Analysis, we can not request ProcessingTime either on the called process itself or on the Activities contained by the called process. If you have this requirement, use the Standard Simulation.

# **BPSim Cost Parameters**

BPSim 1.0 provides the means to set cost parameters and receive cost statistics from process simulation experiments. BPSim provides a framework to determine **variable** costs according to two parameters, both related to the level of activity performed in the simulated process. These parameters are:

- Completion cost ('Fixed Cost' in the BPSim specification) The cost incurred whenever an operation is completed; this cost can be related to Task, Process, Sub-Process, Call Activity or Resource elements
- Time cost ('Unit Cost' in the BPSim specification) The cost incurred whenever a task, process, sub-process, call activity or resource is busy for a period of time

The cost parameters are supported on Activities, resources and processes.

- Activity Completion cost is incurred whenever an Activity finishes; Time cost (Unit Cost \* Time) is incurred whenever an activity finishes
- Resource Completion cost is incurred whenever each involved resource finishes an activity; Time cost (Unit Cost \* Time) is incurred whenever each involved resource finishes an activity
- Process Completion cost is incurred whenever a process finishes; Time cost (Unit Cost \* Time) is incurred
  whenever a process finishes

Those costs that are known without the need for simulation - for example, overall labor employment costs - are not supported by BPSim.

In this topic, we discuss two examples that demonstrate the configuration and simulation of cost parameters.

- Set Cost on Activity
- Set Cost on Resource

# **Set Cost Parameters on Activity**

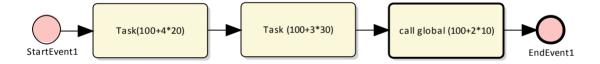

# **Create the BPMN Model (Activities)**

- In the Project Browser, create a StartEvent1, a GlobalTask1, two AbstractTasks, and an EndEvent1
- Ctrl+drag the elements from the Project Browser onto a diagram, pasting *GlobalTask1* as an Invocation (Call Activity) called *call global* (100+2\*10)
- Give the elements names and connect them with Sequence Flows; the two AbstractTasks should be called:
  - Task (100+3\*30) and
  - Task (100+4\*20)

# **BPSim Configuration**

Create a Business Process Simulation configuration Artifact in the diagram, right-click on it and select the 'Configure BPSim' option, then set the configuration to link to the Package containing the BPMN model elements and configure these BPSim parameters as indicated.

| Parameter | Settings                                                                     |
|-----------|------------------------------------------------------------------------------|
|           | Click on the 'Scenario' tab and, for the 'Time Unit' parameter, click on the |

| Scenario Parameters | 'Value' drop-down arrow and select 'hours'                                                                                                    |
|---------------------|----------------------------------------------------------------------------------------------------|
|                     | • In the 'Value' field for the 'Duration' parameter, set the value to '0001 00:00:00' (1 day)                                                                                                    |
|                     | This Time Unit is used to calculate the Time Cost (Time cost = Unit Cost * Time), so make sure the Unit Cost is based on the correct Time Unit.                                                                                                    |
| Control Parameters  | • On the left side of the dialog, expand the 'StartEvent' group and click on <i>StartEvent1</i>                                                                                                    |
|                     | Click on the 'New Parameter' drop-down arrow and select 'TriggerCount'                                                                                                    |
|                     | In the 'Value' field type '1'                                                                                                    |
| Time Parameters     | On the left side of the dialog, expand the 'Activities' group.                                                                                                    |
|                     | • Click on $Task(100+4*20)$ and on the 'Time' tab, then click on the 'New Parameter' drop-down arrow and select 'ProcessingTime'; set the 'Value' field to '000:000:000 004:00:00' (4 hours)                                                                                                    |
|                     | • Click on $Task(100+3*30)$ and do the same, setting the 'Value' field to '000:000:000 003:00:00' (3 hours)                                                                                                    |
|                     | Expand the 'GlobalTask' group.                                                                                                    |
|                     | • Click on <i>GlobalTask1</i> and do the same, setting the 'Value' field to '000:000:000 002:00:00' (2 hours)                                                                                                    |
| Cost Parameters     | <ul> <li>Click on Task(100+4*20) and on the 'Cost' tab, then click on the 'New Parameter' drop-down arrow and select:         <ul> <li>'FixedCost' - in the 'Value' field click on the button, select the 'Constant' tab and 'Floating', and in the 'Constant Floating' field type '100'; click on the OK button</li> <li>'UnitCost' - do the same, setting the 'Constant Floating' field to '20'</li> </ul> </li> </ul> |
|                     | • Click on $Task(100+3*30)$ and do the same, setting: - 'FixedCost' to '100 - 'UnitCost' to '30'                                                                                                    |
|                     | • Click on <i>GlobalTask1</i> and do the same, setting: - 'FixedCost' to '100 - 'UnitCost' to '10'                                                                                                    |
|                     | <ul> <li>Expand the 'BusinessProcess' group, click on BPSim Cost and do the same, setting:         <ul> <li>'FixedCost' to '50'</li> <li>'UnitCost' to '5</li> </ul> </li> </ul>                                                                                                    |

## **Simulation**

- From the 'Configure BPSim' dialog toolbar, click on the Run button; the 'BPSim Simulation Controller' dialog displays
- Click on the Run button and select 'Standard Simulation'
- When the simulation is complete, click on the 'BPMN Simulation Controller' dialog toolbar; the 'BPMN Simulation Report View' displays
- Filter the report by clicking on the button and selecting 'Show only Non-Empty Items'

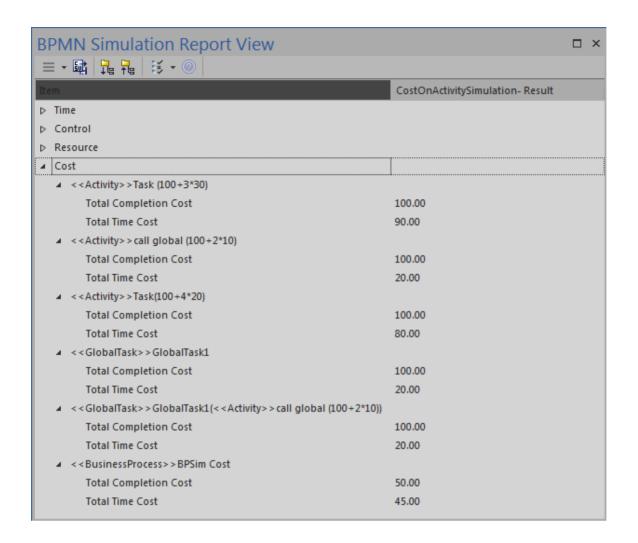

# **Analysis**

| Activity               | Analysis                                                                                                    |
|------------------------|----------------------------------------------------------------------------------------------------|
| Task(100+4*20)         | <ul> <li>Total Completion Cost is 100, matching the FixedCost (100) setting in BPSim</li> <li>Total Time Cost is 80, calculated as ProcessingTime (4 hours) * UnitCost (20/hour)</li> </ul>                                             |
| Task(100+3*30)         | <ul> <li>Total Completion Cost is 100, matching the FixedCost (100) setting in BPSim</li> <li>Total Time Cost is 90, calculated as ProcessingTime (3 hours) * UnitCost (30/hour)</li> </ul>                                             |
| call global (100+2*10) | <ul> <li>Total Completion Cost is 100, matching the FixedCost (100) on <i>GlobalTask1</i> setting in BPSim</li> <li>Total Time Cost is 20, calculated as ProcessingTime (2 hours) * UnitCost (10/hour) on <i>GlobalTask1</i></li> </ul> |
| BPSim Cost process     | <ul> <li>Total Completion Cost is 50, matching the FixedCost (50) setting in BPSim</li> <li>Total Time Cost is 45, calculated as Total ProcessingTime of all tasks (4 + 3 + 2 = 9 hours) * UnitCost (5/hour)</li> </ul>                 |

### **Set Cost Parameters on Resource**

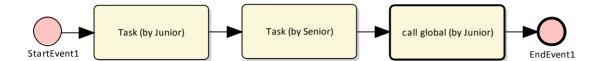

# **Create the BPMN Model (Resources)**

- In the Project Browser create a *StartEvent1*, a *GlobalTask1*, two abstractTasks called *Task (by Junior)* and *Task (by Senior)*, and an *EndEvent1*
- Ctrl+drag the elements from the Project Browser onto a diagram, pasting *GlobalTask1* as an Invocation (Call Activity) named *call global (by Junior)*
- Connect the elements with Sequence Flows
- Create two BPMN2.0 Resource elements: Junior Developer and Senior Developer

# **BPSim Configuration**

Create a Business Process Simulation configuration Artifact in the diagram, right-click on it and select the 'Configure BPSim' option, then set the configuration to link to the Package containing the BPMN model elements and configure these BPSim parameters as indicated.

| Parameter           | Setting                                                                                                    |
|---------------------|----------------------------------------------------------------------------------------------------|
| Scenario Parameters | Click on the 'Scenario' tab and, for the 'Time Unit' parameter, click on the 'Value' drop-down arrow and select 'hours'                                                                             |
|                     | • In the 'Value' field for the 'Duration' parameter, set the value to '0001 00:00:00' (1 day)                                                                                                    |
|                     | This Time Unit is used to calculate the Time Cost (Time cost = Unit Cost * Time), so make sure that the Unit Cost is based on the correct Time Unit.                                                |
| Control Parameters  | • On the left side of the dialog, expand the 'StartEvent' group and click on <i>StartEvent1</i>                                                                                                    |
|                     | Click on the 'New Parameter' drop-down arrow and select 'TriggerCount'                                                                                                    |
|                     | • In the 'Value' field type '1'                                                                                                    |
| Time Parameters     | On the left side of the dialog, expand the 'Activities' group.                                                                                                    |
|                     | • Click on <i>Task (by Junior)</i> and on the 'Time' tab, then click on the 'New Parameter' drop-down arrow and select 'ProcessingTime'; set the 'Value' field to '000:000:000 004:00:00' (4 hours) |
|                     | • Click on <i>Task (by Senior)</i> and do the same, setting the 'Value' field to '000:000:000 003:00:00' (3 hours)                                                                                  |
|                     | Expand the 'GlobalTask' group.                                                                                                    |
|                     | • Click on <i>GlobalTask1</i> and do the same, setting the 'Value' field to '000:000:000 002:00:00' (2 hours)                                                                                       |
| Resource Parameters | On the left of the dialog, expand the 'Resource' group.                                                                                                    |

|                 | <ul> <li>Click on <i>Junior Developer</i> and on the 'Resource' tab, then click on the 'New Parameter' drop-down arrow and select 'Quantity'; in the 'Value' field type '10'</li> <li>Click on <i>Senior Developer</i> and do the same, typing '5' in the 'Value' field</li> </ul>                                                                                                    |
|-----------------|----------------------------------------------------------------------------------------------------|
|                 | Assign Resource to Activities                                                                                                    |
|                 | On the left of the dialog, expand the 'Activity' group and click on:                                                                                                    |
|                 | • Task (by Junior) and on the 'Resource Role' tab, then - if the 'Resource Roles defined in BPMN' panel is empty - click on the Add Resource Role button, choose 'Junior Developer' and type '1' in the 'Quantity' field; check that the 'Resource Selection Expression for Activity' panel now contains:  bpsim::getResource('Junior Developer', 1)                                                                                                    |
|                 | • call global (by Junior) and do exactly the same thing                                                                                                    |
|                 | • <i>Task (by Senior)</i> and do the same thing, selecting 'Senior Developer' and setting 'Quantity' to '1'; the 'Resource Selection Expression for Activity' panel should contain:  bpsim::getResource('Senior Developer', 1)                                                                                                    |
| Cost Parameters | <ul> <li>Click on <i>Junior Developer</i> and on the 'Cost' tab, then click on the 'New Parameter' drop-down arrow and select:         <ul> <li>'FixedCost' - in the 'Value' field click on the button, select the 'Constant' tab and 'Floating', then in the 'Constant Floating' field type '100' and in the 'CurrencyUnit' field type 'AUD'; click on the OK button                 - 'UnitCost' - do the same, setting the 'Constant Floating' field to '20'</li> </ul> </li> <li>Click on <i>Senior Developer</i> and do the same, setting:         <ul> <li>'FixedCost' to '100'</li> <li>'UnitCost' to '30'</li> </ul> </li> </ul> |

## **Simulation**

- From the Configure BPSim window toolbar, click on the Run button; the 'BPSim Simulation Controller' dialog displays
- Click on the Run button and select 'Standard Simulation'
- When the simulation is complete, click on the button on the 'BPMN Simulation Controller' dialog toolbar; the 'BPMN Simulation Report View' displays
- Filter the report by clicking on the button and selecting 'Show only Non-Empty Items'

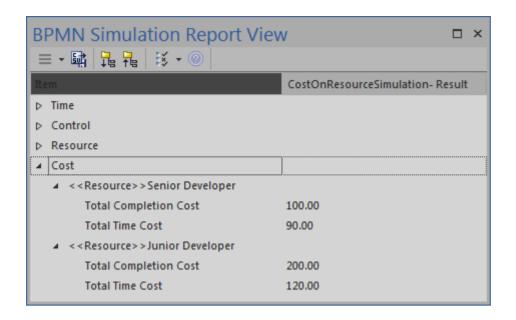

# **Analysis**

| Resource         | Results                                                                                                    |
|------------------|----------------------------------------------------------------------------------------------------|
| Junior Developer | <ul> <li>Total Completion Cost is '200', calculated as FixedCost (100) * number of Activities involved (2)</li> <li>Total Time Cost is '120', calculated as ProcessingTime (4 + 2 = 6 hours) * UnitCost (20/hour)</li> </ul> |
| Senior Developer | <ul> <li>Total Completion Cost is '100', calculated as FixedCost (100) * number of Activities involved (1)</li> <li>Total Time Cost is '90', calculated as ProcessingTime (3 hours) * UnitCost (30/hour)</li> </ul>          |

# **Export a BPSim Configuration**

When you have defined a BPSim Configuration in a model, you can export it to an XMI file to be imported into other projects. The BPMN 2.0 model on which the configuration is based is also exported with the configuration. This binds the model to the appropriate BPSim Configuration when you import the XMI file into another project.

### **Access**

| Ribbon             | Publish > Model Exchange > Export XMI > Export XMI for Current Package : Publish                                    |
|--------------------|----------------------------------------------------------------------------------------------------|
| Context Menu       | On Diagram or in Project Browser   Right-click Business Process Simulation<br>Artifact   Export BPSim Configuration |
| Keyboard Shortcuts | Ctrl+Alt+E : Publish                                                                                                |
| Other              | Toolbar of Configure BPSim window   Export icon                                                                     |

# **Publish Model Package**

The process of exporting a BPSim configuration and its model uses the 'Publish Model Package' dialog for publishing a model to an XMI file.

| Option            | Description                                                                                                    |
|-------------------|----------------------------------------------------------------------------------------------------|
| Package           | Defaults to the name of the Package containing the Business Process Simulation Artifact.                                                                  |
| Filename          | Type in or browse for (click on the icon) the file path and XML filename into which to export the model.                                                  |
| XML Type          | Select 'BPMN 2.0 XML'.                                                                                                    |
| Export            | Click on this button to export the configuration and BPMN 2.0 model. The export is complete when a confirmation message displays in the 'Progress' field. |
| Format XML Output | Defaults to selected; leave selected.                                                                                                    |
| View XML          | If you want to examine the exported XML, click on this button.                                                                                            |

# **Notes**

• To import the model from XMI into a new project, select the target Package in the new project and select the 'Publish > Model Exchange > Import XMI > Import Model XMI' ribbon option